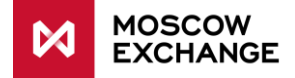

# **MOEX TRADE SE** – Quick Start Guide GUI for Moscow Exchange Securities market

version 3.13 January, 2020

© Moscow Exchange

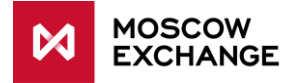

# **TABLE OF CONTENTS**

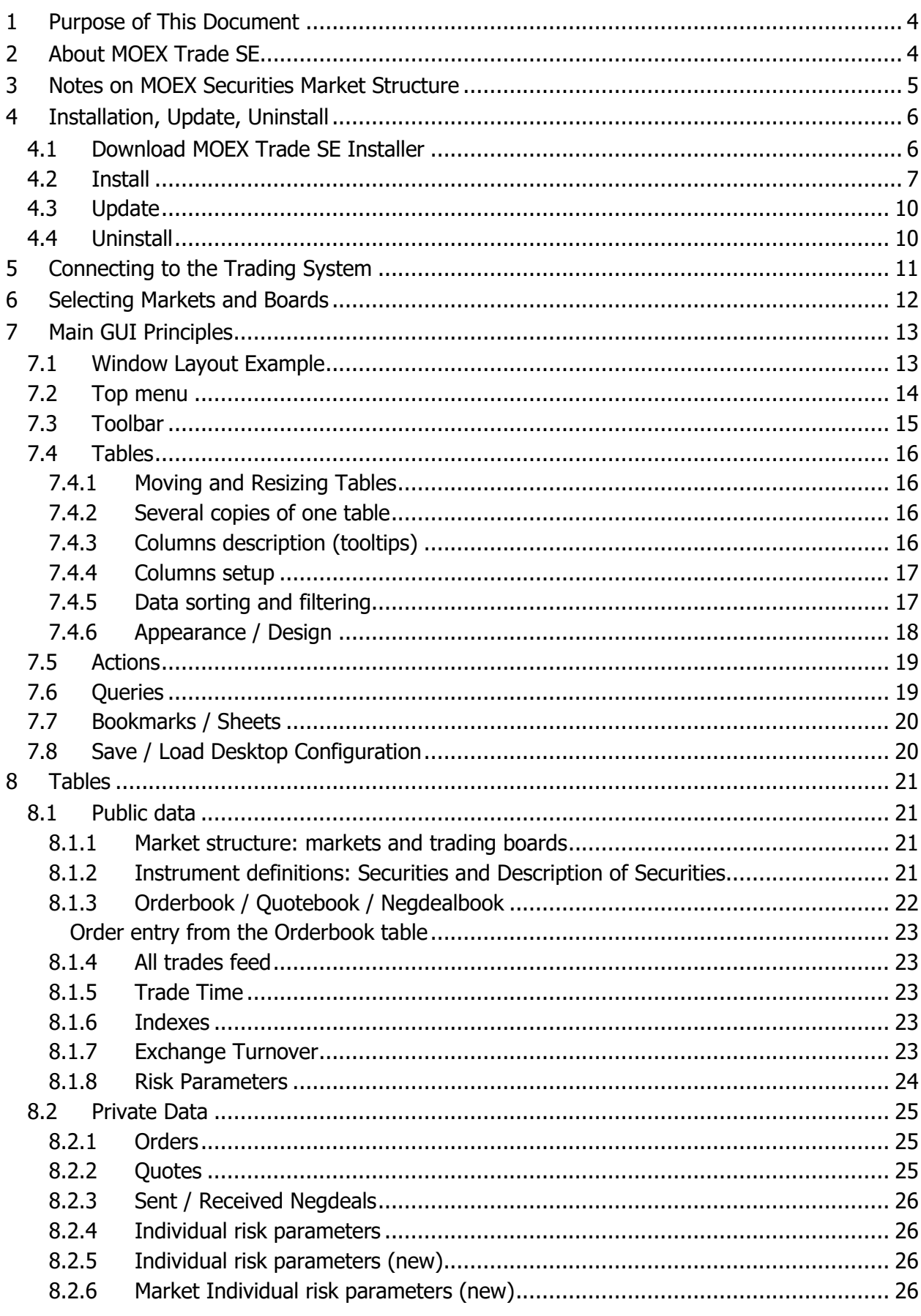

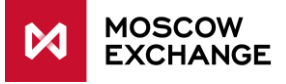

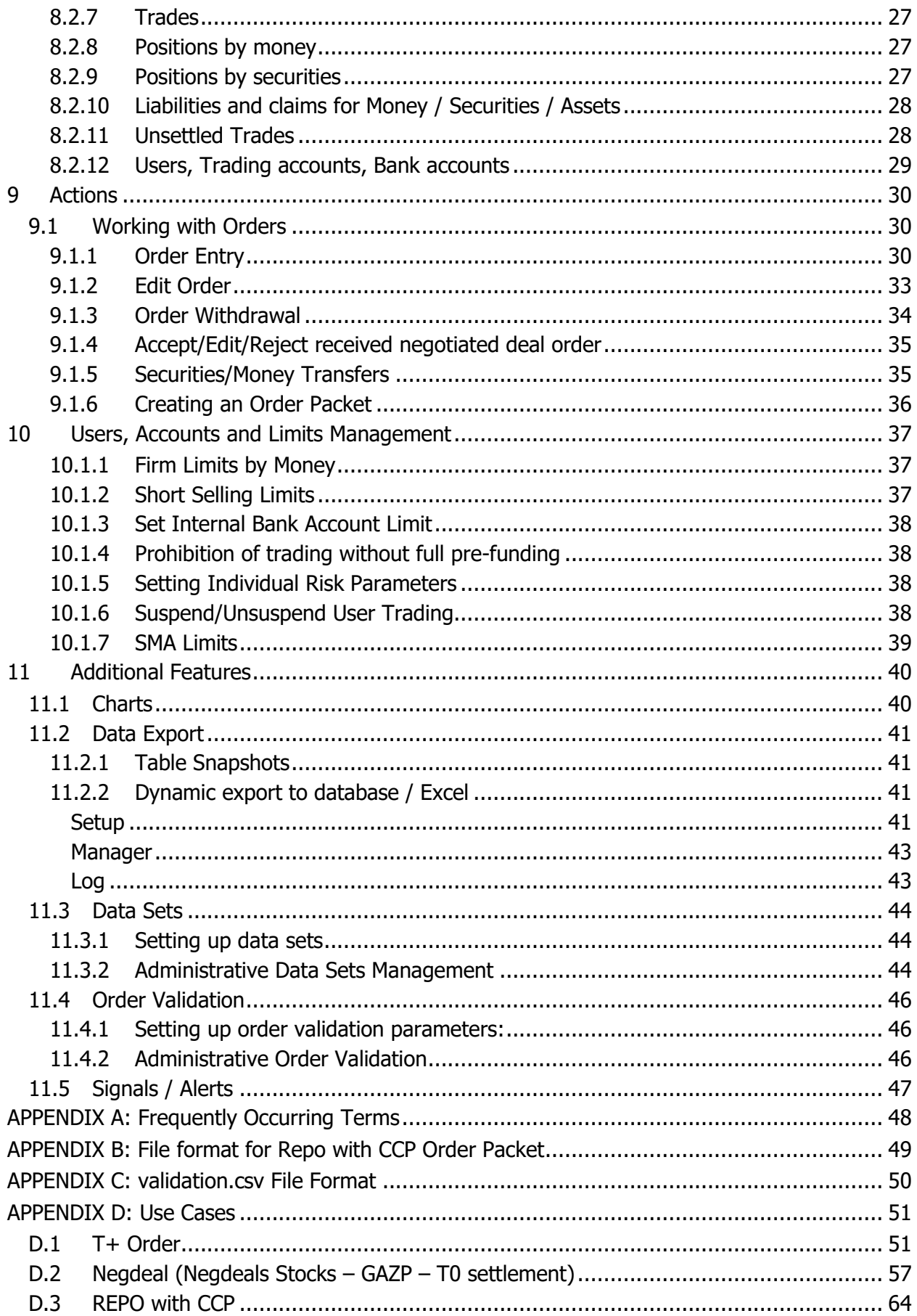

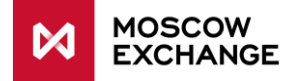

# <span id="page-3-0"></span>**1 PURPOSE OF THIS DOCUMENT**

This Quick Start Guide is provided for information purposes only and describes only main features and operation principles.

Full User Guide is currently available in Russian only.

For official information on MOEX securities market please refer to the Trading Rules: <https://fs.moex.com/files/926>

# <span id="page-3-1"></span>**2 ABOUT MOEX TRADE SE**

MOEX Trade SE is the trader terminal (GUI) for the Moscow Exchange Securities market with the full support for trading and clearing systems functionality.

#### **Key features**:

- Full compliance with trading and clearing rules, support for all the market features.
- Real-time display of all the market data:
	- o instrument definitions,
	- o market statistics and indices,
	- o all trades feed,
	- o orderbook.
- Place/change/cancel all types of orders on all the trading boards:
	- $\circ$  equities and bonds T+ order-driven market,
	- o negotiated deals mode,
	- o REPO with CCP.
- Positions and limits management.
- User management within the firm.

#### **Additional service features**:

- **•** Order validation.
- **•** Dynamic data export to MS Excel and databases.
- **Intraday and historical charts with elements of technical analysis.**
- Access to archive with trading results.
- Hot keys and mouse-oriented controls for quick order entry.
- **Flexible filtration and sorting options, table templates.**
- Desktop layout customization, including the creation of several virtual desktops.
- **Instant messaging with other traders and market administrators.**
- Alerts on message and negdeal receipt.
- Auto-update.
- **Technical support by Moscow Exchange staff.**

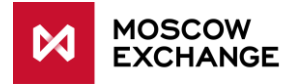

# <span id="page-4-0"></span>**3 NOTES ON MOEX SECURITIES MARKET STRUCTURE**

MOEX Securities markets Trading System hosts trading in various instruments: Russian and foreign shares, ETFs, depositary receipts, OFZs, regional and corporate bonds etc.

Trading is held on several **markets** (e.g. T+ Equity & Bond Market, T0 Equity & Bond Market, Negotiated Deals Mode with CCP, REPO with CCP and other). Each market contains a number of **trading boards** (a set of trading rules for a particular instruments).

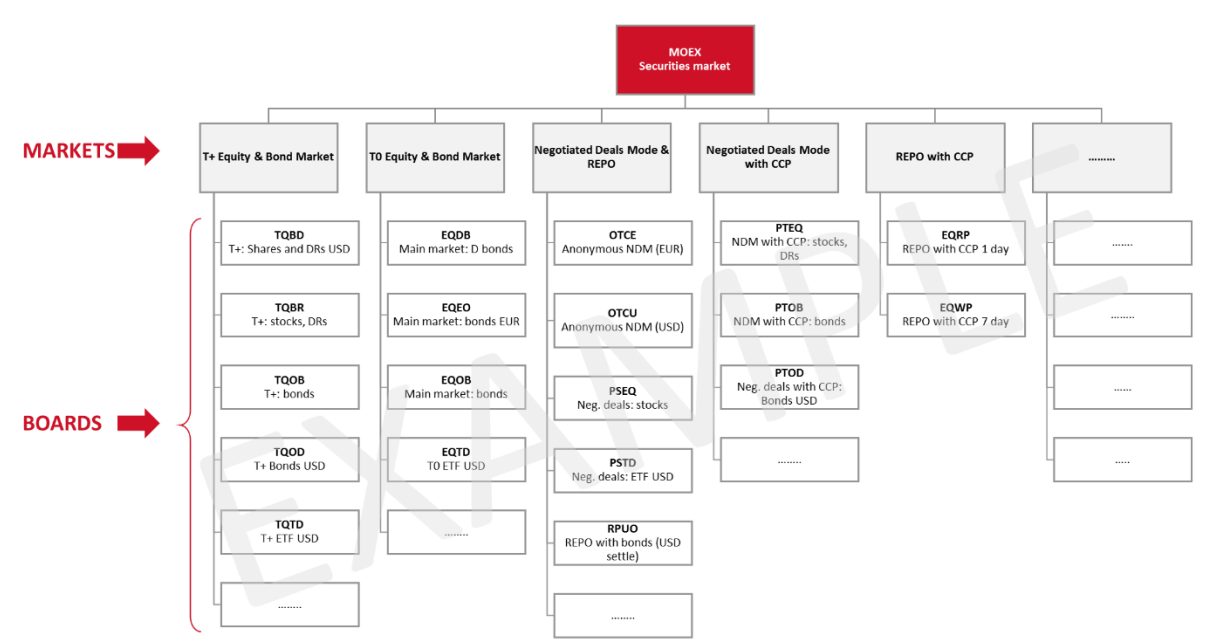

Overall market structure may be presented as follows.

**Please note** this scheme is provided as an example only and do not correspond to effective market structure in production. For an effective list of markets and trading boards on production environment please refer to:

[ftp://ftp.moex.com/pub/ClientsAPI/ASTS/docs/ASTS\\_Markets\\_and\\_Boards.pdf](ftp://ftp.moex.com/pub/ClientsAPI/ASTS/docs/ASTS_Markets_and_Boards.pdf)

One security may be traded on multiple trading boards simultaneously, thereby security name or ID is usually not sufficient to uniquely identify the instrument. "Security + board" combination should be used instead.

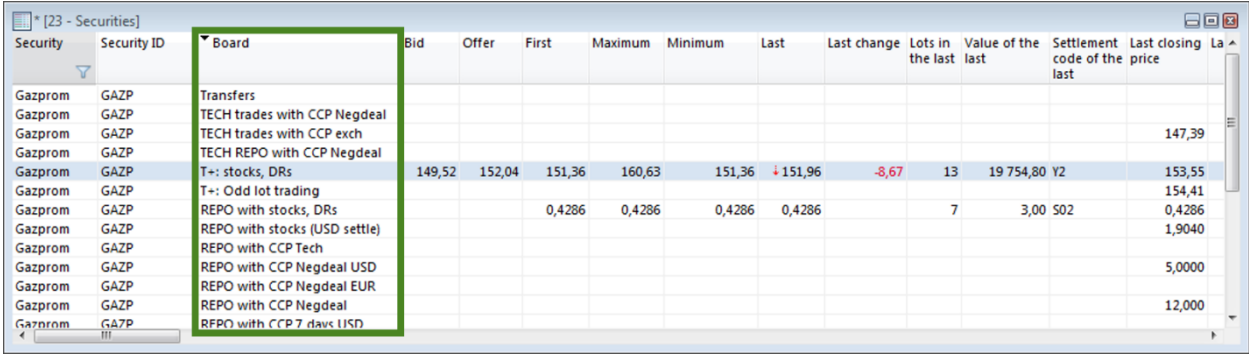

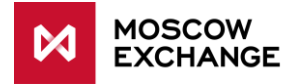

# <span id="page-5-0"></span>**4 INSTALLATION, UPDATE, UNINSTALL**

### <span id="page-5-1"></span>**DOWNLOAD MOEX TRADE SE INSTALLER**

Download the appropriate installer from:

- For production use: <ftp://ftp.moex.com/pub/Terminals/ASTS/Equities/Production/>
- For testing purposes: <ftp://ftp.moex.com/pub/Terminals/ASTS/Equities/Test/>

Installers for 64-bit Windows have  $-x64-$  tag in the file name, other are for 32-bit Windows.

If you don't have an access to FTP server please contact [help@moex.com](mailto:help@moex.com) and request MOEX Trade SE installer for production or test use.

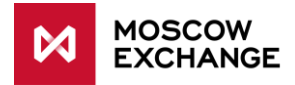

# <span id="page-6-0"></span>**4.2 INSTALL**

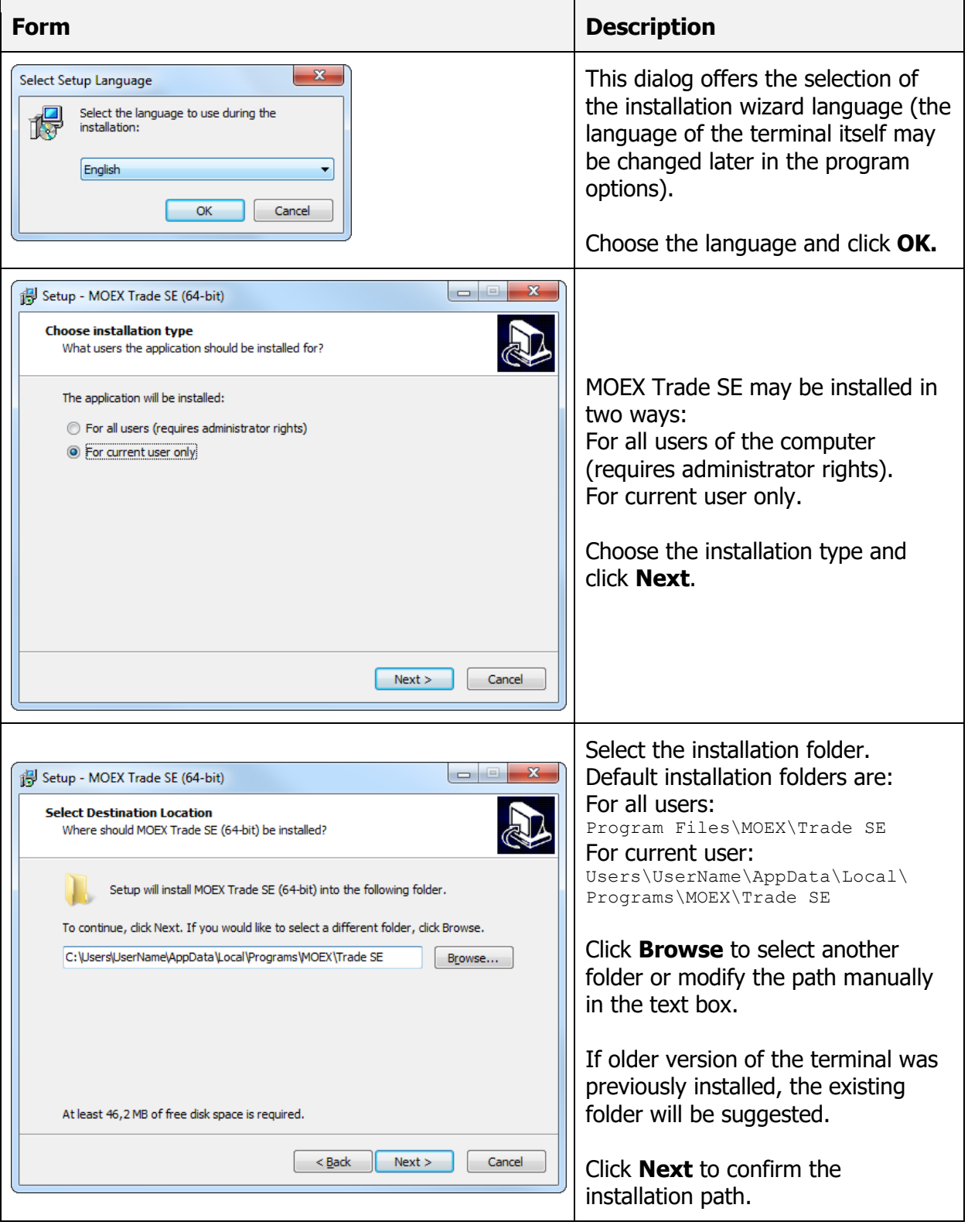

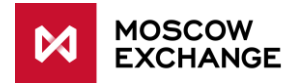

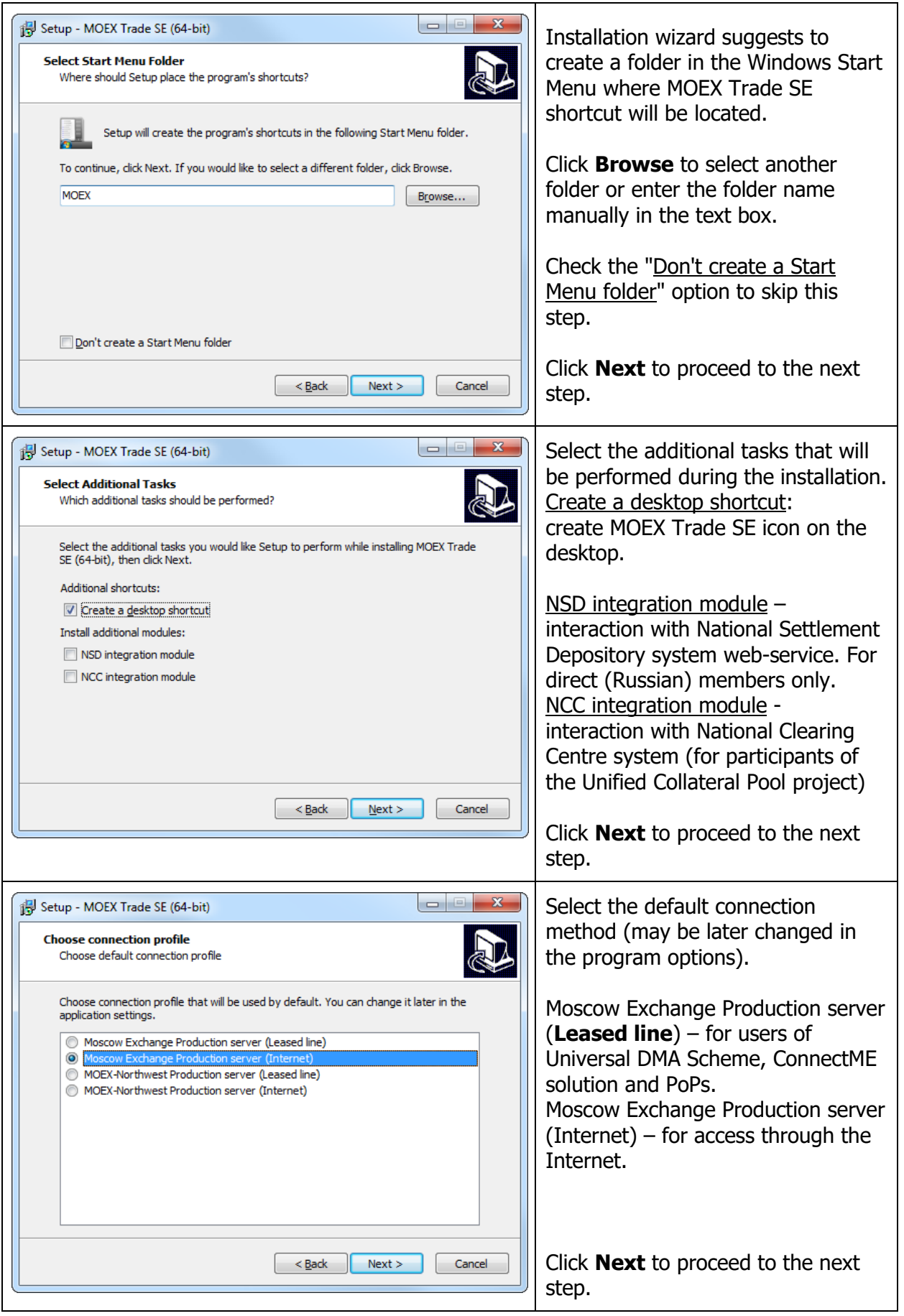

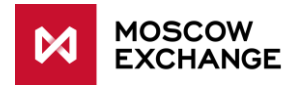

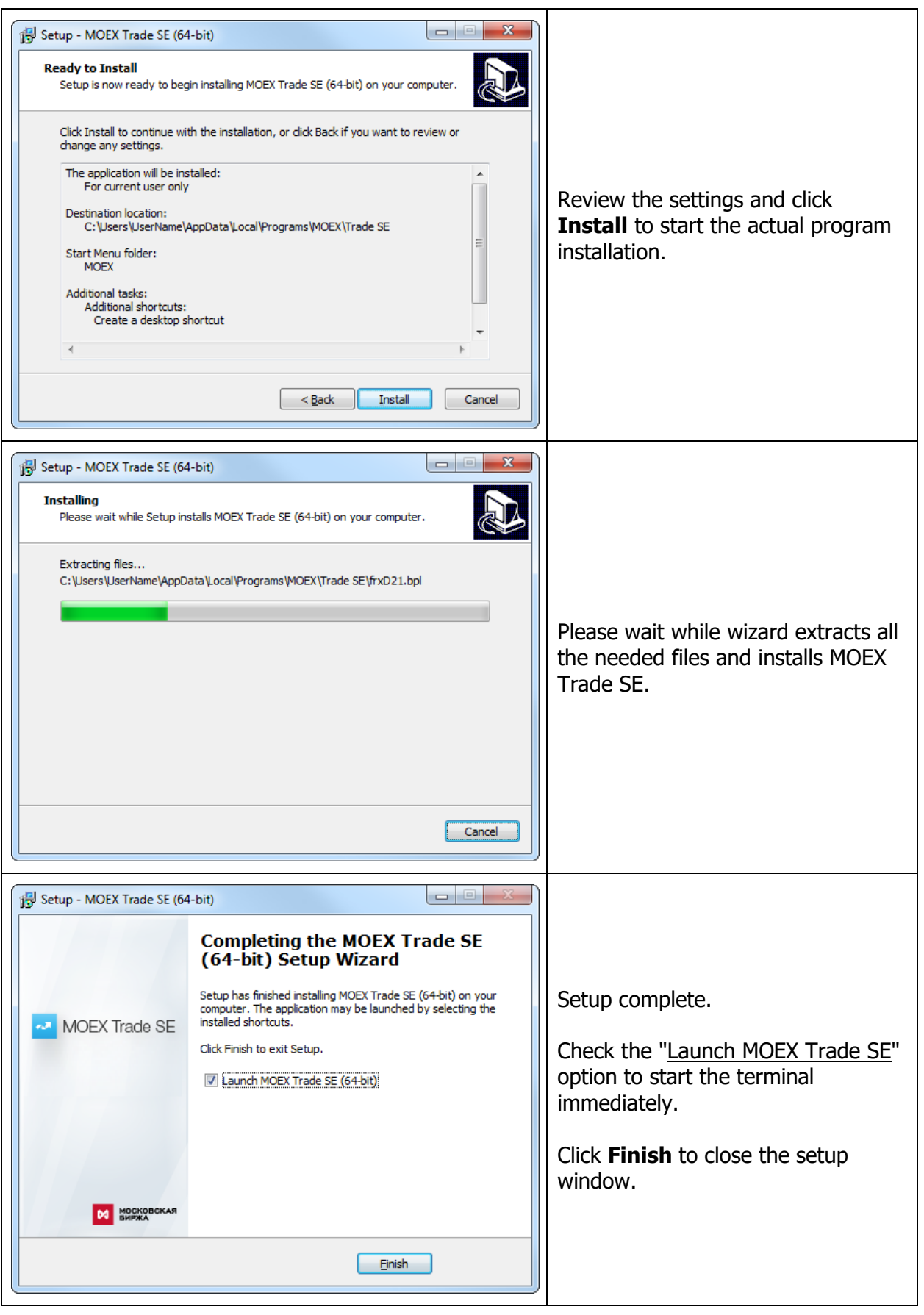

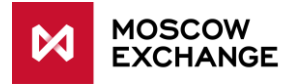

# <span id="page-9-0"></span>**UPDATE**

Program checks for updates automatically every time user connects to the Trading System. For stability purposes and in order to have access to all the market features, it is highly recommended to install all the suggested updates.

When the new version is available on the trading system server the update dialog will be shown:

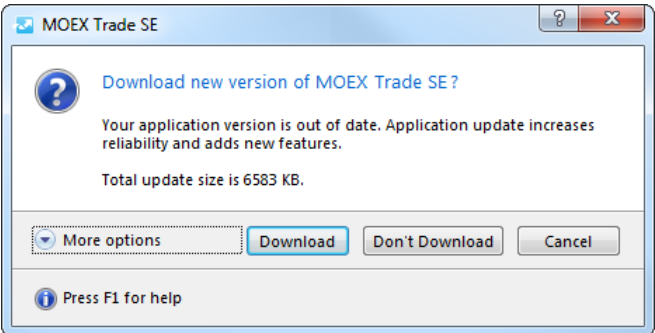

# <span id="page-9-1"></span>**UNINSTALL**

Use Windows Add/Remove Program applet to completely uninstall MOEX Trade SE and remove all the user settings.

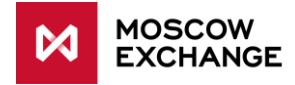

# <span id="page-10-0"></span>**5 CONNECTING TO THE TRADING SYSTEM**

For regular authentication in the trading system using standard connection profile:

- 1. Start MOEX Trade SE from Windows Start menu or desktop shortcut.
- 2. Fill the Login form with your credentials (User ID and password) and click **OK.**

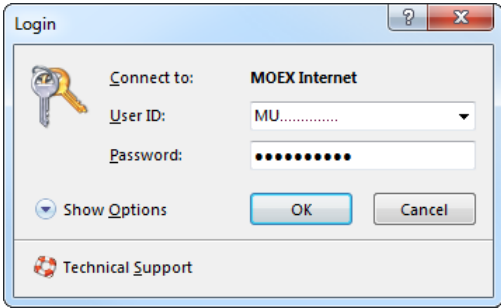

In order to change connection settings click **Show Options**.

if the needed connection profile already exists – select in the drop-down list:

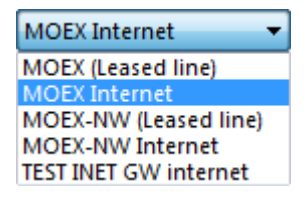

to configure a new profile click the  $\mathbb{Z}$  icon to evoke "Settings – Connection" form.

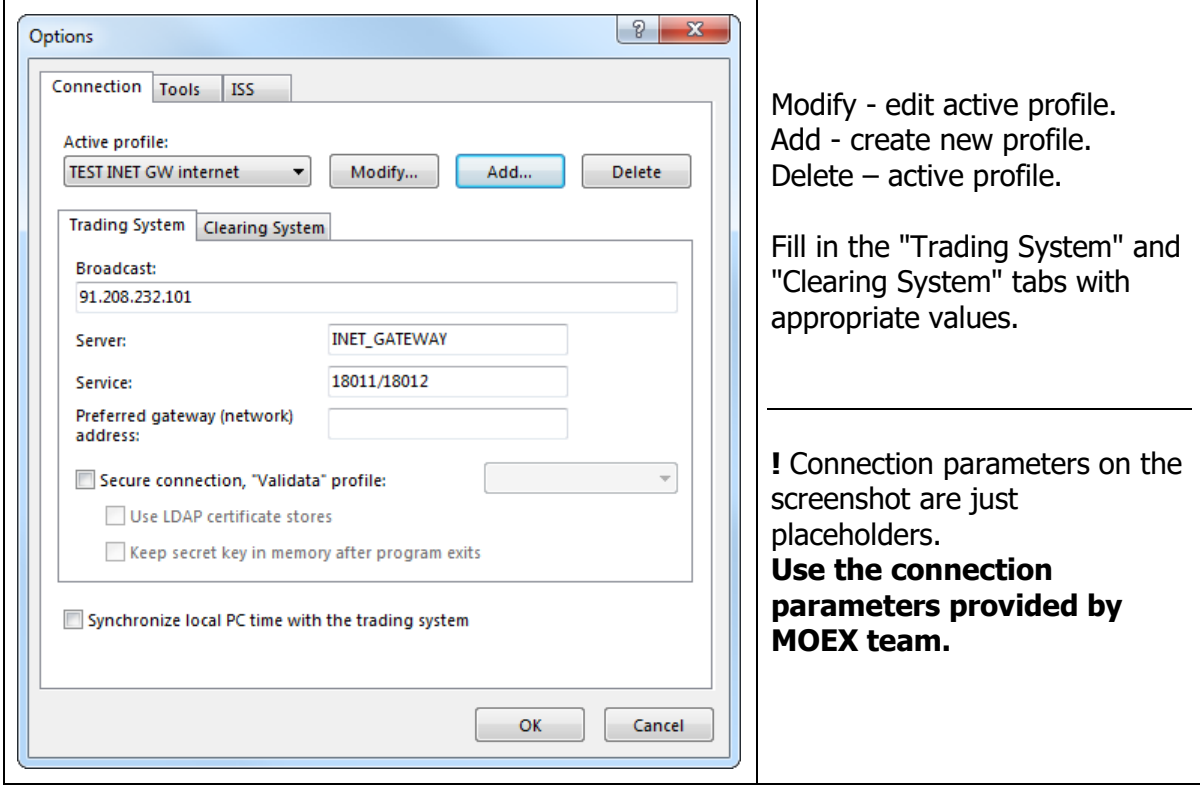

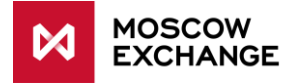

# <span id="page-11-0"></span>**6 SELECTING MARKETS AND BOARDS**

After successful authentication in the Trading System the Board Selection dialog will be shown. This dialog is used to select boards which will be available in the terminal during the working session. This set cannot be changed without reconnection to the Trading System.

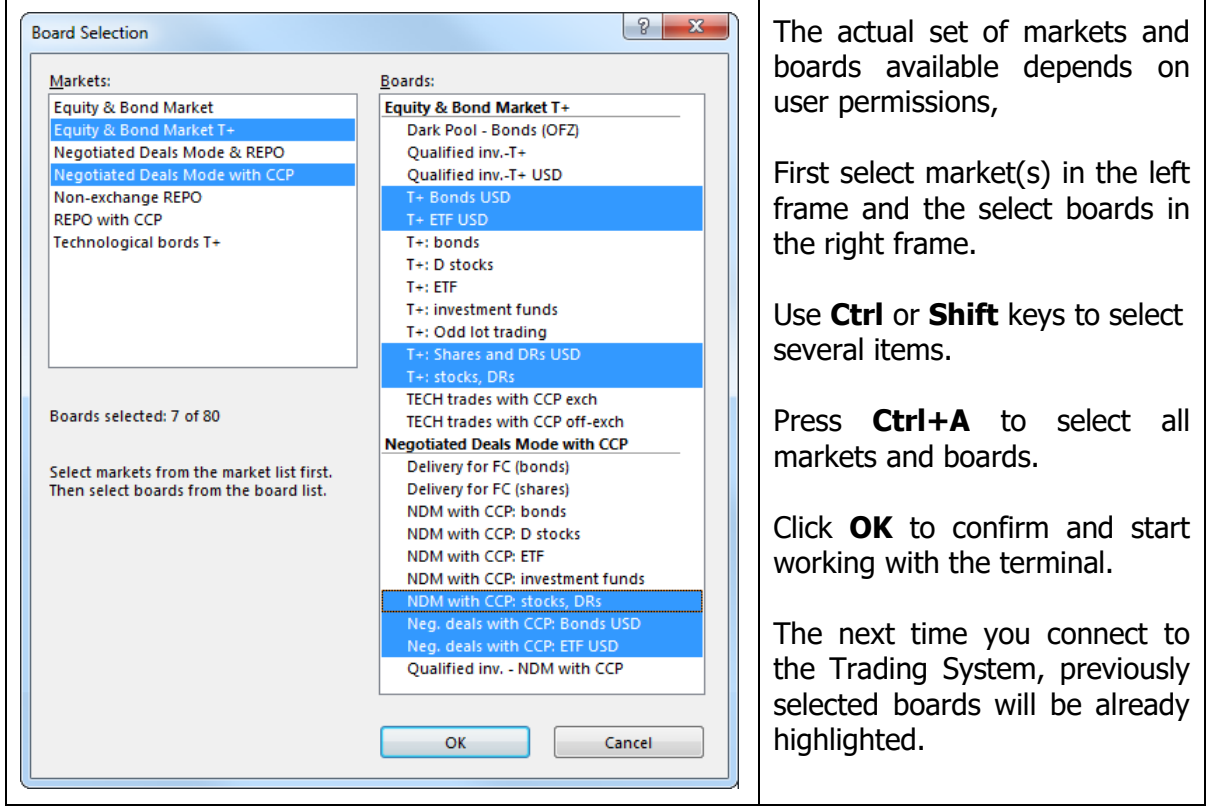

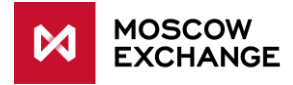

# <span id="page-12-0"></span>**7 MAIN GUI PRINCIPLES**

### <span id="page-12-1"></span>**WINDOW LAYOUT EXAMPLE**

MOEX Trade SE main window is designed as regular Windows application. Use standard  $\Box$   $\Box$   $\Box$  controls to minimize, maximize or close the window, F11 to enter full screen mode.

Main elements are Top Menu, Toolbar and Desktop containing tables and action windows. Bookmarks/sheets may be used to switch between several "virtual desktops".

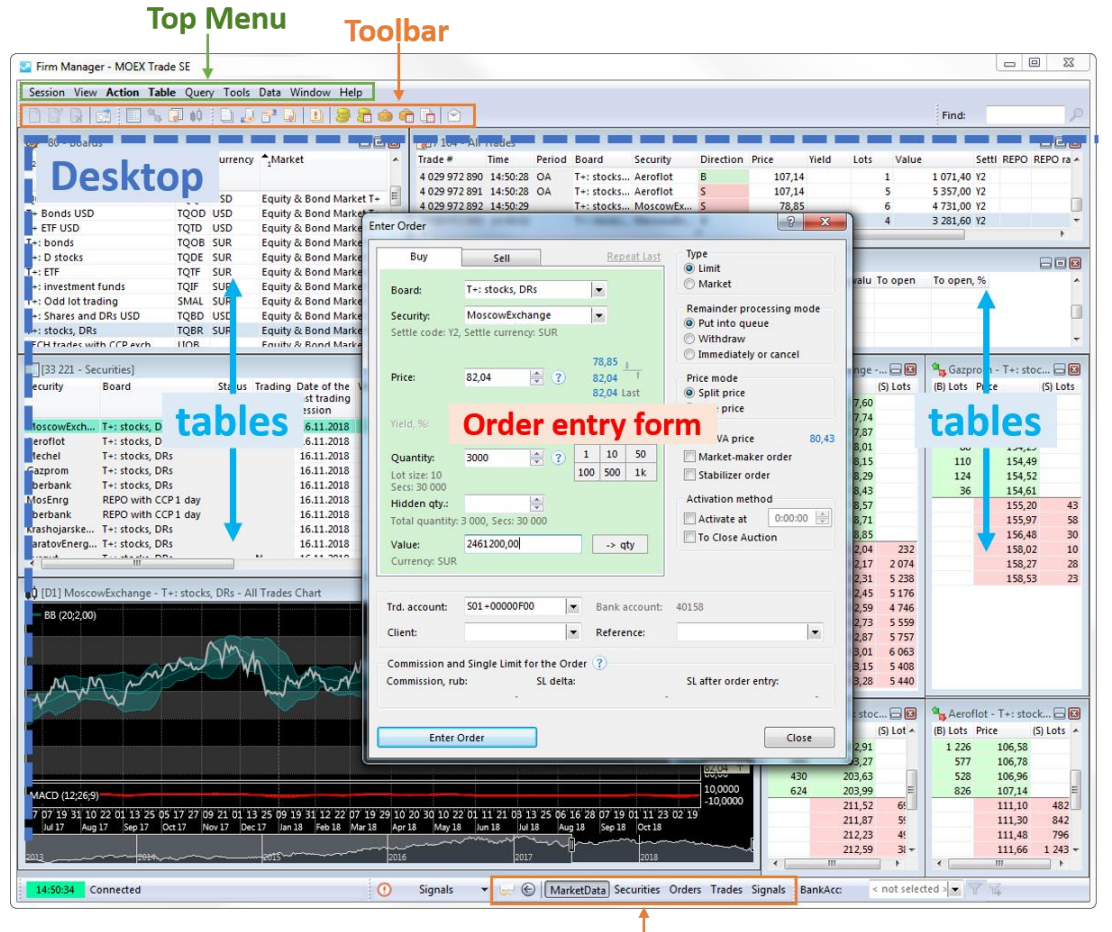

bookmarks/sheets

Order entry forms and other action windows (send message, users and accounts limits) may be moved outside the main window which may be useful on multi-screen setups.

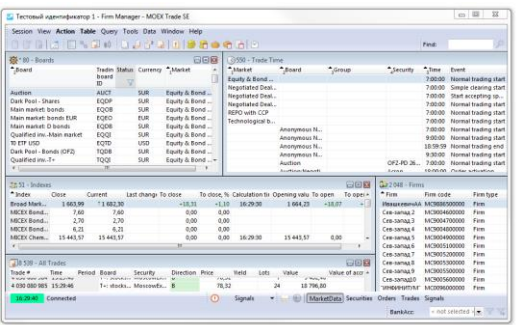

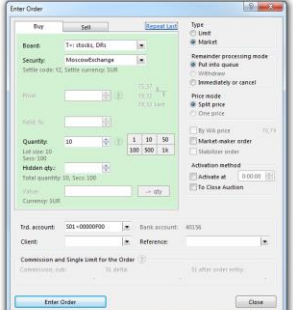

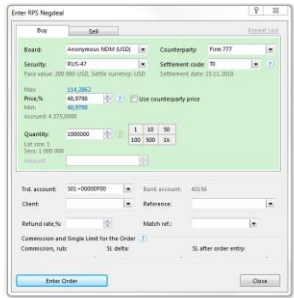

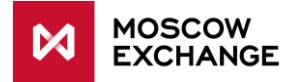

# <span id="page-13-0"></span>**TOP MENU**

Session View Action Table Query Tools Data Window Help

The Top Menu contains all the commands to work with the program. Menu items are organized by type of operations into the following groups:

- Session change password, transaction log, connection info, logout, exit.
- View setup toolbar and sheets (bookmarks).
- Action controls for order entry, users and limits management.
- Table tables with public market data (securities, orderbook, all trades feed, indices, etc.) and private data (own orders, trades, positions, users and accounts).
- Query risk parameters, assets withdrawal and collateral calculators, board totals.
- $\blacksquare$  Tools data sets, order validation parameters, alerts, desktop configuration setup.
- Data tools for table contents filtering, search, data export.
- **Window** arrange opened windows (tables) and switch between them.
- $\blacksquare$  Help contact tech support, about.

By default Top Menu is located on the top left of the terminal window, however it may be detached and moved as a floating window into other areas of the program interface. To detach the menu drag the vertical dotted line [⋮] on its left side.

Some items in the Table menu are placed into submenus. Grouping may be switched off to display the menu contents as the one long list:

Tools  $\rightarrow$  Options  $\rightarrow$  "Tables" tab  $\rightarrow \Box$  Show "Table" menu without sub items.

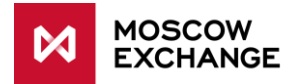

# <span id="page-14-0"></span>7.3 TOOLBAR

Toolbar provides quick access to frequently used functions. The default Toolbar layout with buttons description is shown on the screenshot below:

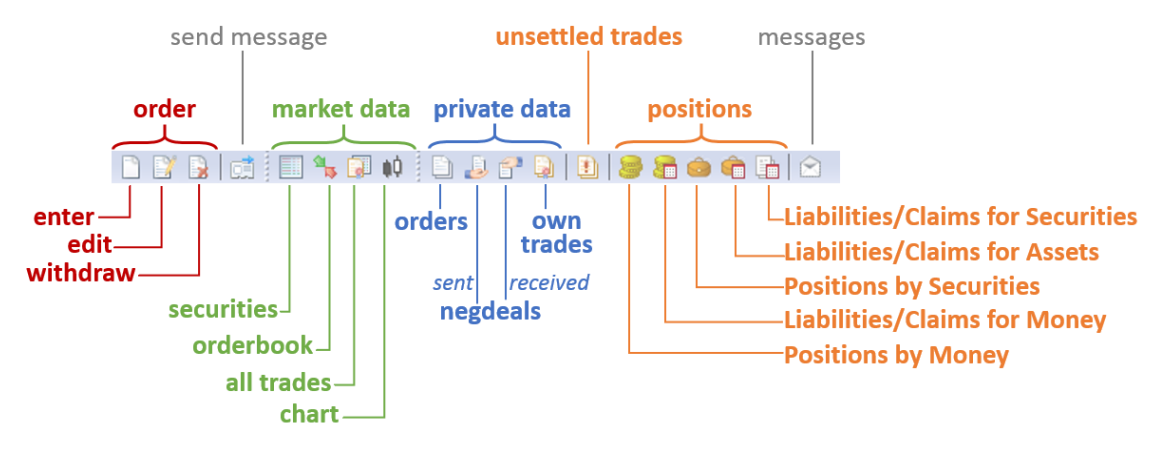

The toolbar may be customized following user's needs: reorder, add or remove buttons, create new panels, insert separators, switching between large and small icons.

To access Toolbar options:

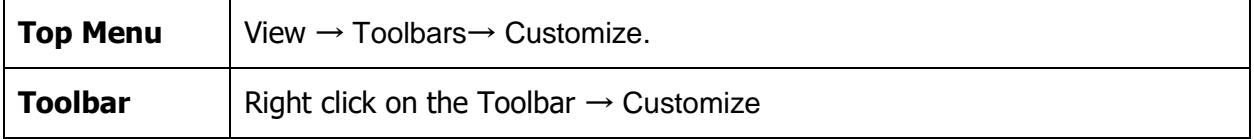

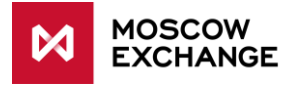

## <span id="page-15-0"></span>**TABLES**

Tables contain both static and dynamic data.

Each table keeps its own settings. If several copies of one table have been opened then the settings of the last closed table will be saved. In order to save several sets of settings for any table, these settings can be saved as templates.

### <span id="page-15-1"></span>**7.4.1 Moving and Resizing Tables**

Any table can be moved by dragging its title and resized by dragging any of its borders. In order to help users utilize their desktop space most efficiently, table automatically snaps to other tables and borders when moved or resized. This behavior as well as the snap distance can be changed in the program options (Top Menu  $\rightarrow$  Tools  $\rightarrow$  Options  $\rightarrow$  View).

#### <span id="page-15-2"></span>**7.4.2 Several copies of one table**

In order to open additional copies of a table do one of the following:

- hold **Shift** and evoke the table from the Table menu (in the Top Menu) or click the corresponding icon on the Toolbar;
- **press Ctrl+N** to create a copy of the active table;
- **Fight-click the table window title and select New window;**
- **EXECCE SERVIER IN EXECT** Select the New Window command in the Window menu.

### <span id="page-15-3"></span>**7.4.3 Columns description (tooltips)**

Columns description tooltips are provided for most of the tables.

Hover the column header with mouse pointer to open the tooltip.

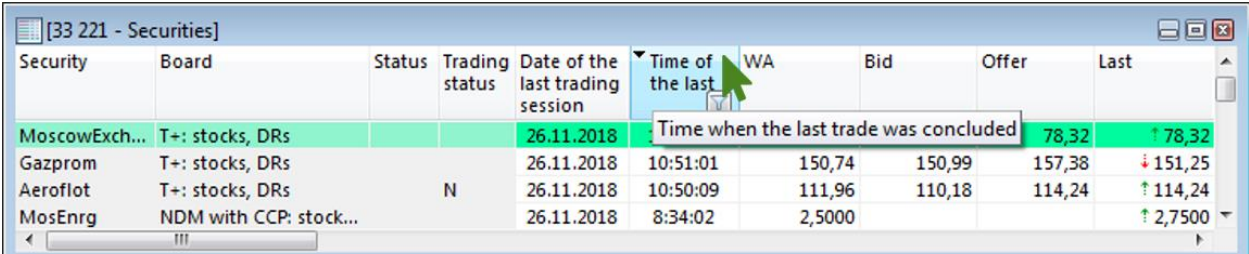

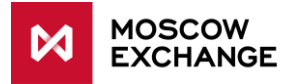

## <span id="page-16-0"></span>**7.4.4 Columns setup**

The easiest way to reorder columns is simply drag the column header to the desired position.

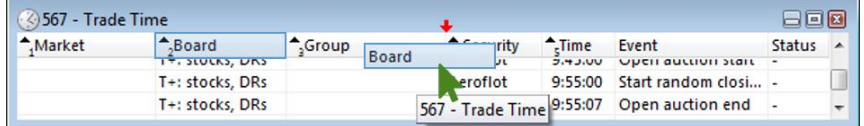

For more detailed setup: Right click inside the table $\rightarrow$  Properties  $\rightarrow$  "Columns" tab.

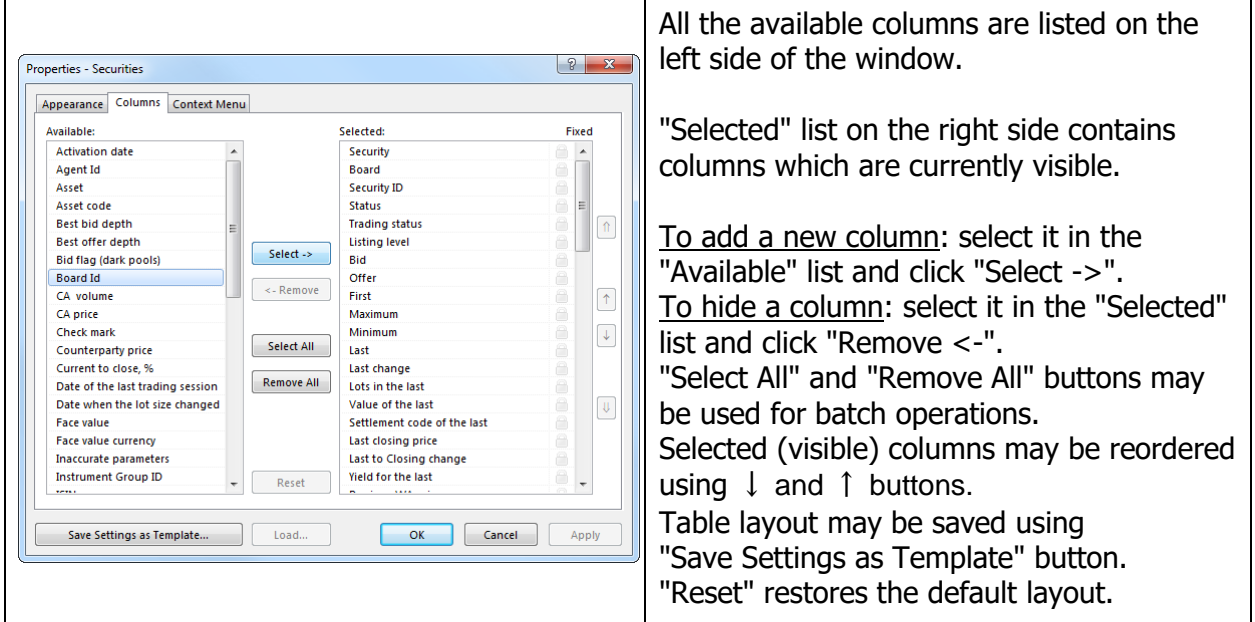

### <span id="page-16-1"></span>**7.4.5 Data sorting and filtering**

To sort table data by any column either click its header one or two times or select a corresponding option in the column header popup menu (right click on column header).

To sort by several columns simultaneously, click their headers while holding the **Ctrl** key.

Current sorting method is indicated by special symbol in the top left corner of the column header.

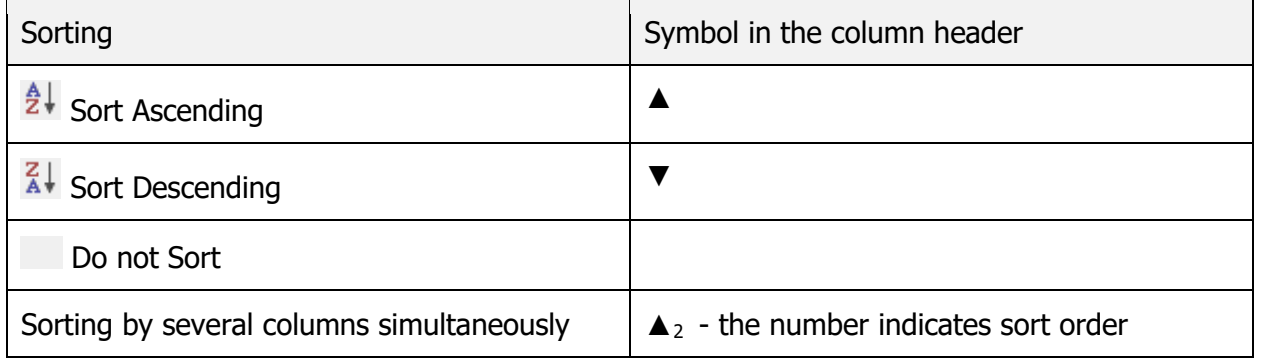

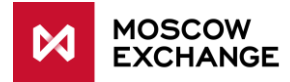

Column filters may be used to limit table contents by different parameters. To append the column filter click  $\sqrt{2}$  icon in the column header. Filtering tools differ depending on column content (text, numeric values, date).

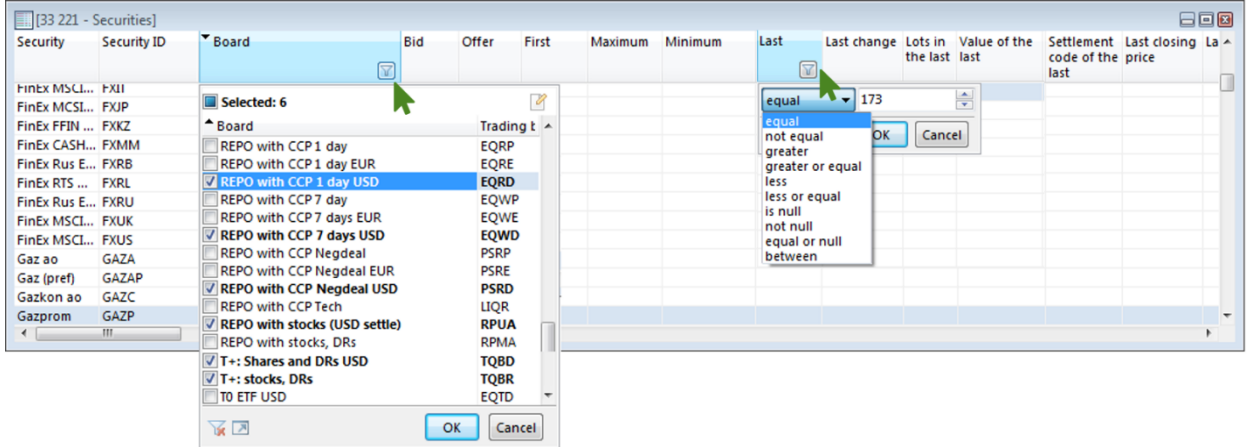

#### <span id="page-17-0"></span>**7.4.6 Appearance / Design**

Tables design including fonts, colors, header position and style may be changed according to user needs.

- To setup the specific table right click inside the table  $\rightarrow$  Properties  $\rightarrow$  "Appearance" tab.
- To change the global settings for all tables: Top Menu  $\rightarrow$  Tools  $\rightarrow$  Options  $\rightarrow$  View.

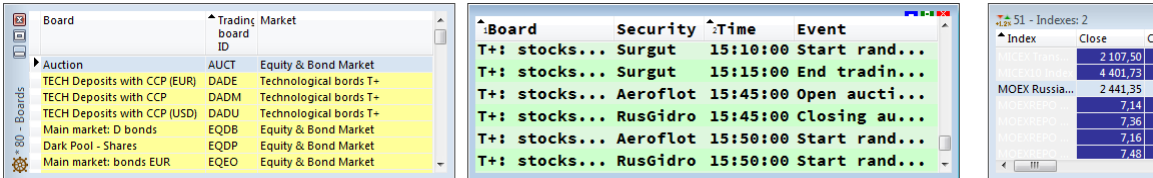

800

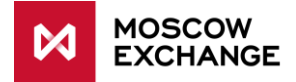

# <span id="page-18-0"></span>**ACTIONS**

Action forms represent transactions available for the user in the trading and clearing systems, such as:

- order entry/edit/withdrawal for different trading modes;
- **EXECUTED FEORTS AND THE EXECUTION REPORTS**
- setting limits for firm and users, suspend users, prohibition of short selling etc.

Most of action commands are located in the "Action" submenu of the Top Menu and grouped into several categories: Order, Quote, Negdeal, Received Negdeals, Reports, Received Reports, Transfer Order, Administration.

Actions availability depends on its' type and specific conditions , for example:

- **blank order entry form may be evoked at any time of ongoing trading session;**
- order entry form with preset board and security may be evoked when the corresponding instrument is selected in the Securities table;
- order entry form with preset board, security, order direction, price and quantity may be evoked when the corresponding row is selected in the orderbook;
- order edit dialog is available only when the corresponding order is selected in the Orders or Orders by Security table;
- "Change Firm Limit" dialog is available only when one of the Firm's positions is selected in the "Positions by Money" table;
- user should be selected first in the Users table to run Suspend/Unsuspend Trading commands.

Action windows may be freely moved over the desktop or even outside the main window which may be useful on multi-screen setups.

There are several options to change action forms design and behavior: Tools  $\rightarrow$  Options  $\rightarrow$  "Actions" tab.

# <span id="page-18-1"></span>**QUERIES**

Queries are the specific requests for information to the trading system. They differ from tables as its' content is not updated dynamically: one request leads to one reply. Therefore to obtain actual information the query should be executed every time this information is needed.

The following queries are available in MOEX Trade SE:

- risk parameters: individual, public (market and percent risk), information on assets and interproduct spreads;
- calculators: assets withdrawal in single/multiple currencies, planned operations, collateral after risk parameters change;
- totals by boards and by securities;
- **•** historical data by security, by market, delisted instruments.

\*requires connection to the MOEX Information-Statistic Server (ISS) API: Top Menu  $\rightarrow$  Tools  $\rightarrow$  Options  $\rightarrow$  ISS.

All queries are available under the "Query" item of the Top menu.

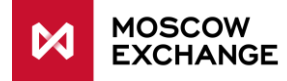

# <span id="page-19-0"></span>**BOOKMARKS / SHEETS**

In order to work conveniently with many tables it is possible to distribute them between several virtual desktops (sheets) and to switch between these sheets using bookmarks.

Default desktop layout contains the following sheets:

MarketData Securities Orders Trades Signals

It is possible to detach the bookmarks panel and move it as a floating window into other areas of the program interface. To detach the panel drag the vertical dotted line on its left side. The panel can be switched on or off through the View menu.

There are the following ways to switch between sheets:

- click the needed bookmark with mouse pointer,
- press **Alt+left/right** arrow key on the keyboard to switch between sheets according their position on the panel,
- press **Alt+number key** corresponding to sheet's position on the panel.

To move a table to another virtual desktop do one of the following:

- **•** right-click the table window title and select "Move to Sheet"  $\rightarrow$  "Sheet name";
- Top Menu  $\rightarrow$  Move to Sheet  $\rightarrow$  Sheet name;
- use the "Setup Sheets" dialog as described below.

"Setup Sheets" dialog lets customize sheets and move tables between them.

To open the dialog:

- Top Menu  $\rightarrow$  Tools  $\rightarrow$  Setup Sheets;
- Right click on the sheets panel  $\rightarrow$  Setup Sheets;
- **Ctrl** + **B.**

### <span id="page-19-1"></span>**SAVE / LOAD DESKTOP CONFIGURATION**

Desktop configuration including sheets, opened tables, their position, columns setup and filtering options may be saved for later loading or migrating user settings to another computer.

Top Menu  $\rightarrow$  Tools  $\rightarrow$  Save/Load Desktop.

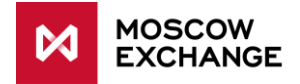

# <span id="page-20-0"></span>**8 TABLES**

### <span id="page-20-1"></span>**PUBLIC DATA**

#### <span id="page-20-2"></span>**8.1.1 Market structure: markets and trading boards**

Trading boards available to user and selected at connection to the trading system are listed in the "Boards" table.

To open the table: Top Menu  $\rightarrow$  Table  $\rightarrow$  Market Data  $\rightarrow \stackrel{\leftrightarrow}{\bullet}$  Boards.

#### <span id="page-20-3"></span>**8.1.2 Instrument definitions: Securities and Description of Securities**

The Securities table lists all the securities in the Trading System (on the boards available for user and selected during the logon process) and their current dynamic parameters.

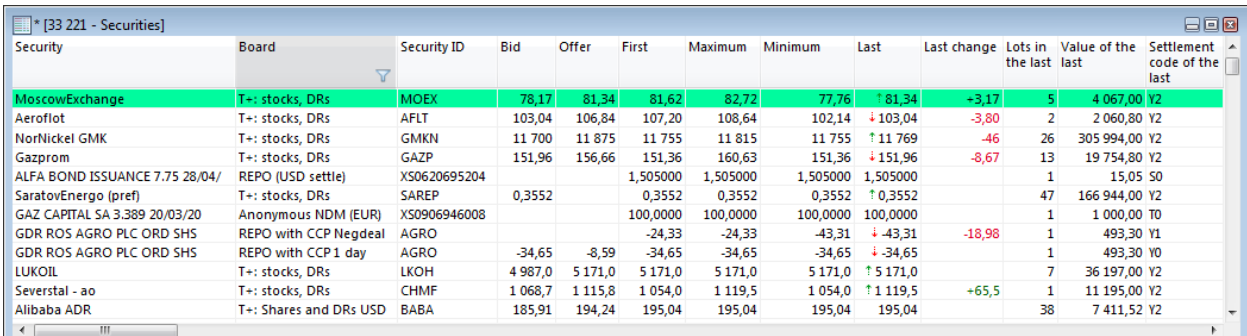

#### **To open the table**:

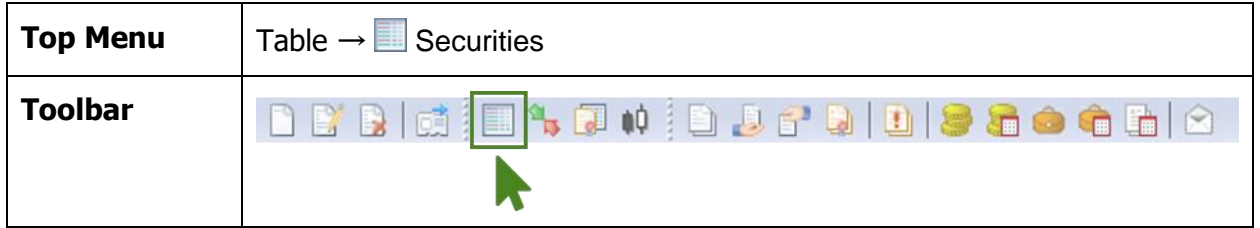

According to the MOEX Securities market structure, one security may be traded on multiple trading boards simultaneously, thereby the Securities table will contain a dedicated row for each "security - board" combination. Column filters may be used to limit table contents according to user needs (see Data [sorting and filtering](#page-16-1) section).

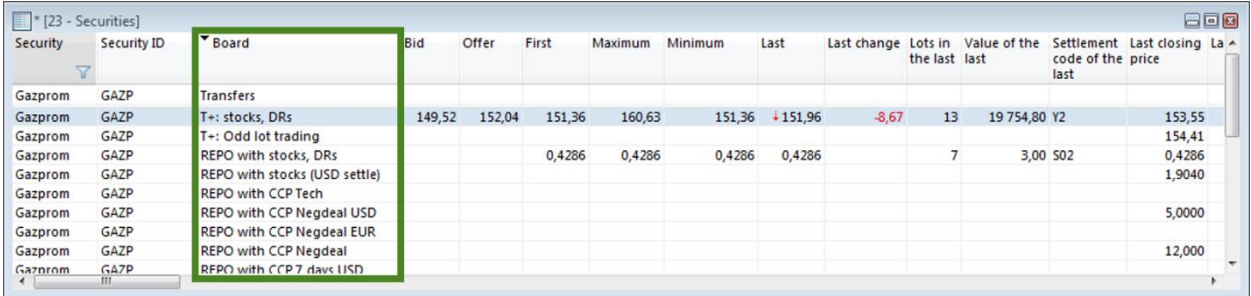

To obtain static information on securities (ISIN, Face value, Issued volume, etc.) use "Description of Securities" table:

Top Menu  $\rightarrow$  Table  $\rightarrow$  Market Data  $\rightarrow$  **N** Description of Securities.

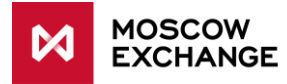

### <span id="page-21-0"></span>**8.1.3 Orderbook / Quotebook / Negdealbook**

The Orderbook / Quotebook / Negdealbook (depending on Trading Board the instrument is traded on) table lists current best quotes for a chosen security.

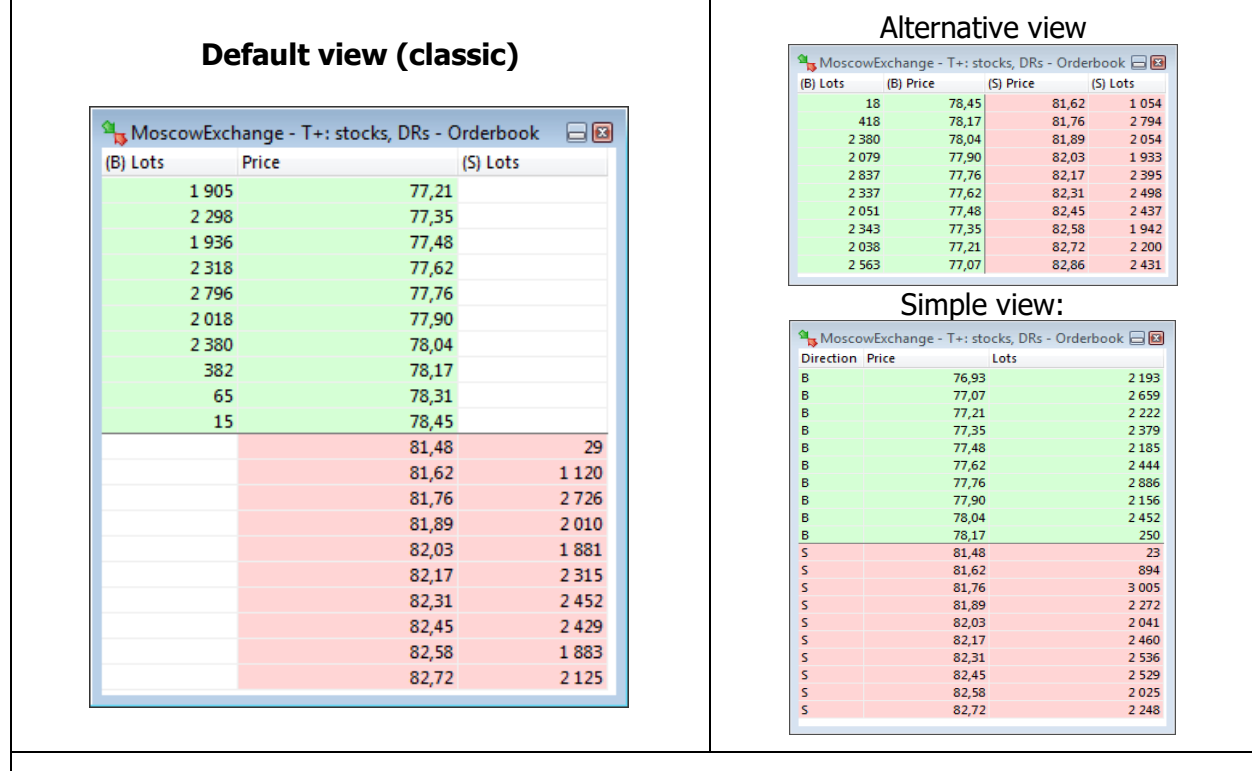

By default Buy orders are highlighted with green, Sell orders – with red. Orderbook layout and other options may be selected in the "Properties - Orderbook" form: Right click any cell in the Orderbook table  $\rightarrow$  Setup Quotes

#### **To open the table**:

1. Select a security in one of the following tables:

Securities, Orders, Orders by Security, Trades, Trades by Security, Sent/Received Negdeals, Auctions.

2. Evoke the Orderbook / Quotebook / Negdealbook table:

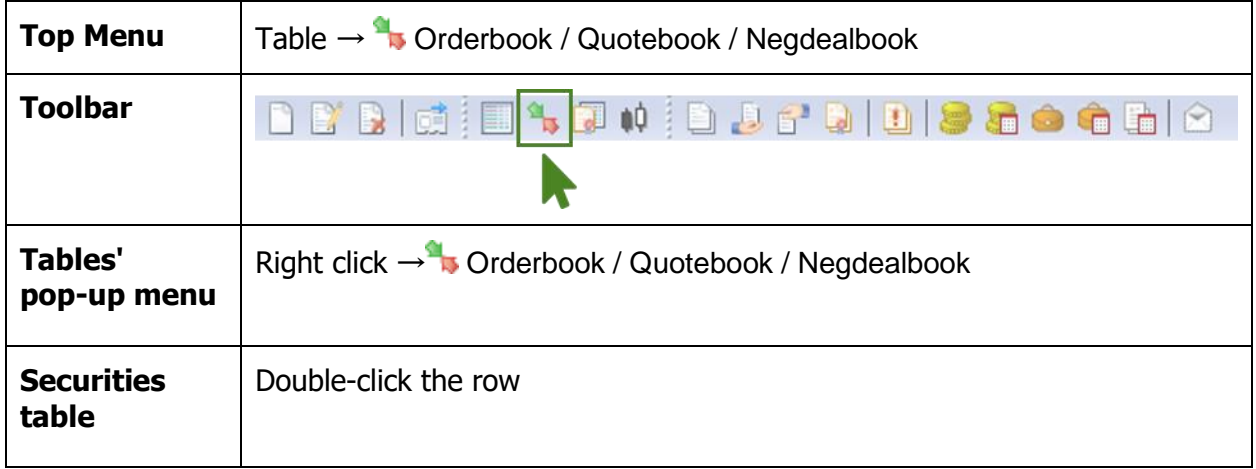

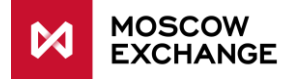

#### <span id="page-22-0"></span>**Order entry from the Orderbook table**

Order entry form with preset parameters may be quickly evoked from the Orderbook table:

- Double click the quote to evoke counter order form on same price and volume.
- Right click the quote  $\rightarrow$  Enter Buy Order (on same price and volume).
- Right click the quote  $\rightarrow$  Enter Sell order (on same price and volume).

#### <span id="page-22-1"></span>**8.1.4 All trades feed**

The **All Trades** table lists all the trades on the order-driven market concluded since the beginning of the trading session. Trade parties are not disclosed.

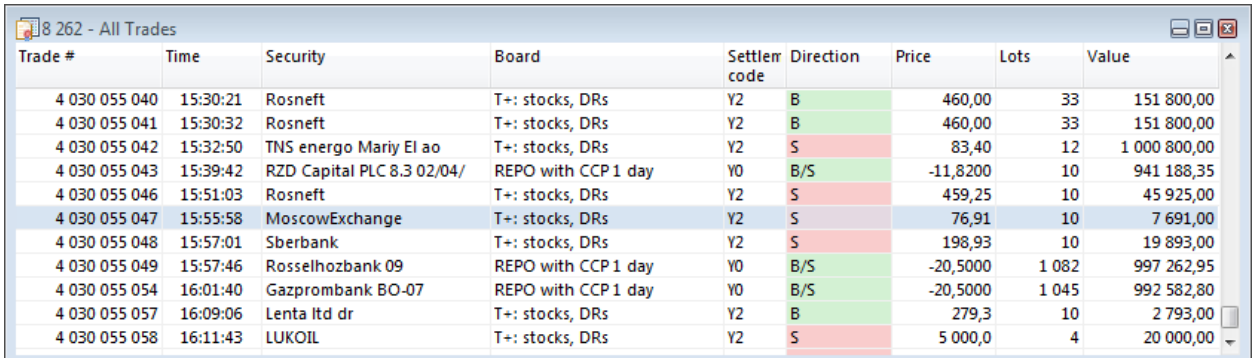

#### **To open the table**:

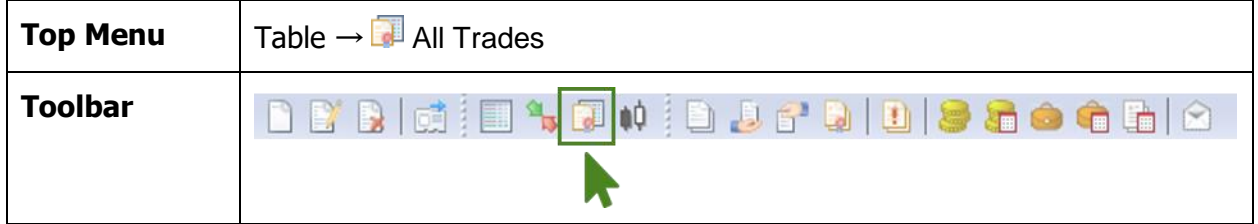

#### <span id="page-22-2"></span>**8.1.5 Trade Time**

The Trade Time table lists all the events in the Trading System for the current trading session.

To open the table: Top Menu  $\rightarrow$  Table  $\rightarrow$  Market Data  $\rightarrow$  Trade Time

#### <span id="page-22-3"></span>**8.1.6 Indexes**

The Indexes table shows the current values of all the indices available on the market.

To open the table: Top Menu  $\rightarrow$  Table  $\rightarrow$  Market Data  $\rightarrow$  I<sub>12</sub><sup>t</sup> Indexes.

#### <span id="page-22-4"></span>**8.1.7 Exchange Turnover**

The "Exchange Turnover" table lists turnover values by trading boards.

To open the table: Top Menu  $\rightarrow$  Table  $\rightarrow$  Market Data  $\rightarrow$  U Exchange Turnover.

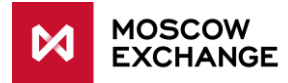

#### <span id="page-23-0"></span>**8.1.8 Risk Parameters**

The following tables with public risk parameters are available as queries to the trading system:

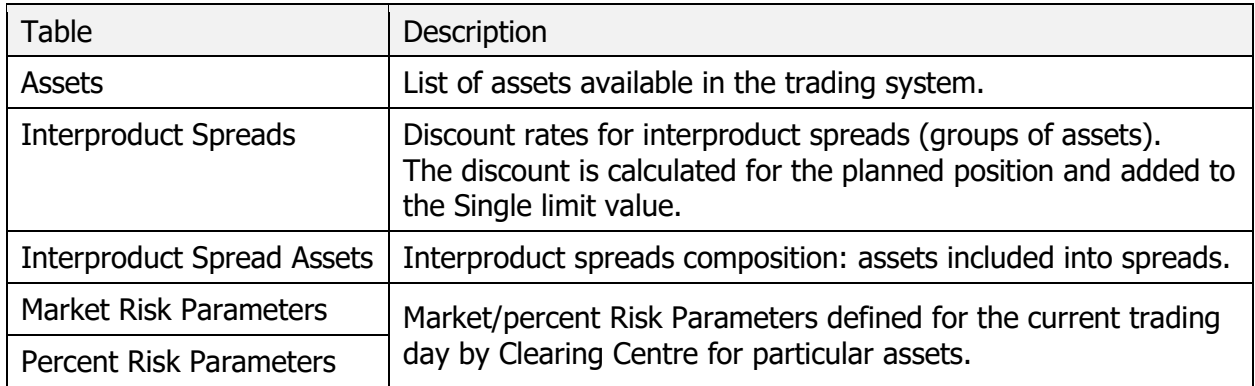

#### **To open the tables**:

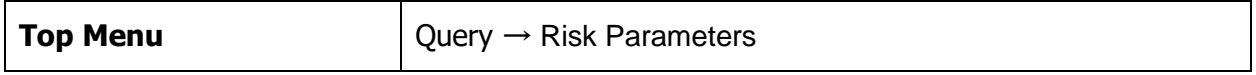

See also [Individual risk parameters.](#page-25-1)

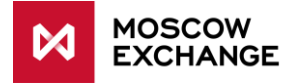

# <span id="page-24-0"></span>**PRIVATE DATA**

#### <span id="page-24-1"></span>**8.2.1 Orders**

The Orders table lists all the orders entered by the users of the firm during the current trading session on the order-driven market.

The table displays orders of all statuses: active (not filled yet), matched, withdrawn, rejected, etc. Please see the screenshot below for a list of possible order statuses.

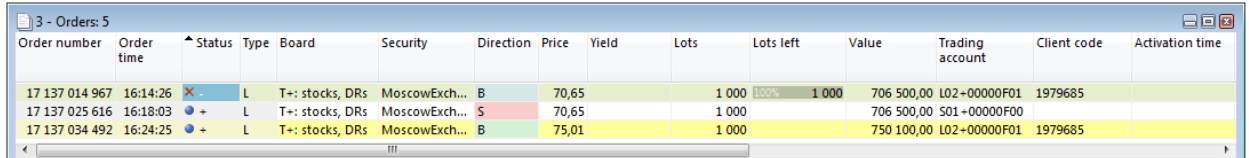

Order statuses are:

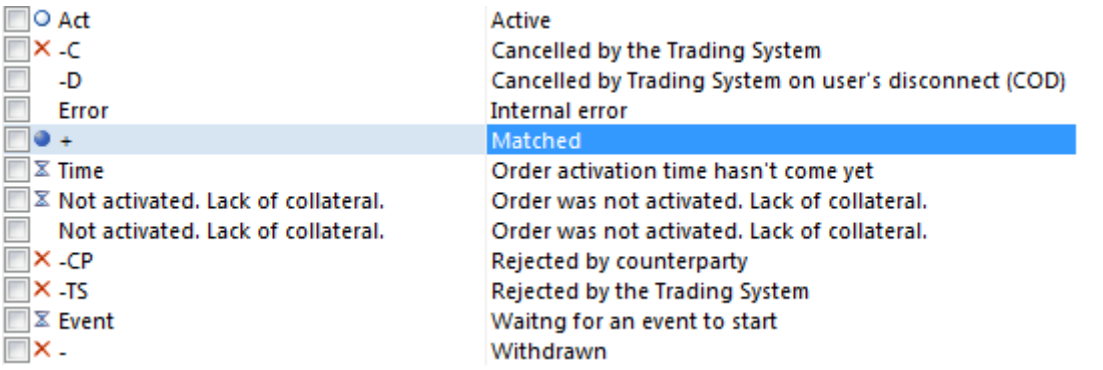

#### **To open the table**:

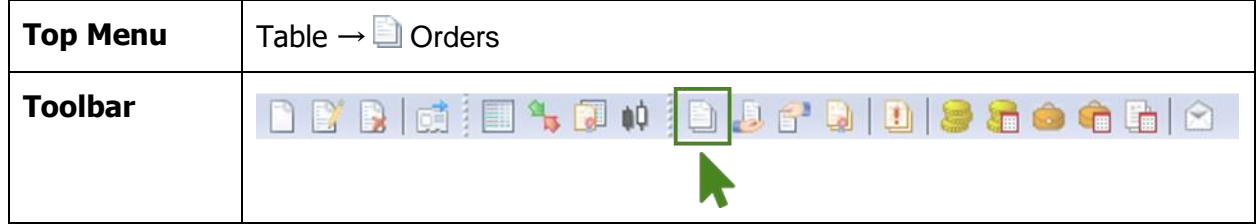

Table context menu (Right-click) provides an access to the following actions on orders (depending on their statuses): Edit, Copy, Withdraw one / by Condition / All own.

#### <span id="page-24-2"></span>**8.2.2 Quotes**

The Quotes table lists all the orders entered by the users of the firm during the current trading session on the quote-driven market (RPS).

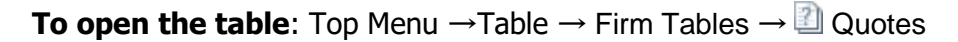

Table context menu (Right-click) provides an access to the following actions on orders (depending on their statuses): Edit, Copy, Withdraw one / by Condition / All own.

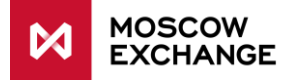

#### <span id="page-25-0"></span>**8.2.3 Sent / Received Negdeals**

"Sent Negdeals" and "Received Negdeals" tables display orders for concluding negotiated deals

- sent by the users of the firm to counterparties during the current trading session;
- **•** received from counterparties during the current trading session.

#### **To open the table**:

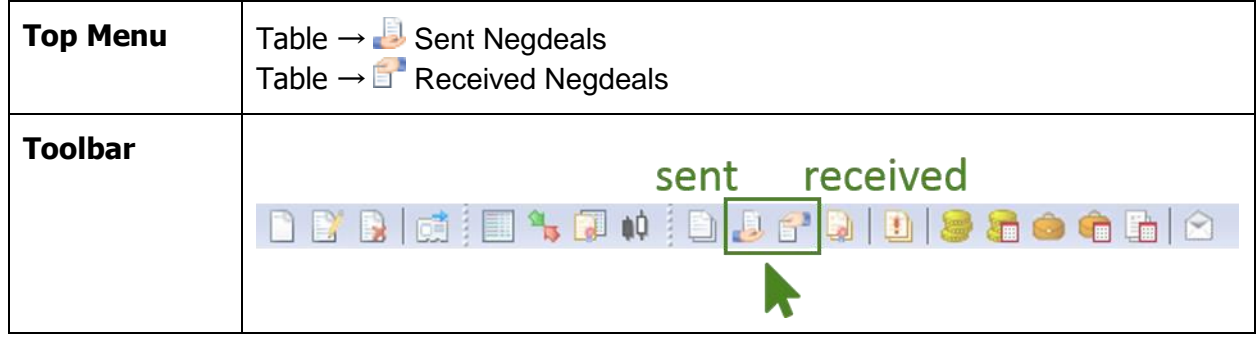

Tables' context menu (Right-click) provides an access to the following actions on negdeals (depending on their statuses):

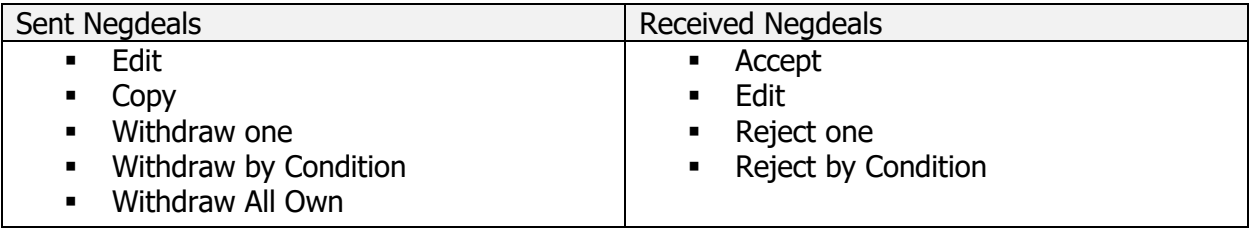

#### <span id="page-25-1"></span>**8.2.4 Individual risk parameters**

Table lists individual risk parameters for firm's trading accounts defined by firm manager or user with appropriate permissions.

To open the table: Top Menu  $\rightarrow$  Query  $\rightarrow$  Risk Parameters  $\rightarrow$  Individual Risk-parameters

#### <span id="page-25-2"></span>**8.2.5 Individual risk parameters (new)**

Table contains values of risk parameters for firm's trading accounts defined by User controls second or third level bank account.

Setting of individual risk parameters is available dynamically during the trading day with the corresponding recalculation of the Single Limit  $/T +$  planned positions.

To open the table: Query  $\rightarrow$  Risk Parameters  $\rightarrow$  Individual Risk Parameters (new).

#### <span id="page-25-3"></span>**8.2.6 Market Individual risk parameters (new)**

Table contains values of market risk parameters for firm's trading accounts defined by User controls second or third level bank account.

Setting of market individual risk parameters is available dynamically during the trading day with the corresponding recalculation of the Single Limit  $/T +$  planned positions.

To open the table: Query  $\rightarrow$  Risk Parameters  $\rightarrow$  Market Individual Risk Parameters (new).

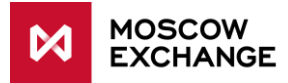

#### <span id="page-26-0"></span>**8.2.7 Trades**

The "Trades" table lists all the trades concluded by the user (and by other users of the firm when there have enough permissions).

#### **To open the table**:

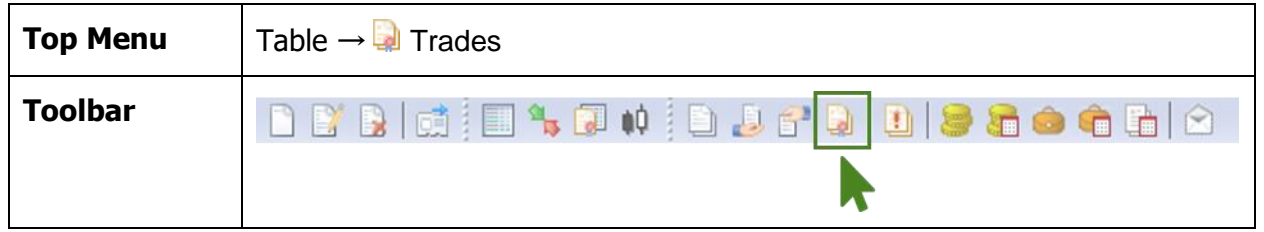

#### <span id="page-26-1"></span>**8.2.8 Positions by money**

Table displays firm's current and planned money positions and their limits.

To open the table:

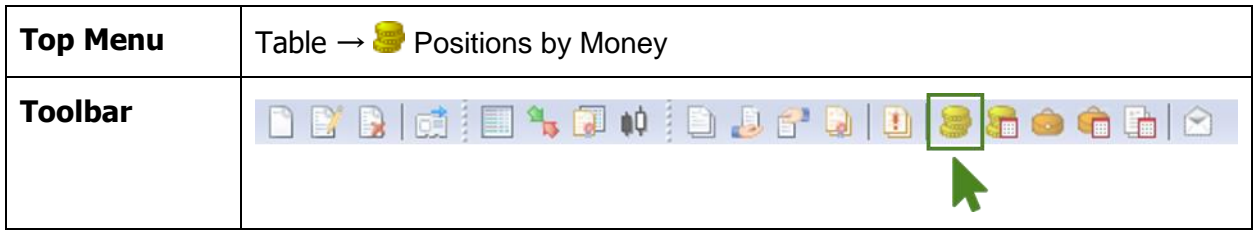

### <span id="page-26-2"></span>**8.2.9 Positions by securities**

Table lists securities available for the trader with its' current and planned positions (aggregated from all trading accounts).

To open the table:

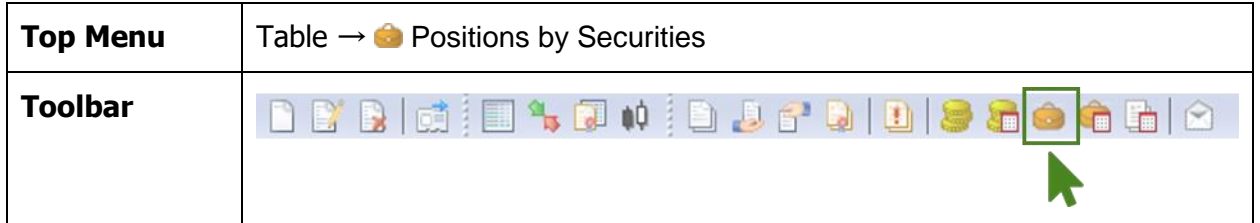

To obtain detailed information on securities positions by each trading account:

- 1. Select the needed position in the "Positions by Securities" table
- 2. Evoke the "Positions by Securities on Accounts" table:

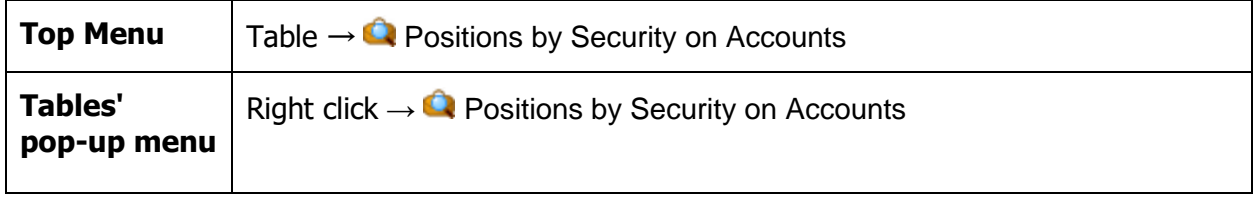

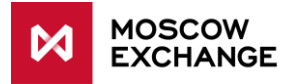

### <span id="page-27-0"></span>**8.2.10 Liabilities and claims for Money / Securities / Assets**

Tables list trading member's liabilities and claims for money / securities / assets for trades concluded in trading modes with central counterparty (T+ boards, REPO with CCP, Negdeals with CCP).

To open the table:

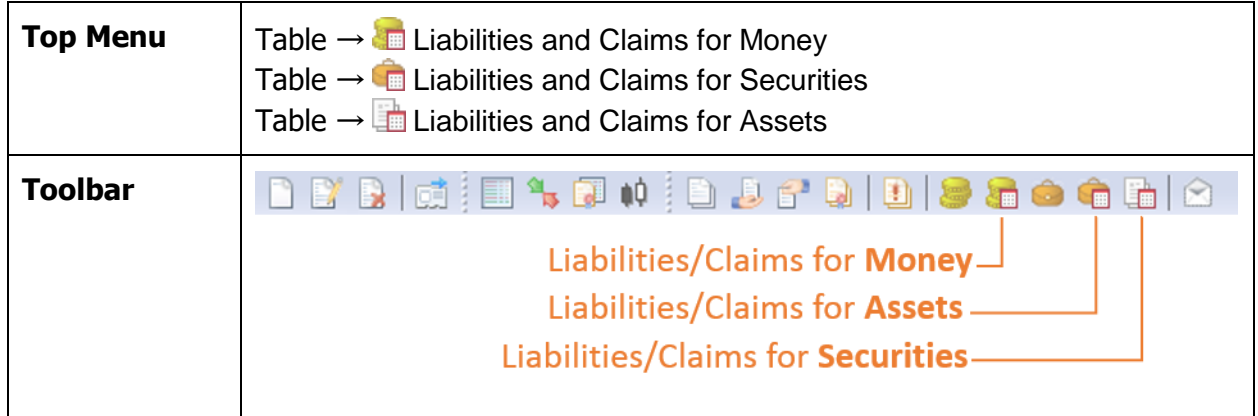

#### <span id="page-27-1"></span>**8.2.11 Unsettled Trades**

Table lists concluded but not yet settled trades on negotiated deals and orders with central counterparty.

To open the table:

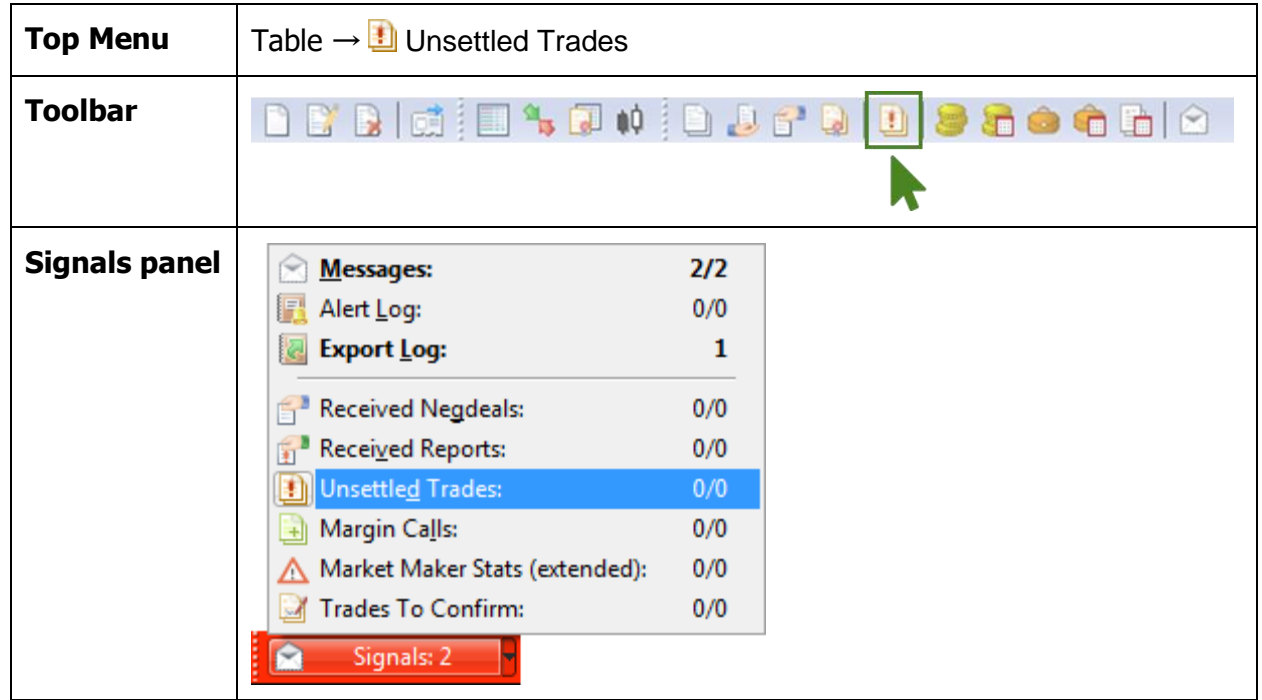

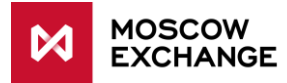

### <span id="page-28-0"></span>**8.2.12 Users, Trading accounts, Bank accounts**

The following tables contain data on firm users, clients and accounts:

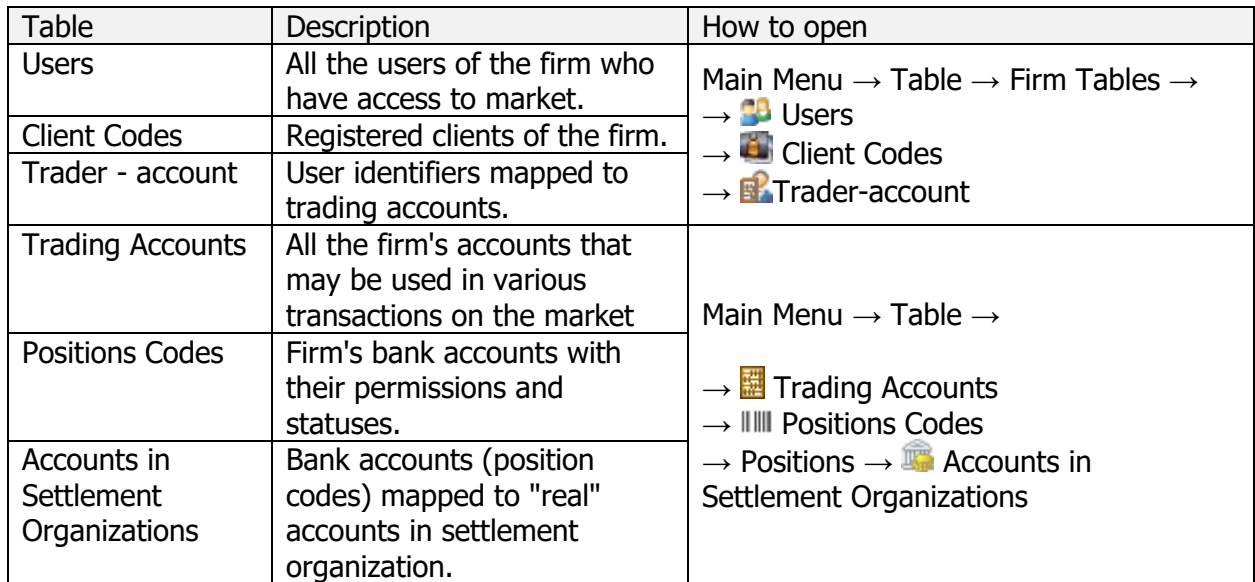

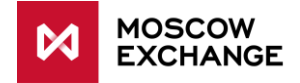

# <span id="page-29-0"></span>**9 ACTIONS**

### <span id="page-29-1"></span>**9.1 WORKING WITH ORDERS**

#### <span id="page-29-2"></span>**9.1.1 Order Entry**

To open the Order Entry forms:

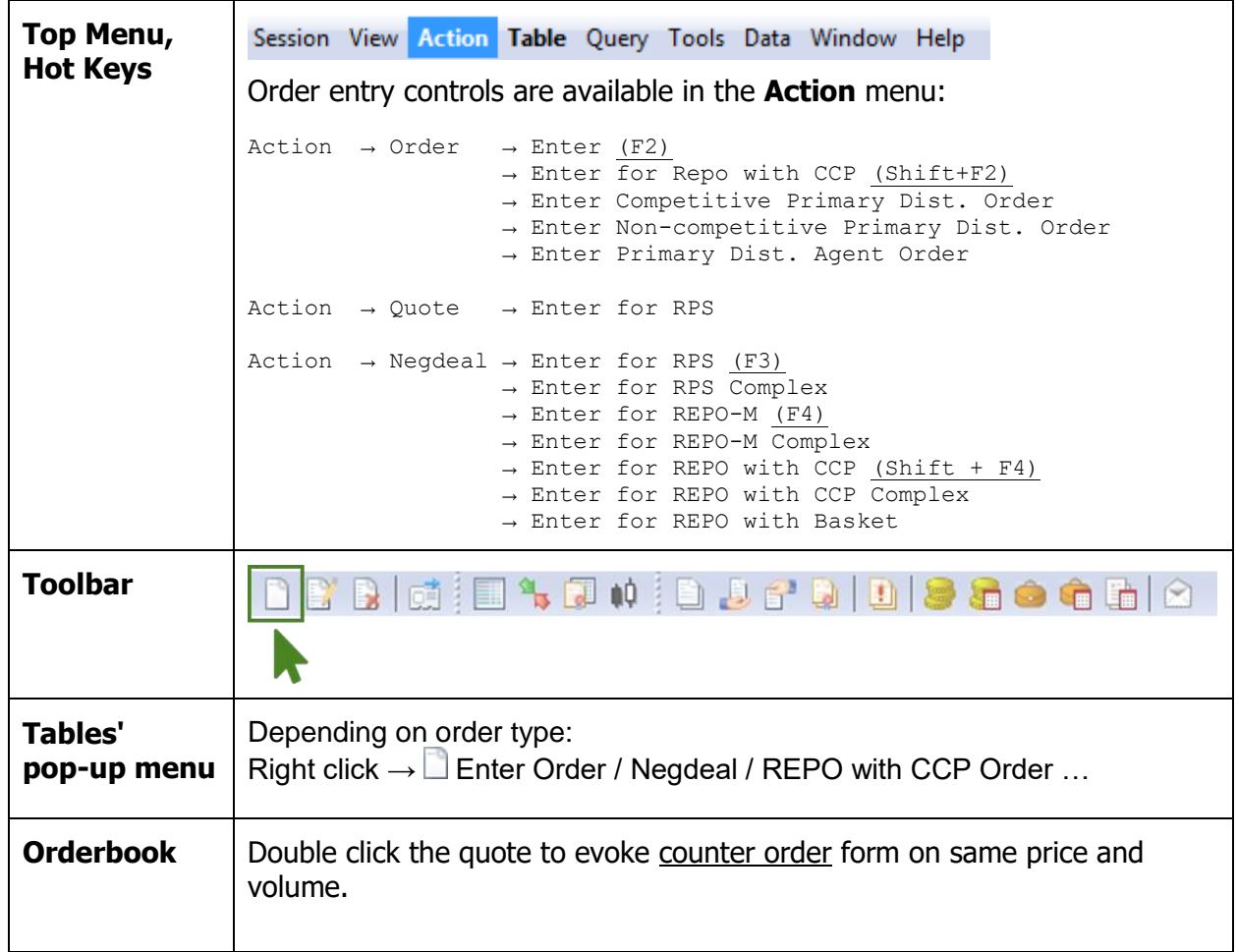

Order Entry forms layout and controls vary depending on order type. See Use Cases for the detailed description.

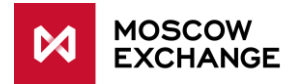

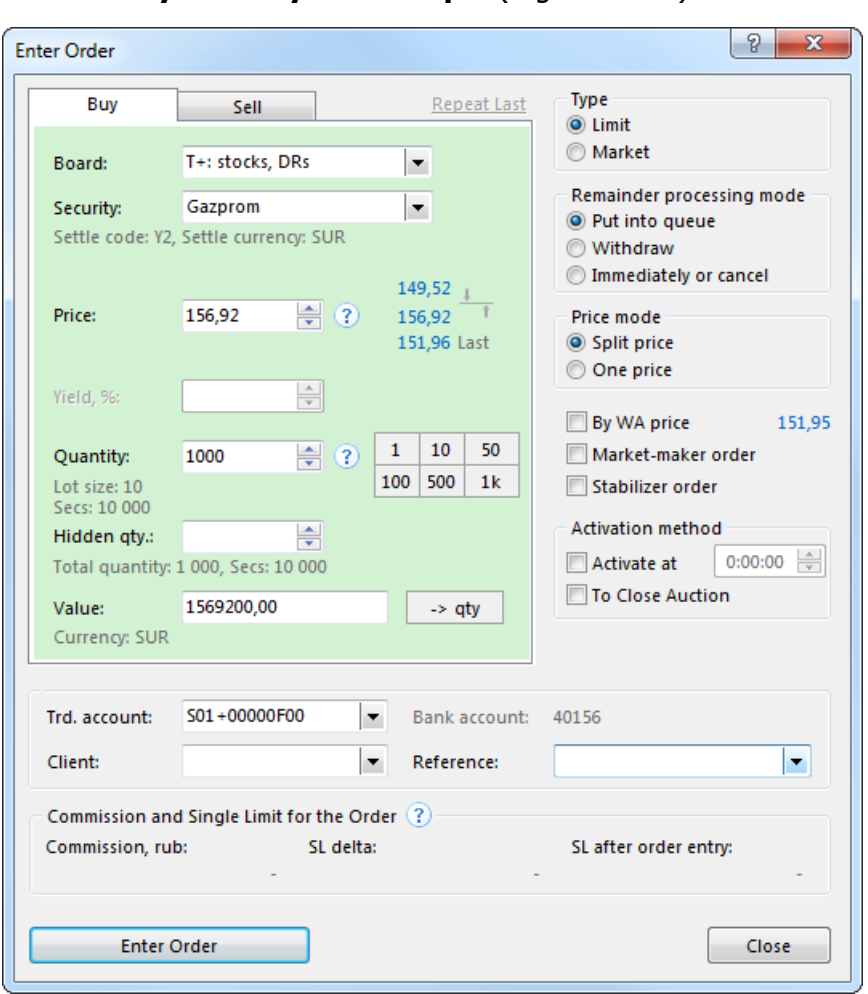

#### **Order Entry form layout Example** (regular order):

Main controls of the Order Entry form:

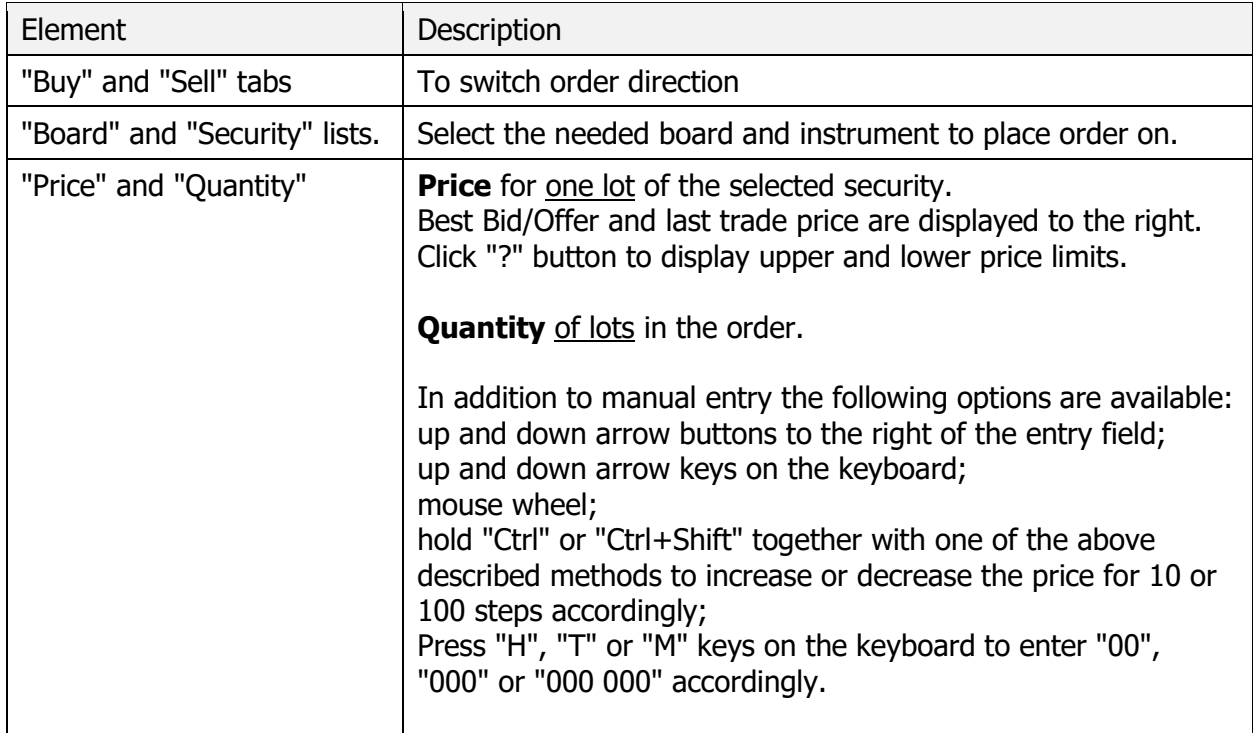

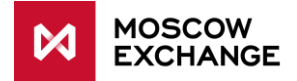

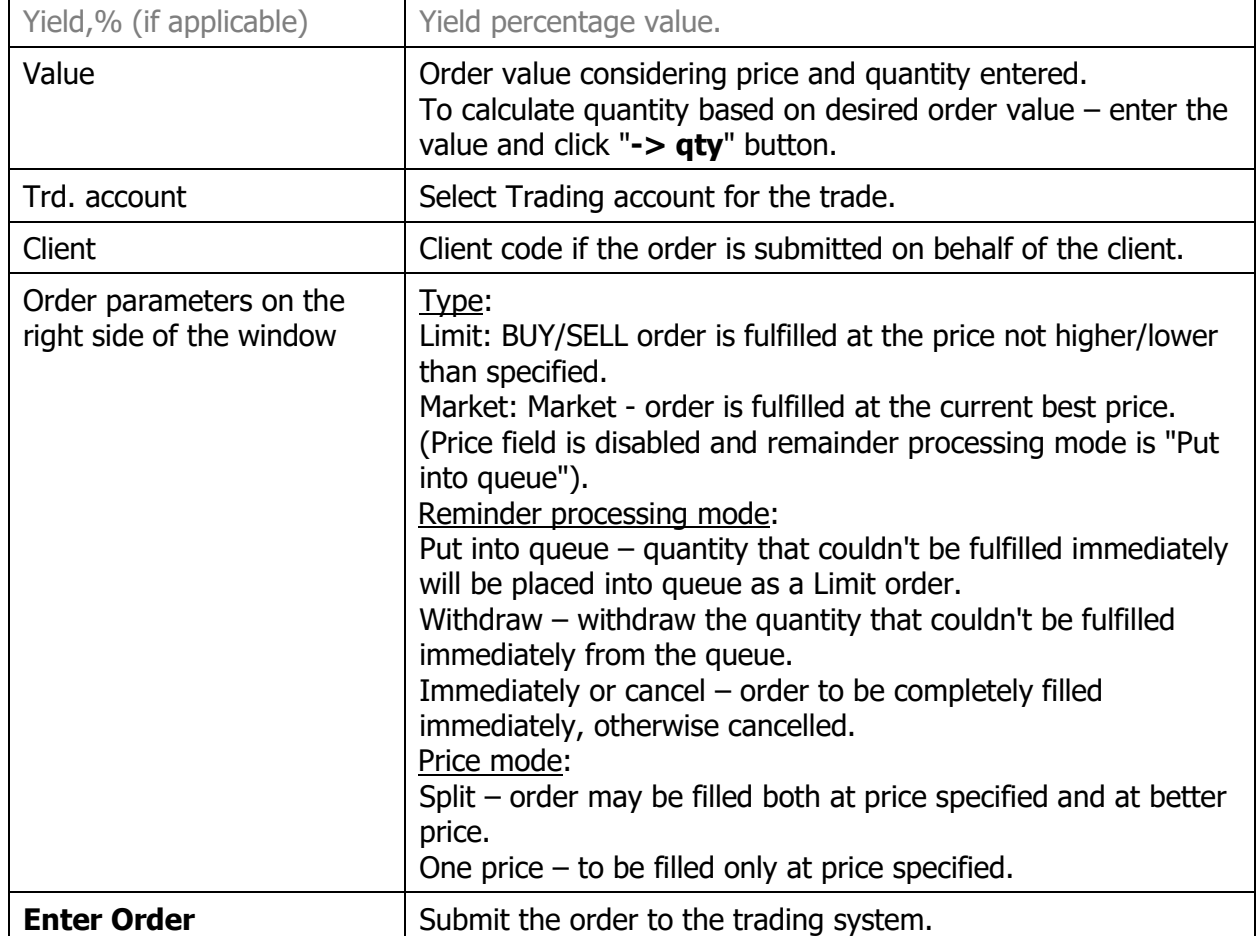

By default order entry requires confirmation – dialog window with order parameters is shown after pressing "Enter Order" button:

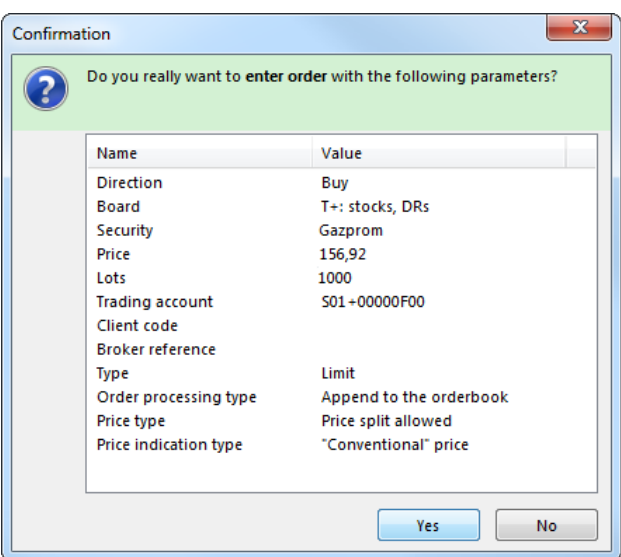

Confirmation may be disabled in the program options:

Top Menu  $\rightarrow$  Tools  $\rightarrow$  Options  $\rightarrow$  Actions  $\rightarrow$   $\Box$  Request confirmation before transaction execution

The submitted order is displayed in the **Orders** and the **Orders by Security** tables.

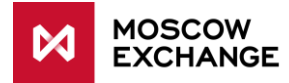

Once it's matched a corresponding trade will appear in the **Trades** and the **Trades by Security** tables.

Alternative view for order entry forms (without tabs) may be enabled in the program options: Top Menu  $\rightarrow$  Tools  $\rightarrow$  Options  $\rightarrow$  Actions  $\rightarrow$   $\Box$  Order entry dialog without tabs.

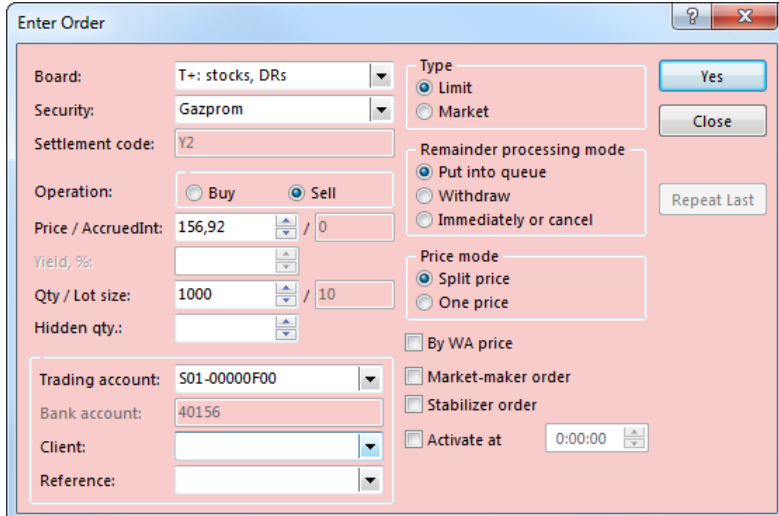

### <span id="page-32-0"></span>**9.1.2 Edit Order**

Only active order (that hasn't been fully matched yet) may be edited.

During editing the order is withdrawn from the Trading System. Entering the modified order is similar to withdrawing the original and submitting a new one – original order loses its position in the queue and the new one is placed at the end of the processing queue.

#### **To open the "Edit Order" form**:

- 1. Select an order in the **Orders**/**Orders by Security** or **Sent/Received Negdeals** table.
- 2. Evoke the "Edit Order" form:

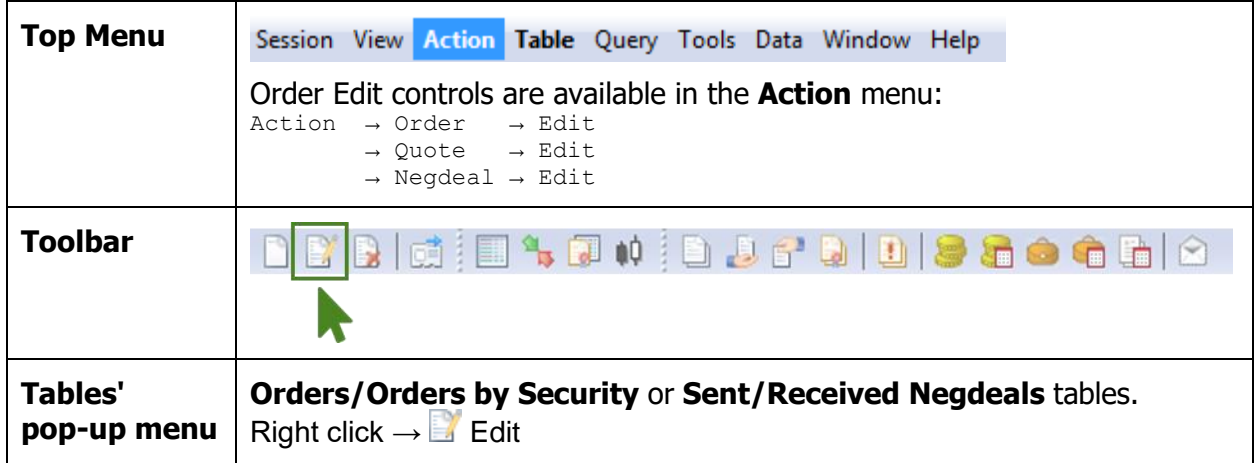

"Edit Order" window is similar to the "Enter Order". Price, Quantity, Value, Trd.acc, Client and Activation Time fields are available for edits, while Board and Security can not be chaged.

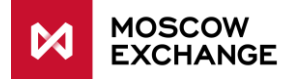

#### <span id="page-33-0"></span>**9.1.3 Order Withdrawal**

MOEX Trade SE provides the following scenarios for order withdrawal:

- **•** withdraw one order,
- withdraw orders on a particular instrument,
- **withdraw all own orders,**
- **withdraw all orders of the firm,**
- withdraw orders by different conditions:
	- o Buy/Sell,
	- o Board,
	- o Security,
	- $\circ$  Price less/greater/equal to N,
	- o Trading account,
	- o Client,
	- o Trader.

To run order withdrawal commands:;

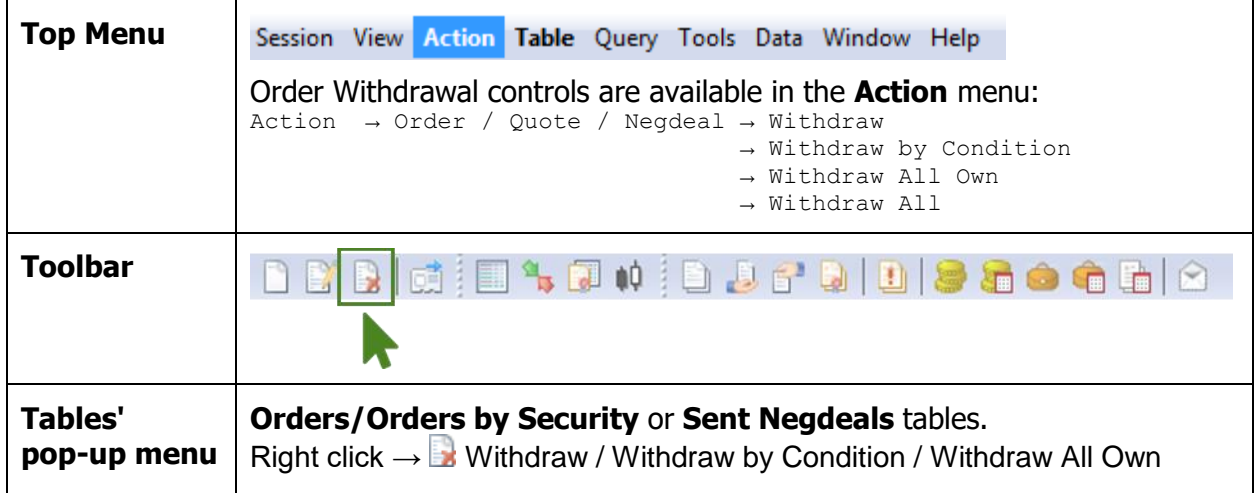

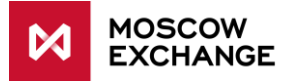

#### <span id="page-34-0"></span>**9.1.4 Accept/Edit/Reject received negotiated deal order**

All the received negotiated deal orders are displayed in the "Received Negdeals" table.

The following operations may be performed on the received negdeal:

- Accept accept the negdeal with full quantity at price and settlement code (term) proposed by counterparty.
- Edit change order parameters (price, quantity, settlement code) and propose it to counterparty.
- **Reject.**

To evoke actions on received negdeals:

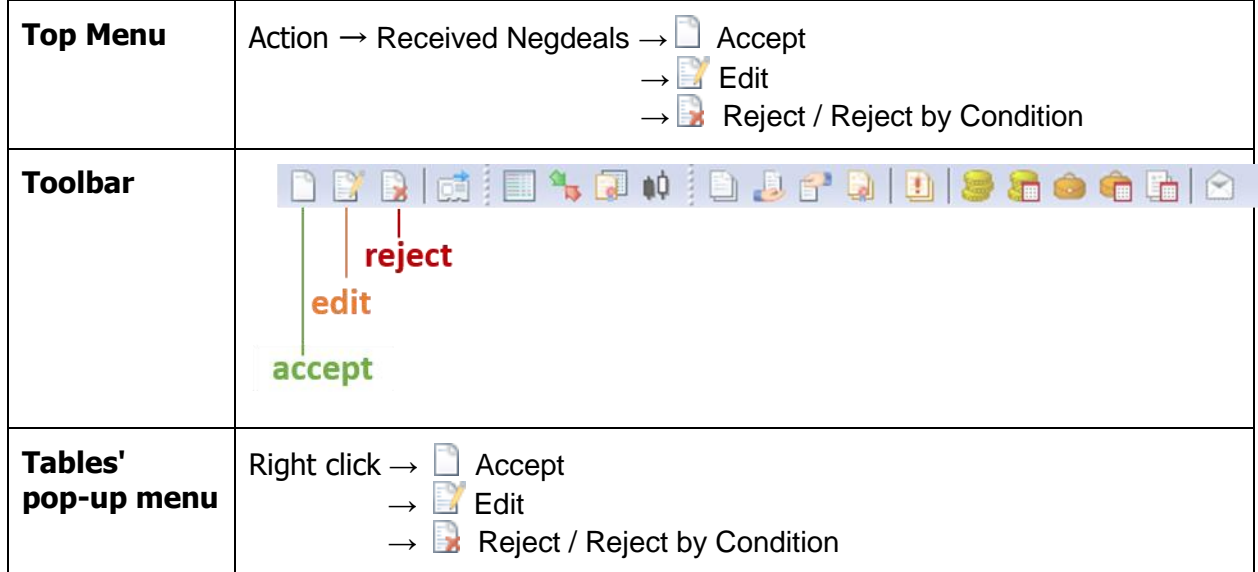

#### <span id="page-34-1"></span>**9.1.5 Securities/Money Transfers**

Transfer orders may be used to transfer money or securities between own accounts and to collateral pools. These action require special "technological boards" to be selected at logon to the trading system.

To evoke transfer order entry forms:

Top Menu  $\rightarrow$  Action  $\rightarrow$  Transfer Order  $\rightarrow$  Enter for Securities / Enter for Money

Transfer orders accepted by the Trading System (not yet executed) appear in the "Transfer Orders" table. Details on successfully executed transfers are displayed in the "Transfers" table:

Top Menu  $\rightarrow$  Table  $\rightarrow \Box$  Transfer Orders /  $\Box$  Transfers.

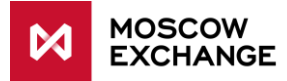

### <span id="page-35-0"></span>**9.1.6 Creating an Order Packet**

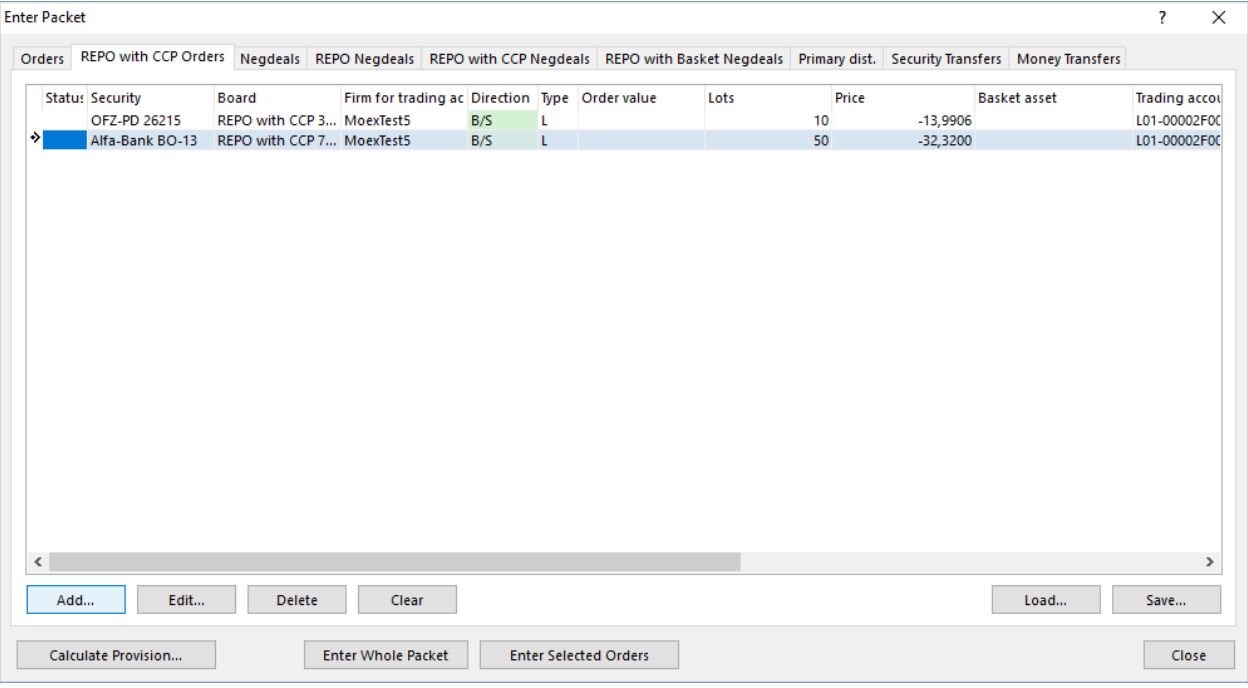

To open the dialog to create, edit or submit the order packet:

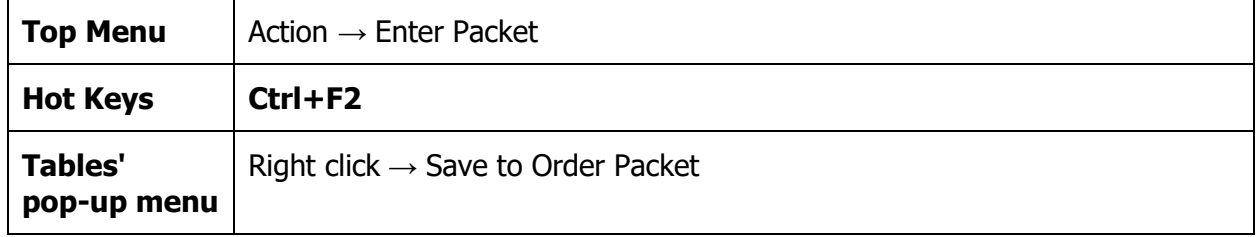

Tabs on the top of the dialog let user switch between different types of orders: Order, SWAP Order, Negdeal, SWAP Negdeal, Transfer to Trading Member. All buttons of the dialog window affect orders of the selected type only.

See also [File format for Repo with CCP Order Packet.](#page-48-0)

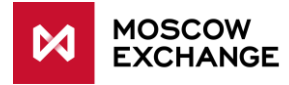

# <span id="page-36-0"></span>**10 USERS, ACCOUNTS AND LIMITS MANAGEMENT**

# <span id="page-36-1"></span>**10.1.1 Firm Limits by Money**

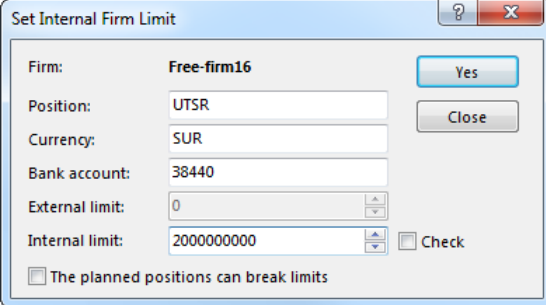

To manage firm limits by money for a particular position code:

- 1. Select the needed position in the "Positions by Money" table
- 2. Evoke the "Set Internal Firm limit" dialog:

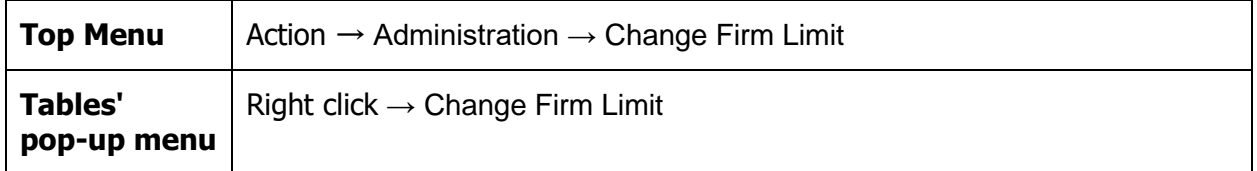

#### <span id="page-36-2"></span>**10.1.2 Short Selling Limits**

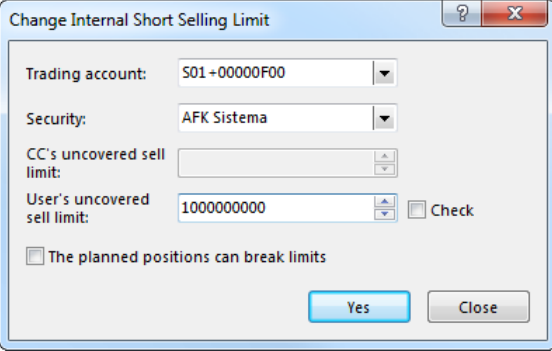

To manage short selling limits for securities by trading accounts evoke the "Change Internal Short Selling Limit" dialog:

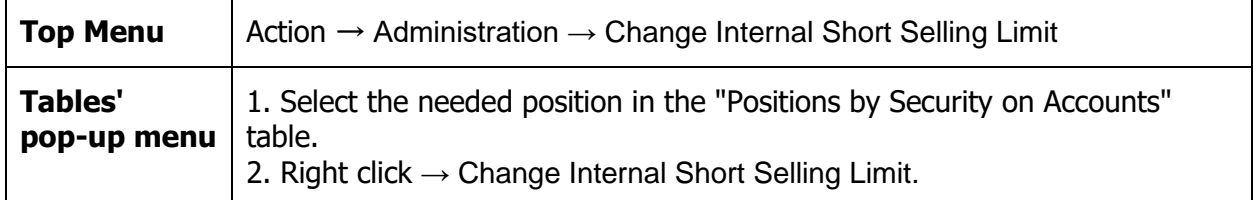

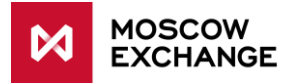

### <span id="page-37-0"></span>**10.1.3 Set Internal Bank Account Limit**

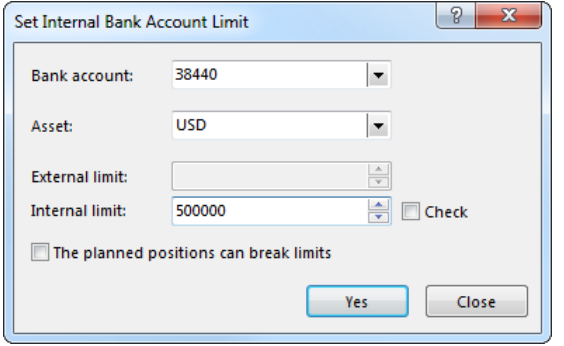

To set internal limits for assets (currencies) by Bank Accounts:

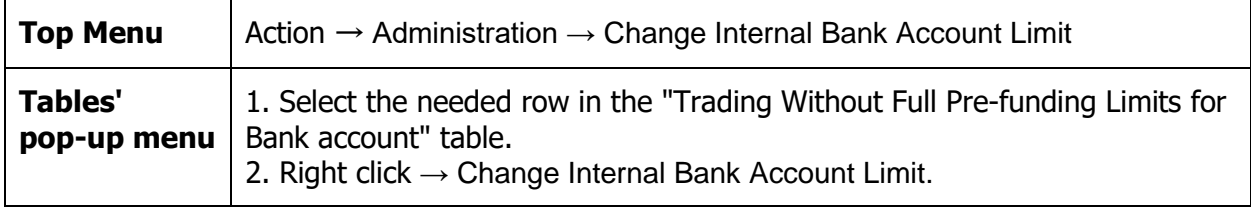

### <span id="page-37-1"></span>**10.1.4 Prohibition of trading without full pre-funding**

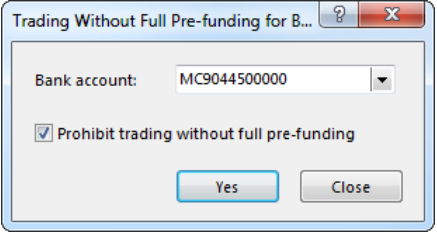

Select Bank account in the "Position Codes" table  $\rightarrow$  Right click  $\rightarrow$  Trading Without Full Prefunding for Bank Account.

#### <span id="page-37-2"></span>**10.1.5 Setting Individual Risk Parameters**

Individual risk parameters may be defined for assets (instruments and securities) by trading accounts.

- 1. Open "Individual Risk Parameters" table (Query  $\rightarrow$  Risk Parameters).
- 2. Evoke "Set Individual Risk Parameters" form:
	- Action  $\rightarrow$  Administration  $\rightarrow$  Set Individual Risk Parameters
	- Right click → Set Individual Risk Parameters

#### <span id="page-37-3"></span>**10.1.6 Suspend/Unsuspend User Trading**

- 1. Select the needed user in the  $\mathbb{P}$  Users table.
- 2. Run Suspend/Unsuspend trading command:
	- Action  $\rightarrow$  Administration  $\rightarrow$  Suspend/Unsuspend Trading
	- Right click  $\rightarrow$  Suspend/Unsuspend Trading.

If trading is suspended user can not longer submit orders to the trading system and perform other actions.

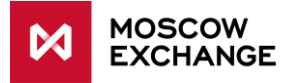

### <span id="page-38-0"></span>**10.1.7 SMA Limits**

SMA Limits may be defined by Sponsoring Trading member (MASTER ID) to its' clients (SMA ID). Please note that some of these parameters may be set via Exchange Member web portal only and can not be changed via MOEX Trade SE.

To open SMA Limits dialog: Top Menu  $\rightarrow$  Action  $\rightarrow$  Administration  $\rightarrow$  SMA Limits.

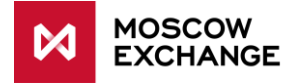

# <span id="page-39-0"></span>**11 ADDITIONAL FEATURES**

### <span id="page-39-1"></span>**11.1 CHARTS**

Charts are provided for instruments traded on anonymous trading boards and for indices.

To open the chart select the needed intrument in the Securities, All/Own Trades, Orderbook and other tables or index in the Indexes table, Right click  $\rightarrow \mathbb{I}^0$  All Trades Chart.

Chart visualization options are Candles, Lines and Bars. To switch between them: Right click inside the chart window  $\rightarrow$  Style  $\rightarrow$  #0 Candles / # Bars /  $\sim$  Lines.

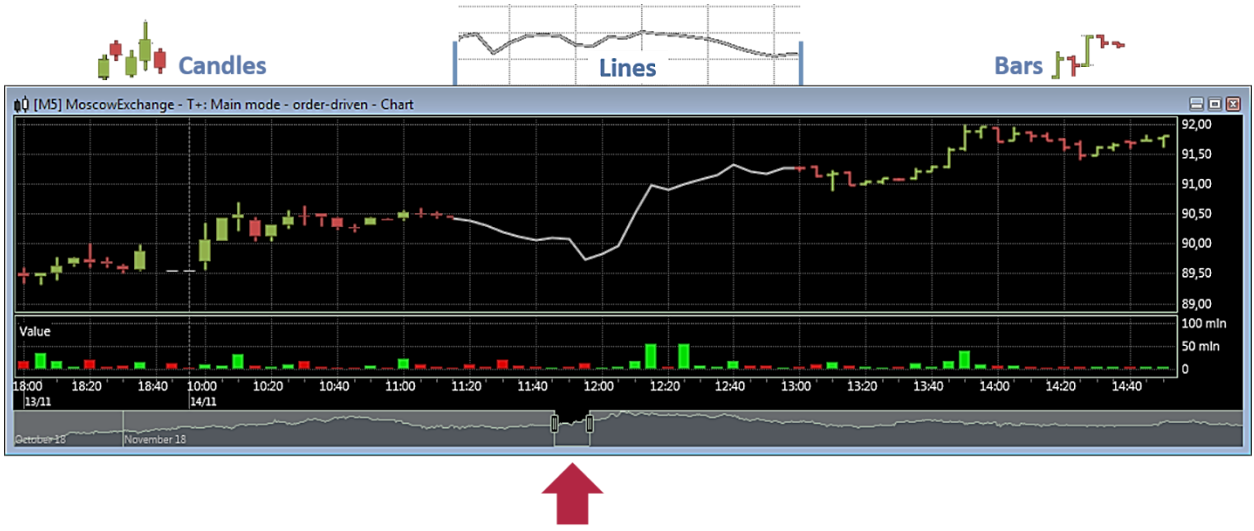

**Navigator** 

Scrolling and scaling may be performed with a navigator at the bottom of the window. To scroll through the chart, move the navigator, dragging it on the middle. To scale the chart move the borders of the navigator.

Other controls are available in the pop-up menu (right click):

- Interval:  $1, 5, 10, 15, 30$  minutes;  $1, 4$  Hours; Day, Week, Month
- Zoom In/Out (also available from keyboard: **Ctr**+**Num+** / **Ctr**+**Num-** )
- **Fix Scale**
- **-** Show/Hide Grid
- Show/Hide Cross (at mouse pointer).

To set up technical analysis indicators: Right-click inside the chart window  $\rightarrow$  Indicators.

To customize chart colors and fonts: Right click  $\rightarrow$  Properties.

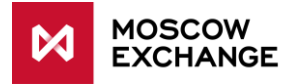

# <span id="page-40-0"></span>**DATA EXPORT**

#### <span id="page-40-1"></span>**11.2.1 Table Snapshots**

To save the table contents to file press **Ctrl**+**S** or click Top Menu → Data → Save → File.

The standard "Save File" dialog allows to specify file name and location and, select one of the formats supported:

- CSV (comma-separated) \*.csv
- Text files (tab-separated)  $*$ .txt
- $\blacksquare$  XML files  $\ast$ .xml
- DBF (dBASE III) \*.dbf •
- $\blacksquare$  Microsoft Excel workbook  $*$ .xls
- CMA-compatible \*.txt or \*.dbf (to be used with terminals developed by CMA)

To copy the table contents to clipboard press **Shift**+**Ctrl**+**C** or click Top Menu → Data → Save  $\rightarrow$  Clipboard.

#### <span id="page-40-2"></span>**11.2.2 Dynamic export to database / Excel**

#### <span id="page-40-3"></span>**Setup**

To create a procedure for dynamic data export to database or Excel:

- Top Menu  $\rightarrow$  Data  $\rightarrow$  Dynamic Export  $\rightarrow$  New Export.
- Right click in the Export Manager table  $\rightarrow$  New Export.

Export setup is designed as a step-by-step wizard. On the first step select a table to export and the export type:

- ADO (Active Data Objects) should be used to export data to any database management system which has a driver installed on the local PC. Standard ODBC driver is also supported.
- DDE (Dynamic Data Exchange) should be used to export data to Microsoft Excel or to DDE servers.

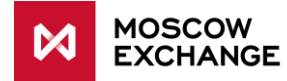

Next steps depend on export type selected:

ADO:

- 1. First select connection source either an existing data link file (.udl or .dsn) or specify a custom connection string.
- 2. Select the destination table in the database and specify the mapping between local table fields and fields in the database. Based on the type and names of fields in the database the program tries to guess some of the mapping. Key fields are displayed in bold font and they must have a mapping to the database. Mapping of other fields is optional.

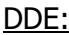

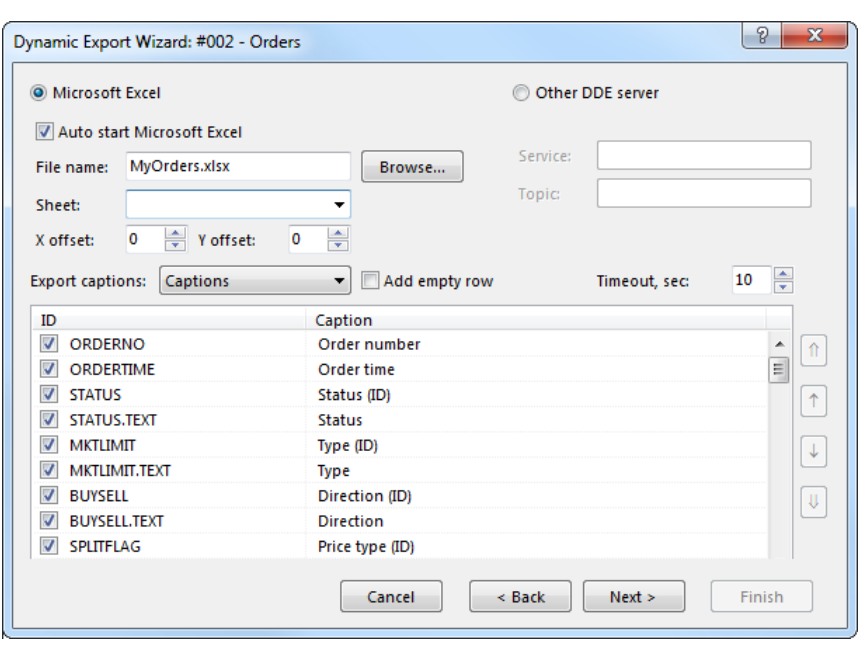

- 1. First select the recipient application: Microsoft Excel or external DDE server.
	- o When exporting to Excel enter or select file name and/or sheet name. If no file name is given then every time the export starts a new file will be created. If no sheet name is given while the file name has been indicated then every time the export starts a new sheet will be added.
	- o For DDE server appropriate service and topic names should be specified.
- 2. Select table fields that should be exported and reorder them if needed. This dialog also contains additional options such as server timeout, column caption settings (do not export, export IDs, export names) and "Add empty row" option.

Notes on the export to Excel:

- a. each sheet can contain only one table;
- b. export cannot start when there is any dialog box open in Excel or if any cell is being edited;

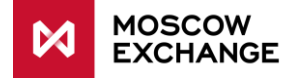

- c. do not edit sheets that are used for export, link to data from other sheets instead;
- d. if group names are used in Excel and the range of these groups breaks when new data is exported then use the "Add empty row" option; also use this option in case cells that are referenced from other sheets keep shifting.
- 3. Click Next to confirm. Confirmation dialog provides several additional options:
	- o Auto start export auto start export after connecting to the Trading System.
	- o Start delay, sec auto start delay. Default value: 60 sec.
	- o Start export now start dynamic export immediately after clicking "Finish".

All the configured export procedures may be managed using "Export Manager" table. "Export Log" table contains all events related to dynamic export: start, stop, errors.

#### <span id="page-42-0"></span>**Manager**

The Export Manager table lists all the configured export procedures and allows user to reconfigure, pause, stop or delete them using the popup menu (right click) or Top Menu: Data → Dynamic Export.

To open the table: Top Menu  $\rightarrow$  Data  $\rightarrow$  Dynamic Export  $\rightarrow$  Export Manager.

#### <span id="page-42-1"></span>**Log**

All the events related to the dynamic export such as export start, stop or error are stored in the "Export Log" table.

When export error occurs, a notification also appears on the Signals panel at the bottom of terminal window.

To open the table: Main Menu  $\rightarrow$  Data  $\rightarrow$  Dynamic Export  $\rightarrow$  Export Log.

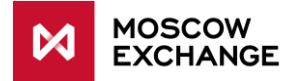

# <span id="page-43-0"></span>**DATA SETS**

Data Sets are designed to simplify order entry:

- allow user to limit contents of different lists,
- define default values for main fields of Order Entry forms,
- filter the contents of the "Securities" table.

#### <span id="page-43-1"></span>**11.3.1 Setting up data sets**

To setup data sets:

- Top Menu  $\rightarrow$  Tools  $\rightarrow$  Data Sets
- Right click inside the "Securities" or "Boards" table  $\rightarrow$  Data Sets.

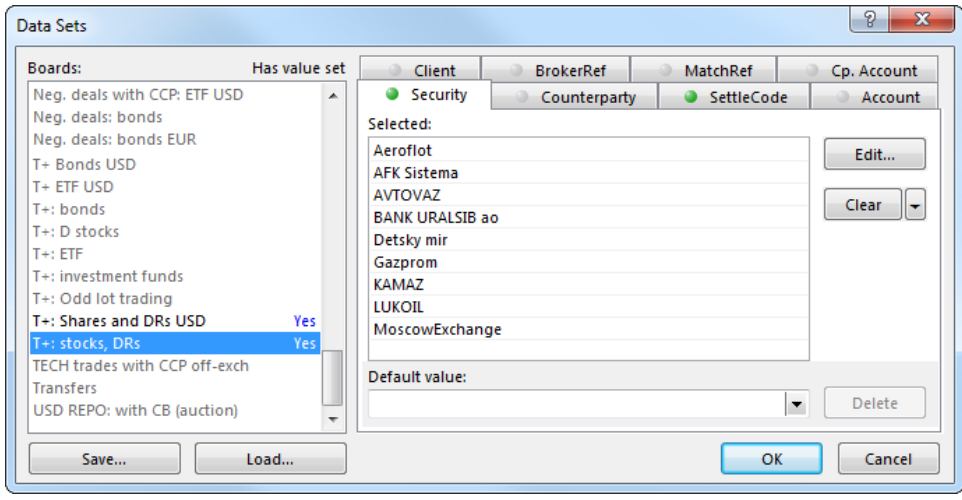

The left frame of the Data Sets dialog lists the available trading boards.

The right frame contains tabs and controls to customize data sets for each parameter.

#### **To turn data sets ON / OFF**:

- Top Menu  $\rightarrow$  Tools  $\rightarrow$   $\mathbb{Z}/\square$  Apply Data Sets
- **Shift** + **Ctrl** + **Space**

#### <span id="page-43-2"></span>**11.3.2 Administrative Data Sets Management**

By default data sets are stored in the *datasets.xml* configuration file.

To manage data sets administratively:

1. Data Sets  $\rightarrow$  Edit  $\rightarrow$   $\Box$  /  $\Box$  Automatically add new records to data set

to add required elements to white / black list.

- 2. Data Sets  $\rightarrow$  Save to export content to datasets.xml file;
- 3. Copy datasets.xml file to:
	- $\circ$  local machine, to the folder that is read-only for trader terminal supports LFSformatted paths, for example " C:\ AnyFolder\ datasets.xml ";

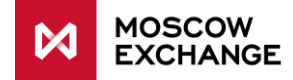

- o shared resource, that is read-only for trader shared folders and smb-resources should be named as " \ \ Server\ SharedFolder ". Terminal supports UNCformatted paths, and also Long UNC for 64-bit version.
- 4. Make sure that traders do not have administrative rights on computers and ability to change the Registry branch.
- 5. Specify the following values in the HKEY\_LOCAL\_MACHINE\ SOFTWARE\ MICEX\ Trade SE\ Windows Registry branch on traders' computers:
	- o DatasetsPathOverride REG\_SZ path to the folder containing datasets.xml, for example " \ \ Server\ SharedFolder ". If the value is specified user cannot longer modify datasets himself and terminal will not operate in case datasets.xml is missing on the specified location. If not specified datasets settings will be loaded from default local path and user will have an ability to change settings (see "Common description");
	- o DatasetsPathIsShared REG\_DWORD "Shared Datasets" flag. Possible values are "1" (use shared datasets.xml in specified folder for all users) or "0" (use individual files from subfolders named as User IDs).

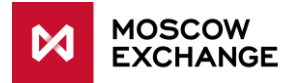

## <span id="page-45-0"></span>**ORDER VALIDATION**

#### <span id="page-45-1"></span>**11.4.1 Setting up order validation parameters:**

To setup order validation parameters:

Top Menu  $\rightarrow$  Tools  $\rightarrow$  Order Validation Parameters  $\rightarrow$  Setup.

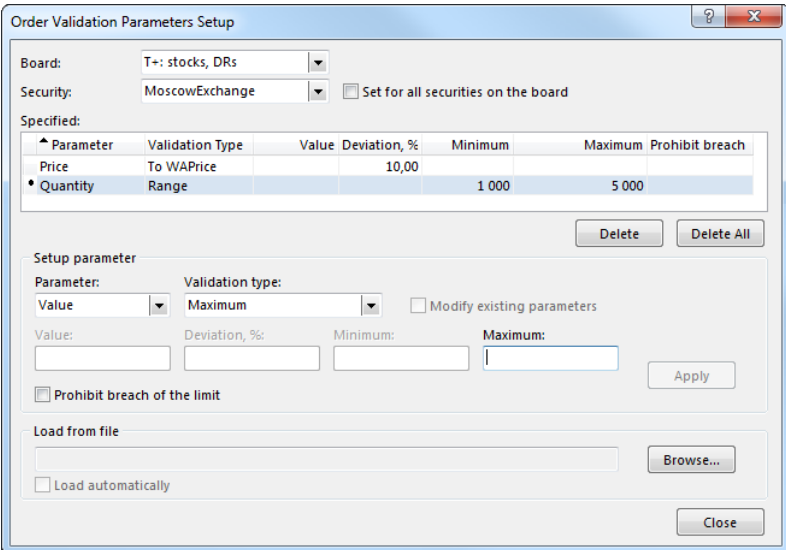

Once configured, parameters are displayed in the "Order Validation Parameters" table. Table's pop-up menu (right click) provides commands to Add / Edit / Delete particular parameters.

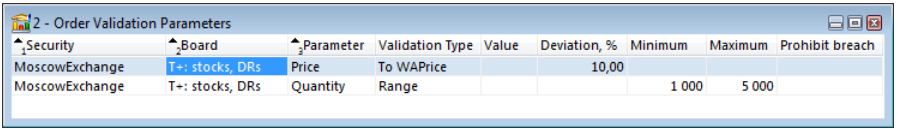

To open the table: Top Menu  $\rightarrow$  Tools  $\rightarrow$  Order Validation Parameters  $\rightarrow$   $\blacksquare$  View.

#### <span id="page-45-2"></span>**11.4.2 Administrative Order Validation**

Order validation settings are stored in the validation.csv file.

To create an administrative source of order validation settings:

- 1. Top Menu  $\rightarrow$  Tools  $\rightarrow$  Order Validation Parameters  $\rightarrow$  View to open table;
- 2. Data  $\rightarrow$  Save  $\rightarrow$  File to export table content to validation.csv file;
- 3. Copy validation.csv file to:
	- o local machine, in the folder that is read-only for trader terminal supports LFSformatted paths, for example " C:\AnyFolder\validation.csv ";
	- o shared resource, that is read-only for trader shared folders and smb-resources should be named as: "\\Server\SharedFolder ". Terminal supports UNC-formatted paths, and also Long UNC for 64-bit version.
- 4. Make sure that traders do not have administrative rights on computers and ability to change the Registry branch.

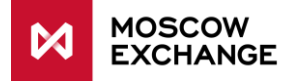

- 5. Specify the following values in the HKEY\_LOCAL\_MACHINE\ SOFTWARE\ MICEX\ Trade SE\ Windows Registry branch on traders' computers:
	- $\circ$  ValidationPathOverride REG SZ path to the folder, for example "\\Server\SharedFolder ", containing either common validation.csv file for all users or individual subfolders for different users (name of the individual folder should not be specified in this value). If the value is specified user cannot longer modify order validation parameters himself and terminal will not operate in case validation.csv is missing on the specified location. If not specified - user will have an ability to change order validation settings himself;
	- o ValidationPathIsShared REG\_DWORD "Shared Validation Settings" flag. Possible values are "1" (use shared validation.csv in specified folder for all users) or "0" (use individual files from subfolders named as User IDs).

# <span id="page-46-0"></span>**SIGNALS / ALERTS**

#### **To setup alerts**:

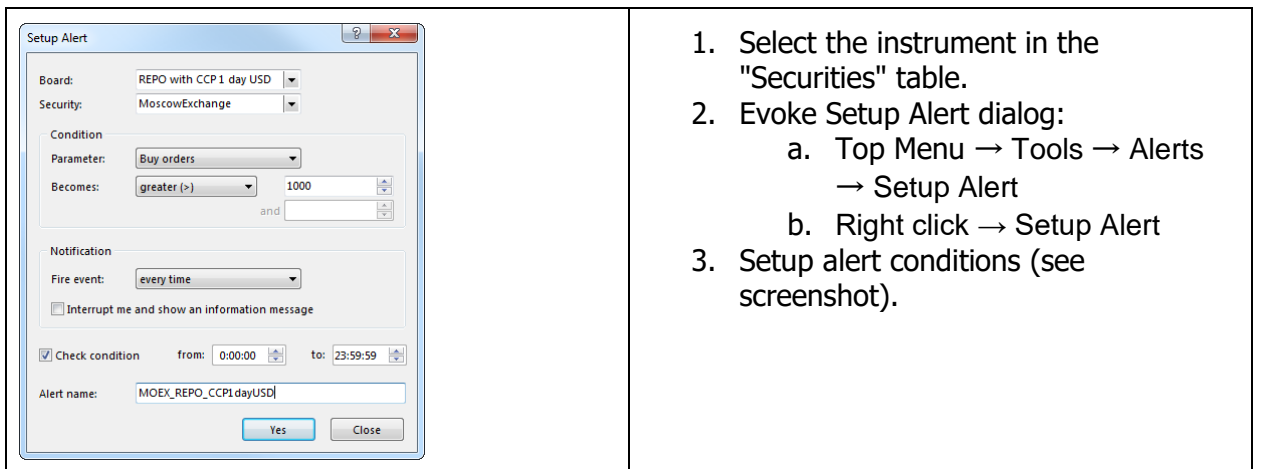

All alert configured by user are displayed in the Alert Manager (Top Menu  $\rightarrow$  Tools  $\rightarrow$  Alerts  $\rightarrow$  $\rightarrow$  Alert Manager).

Alert Log (Top Menu  $\rightarrow$  Tools  $\rightarrow$  Alerts  $\rightarrow$  Alert Log) contains all the related events.

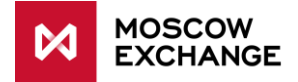

# <span id="page-47-0"></span>**APPENDIX A: FREQUENTLY OCCURRING TERMS**

This section contains the description of columns and fields which may be found in several tables and action forms.

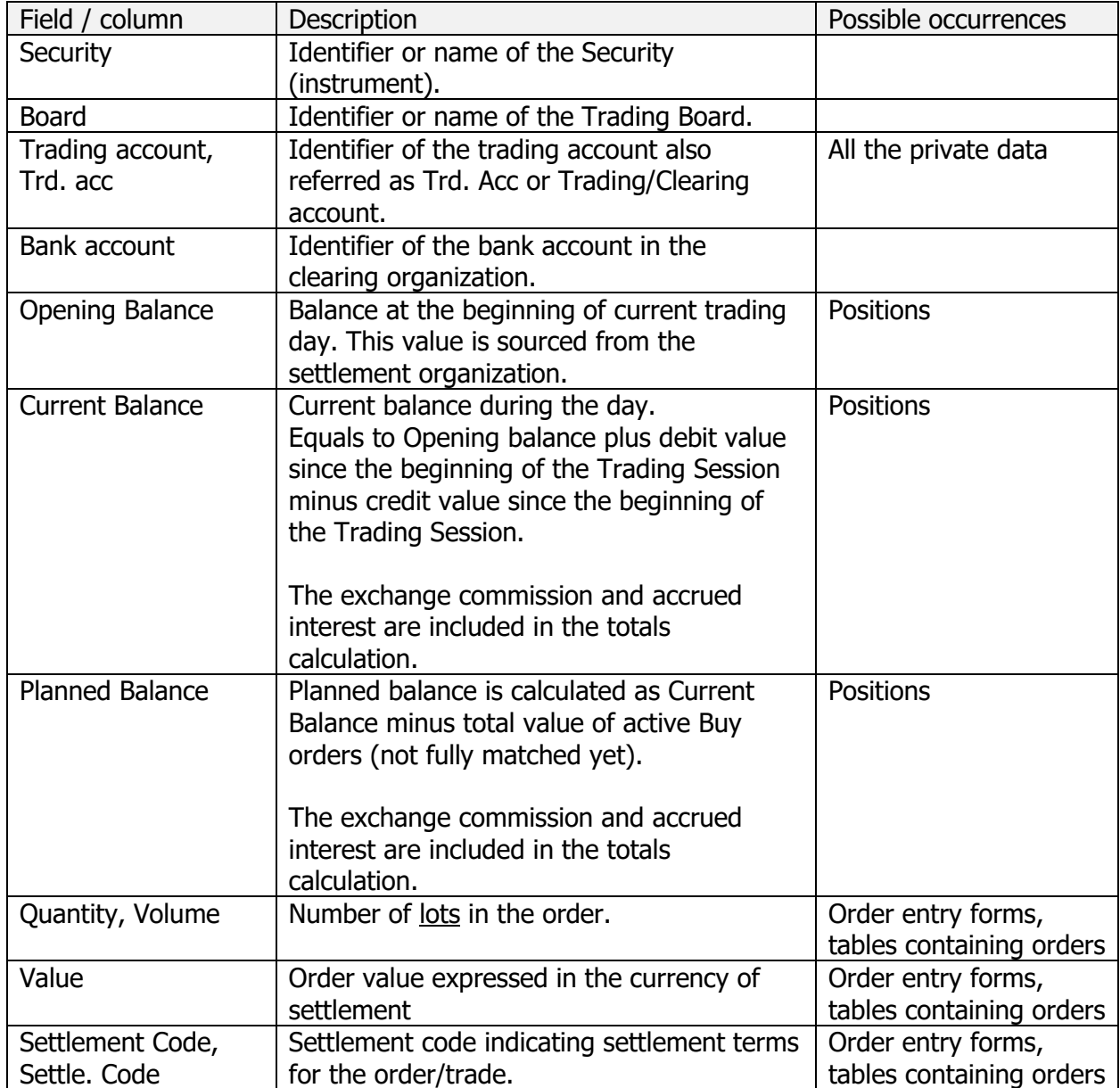

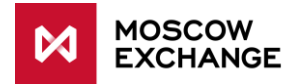

# <span id="page-48-0"></span>**APPENDIX B: FILE FORMAT FOR REPO WITH CCP ORDER PACKET**

Order packet is stored as a plain text file of the following format:

\*.CSV - parameters are divided by separator symbol (depends on OS settings, usually "**,**" for American Windows versions and "**;**" for European Windows version);

\*.TXT - parameters are divided by "tab".

Decimals separator symbol also depends on OS locale settings. Required file encoding is windows-1251.

First line of the file contains the set of parameters names (in any order); each other line refers to one order with parameters values specified correspondingly. It's recommended to specify all the parameters described below for each type of the order to ensure the file validity.

Please note that empty value (no symbol) is not equal to [space] value (" "): see IMMCANCEL parameter in the example above.

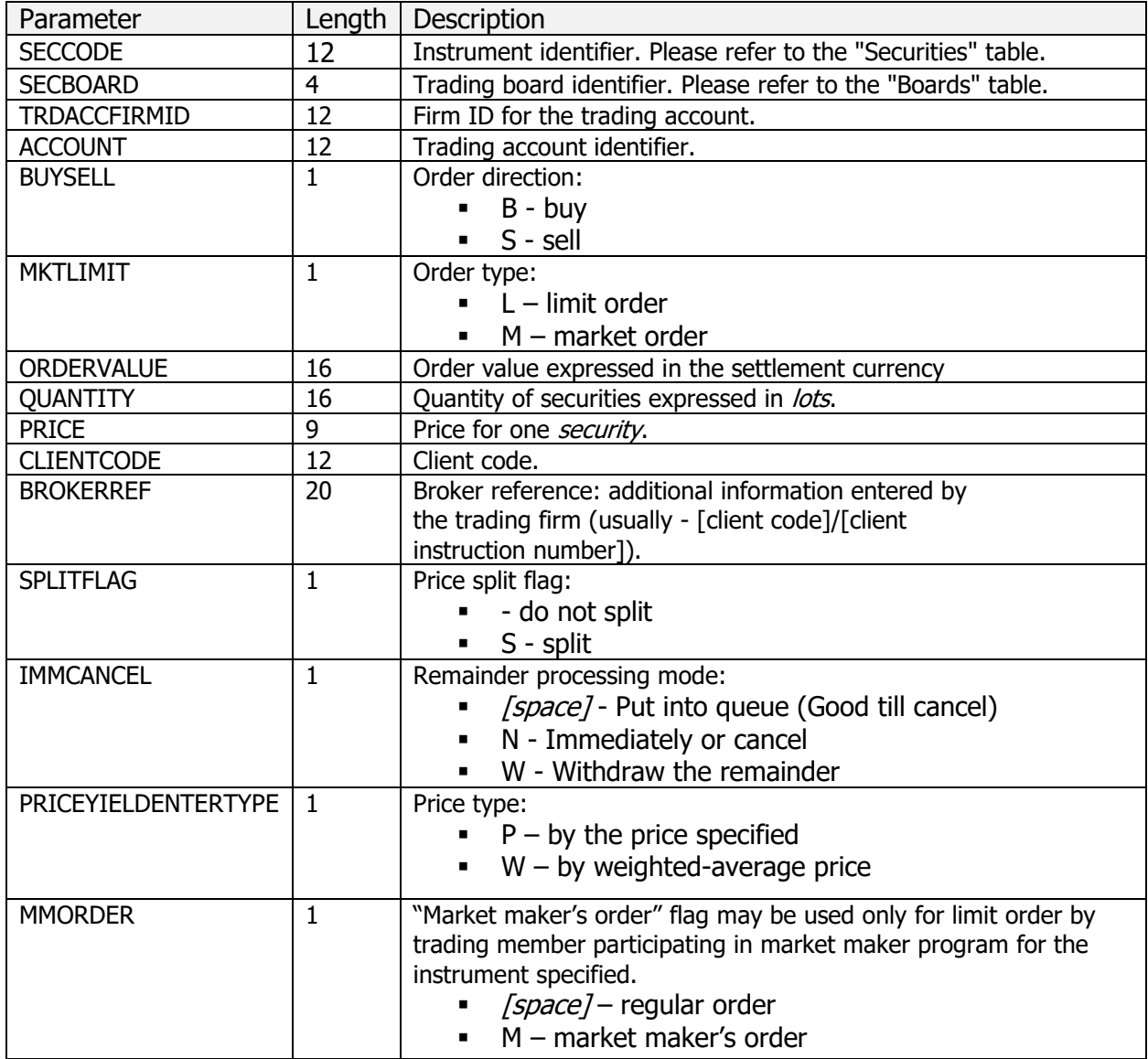

#### **Parameters for REPO with CCP**

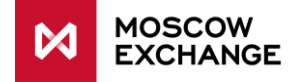

# <span id="page-49-0"></span>**APPENDIX C: VALIDATION.CSV FILE FORMAT**

#### Example of validation.csv file:

SECBOARD; SECCODE; PARAMETER; VALIDATION; VALUE; PERCENT; MINIMUM; MAXIMUM;

URGENT;PROHIBITBREACH

CETS;EUR000TODTOM; PRICE; MKTPRICE; ; 10,00; ; ; N; N

CETS;EUR000TODTOM; QTY; MAX; ;;; 300; Y; Y

CETS;GBPRUB TOD; PRICE;RANGE;;;92,0000;94,0000;N;N

#### Elements of validation.csv

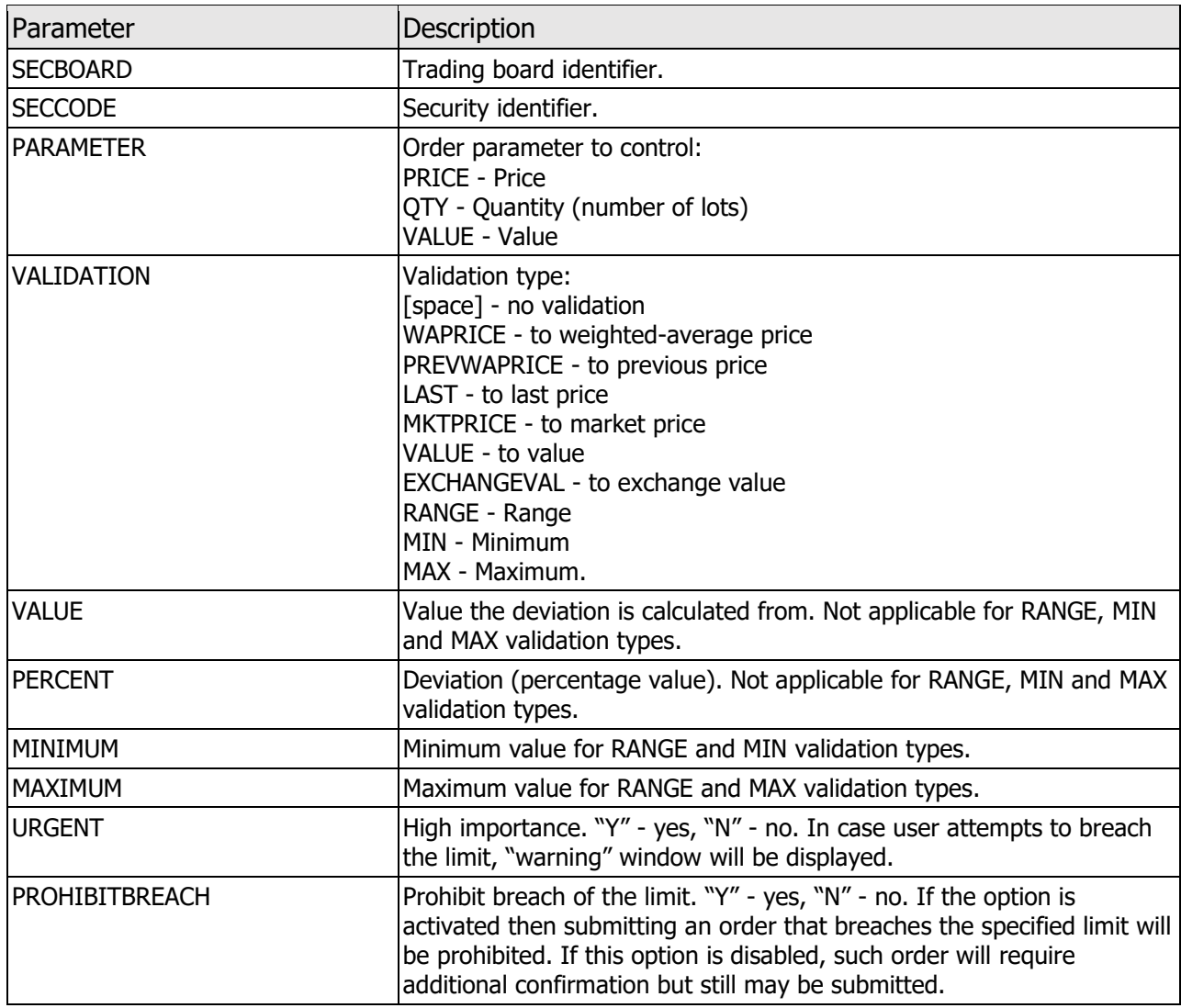

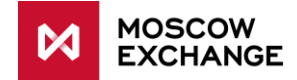

# **APPENDIX D: USE CASES**

## **D.1 T+ ORDER**

#### **Case Description**

Buy order for 1000 lots of MOEX shares (10 000 securities) with T+2 settlement on order-driven market.

#### **Positions before the trade**

<span id="page-50-1"></span><span id="page-50-0"></span>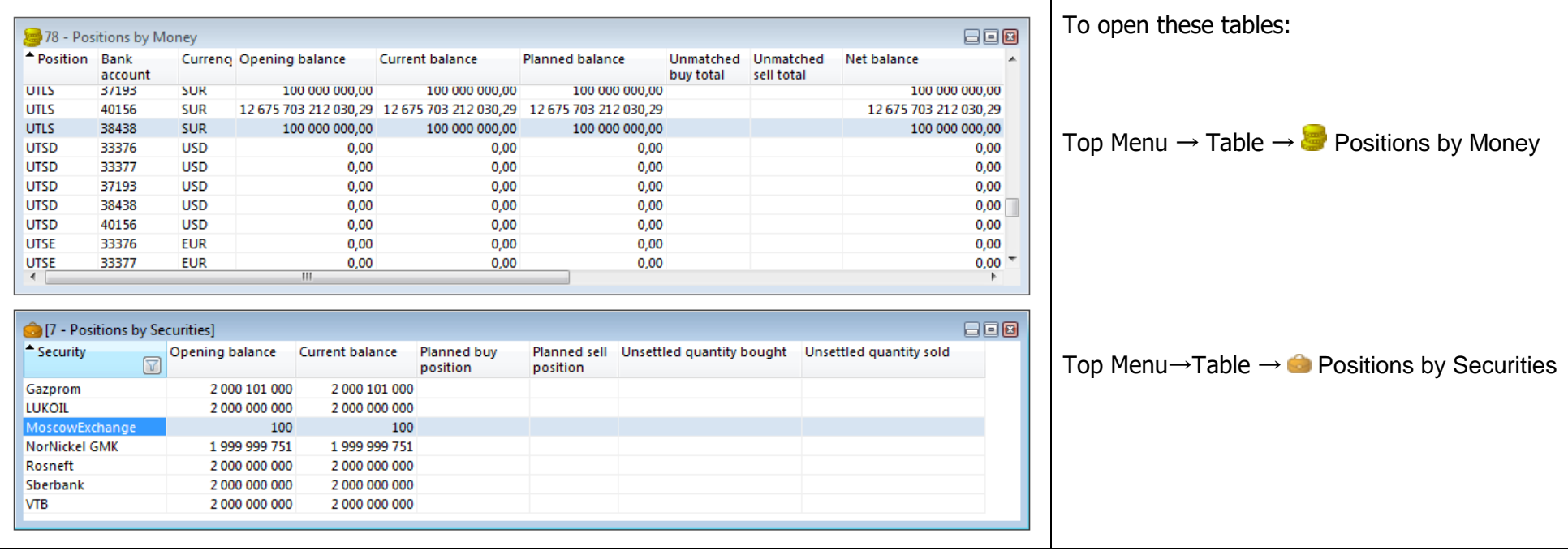

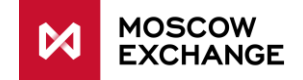

34

#### **SECURITIES table and ORDERBOOK**

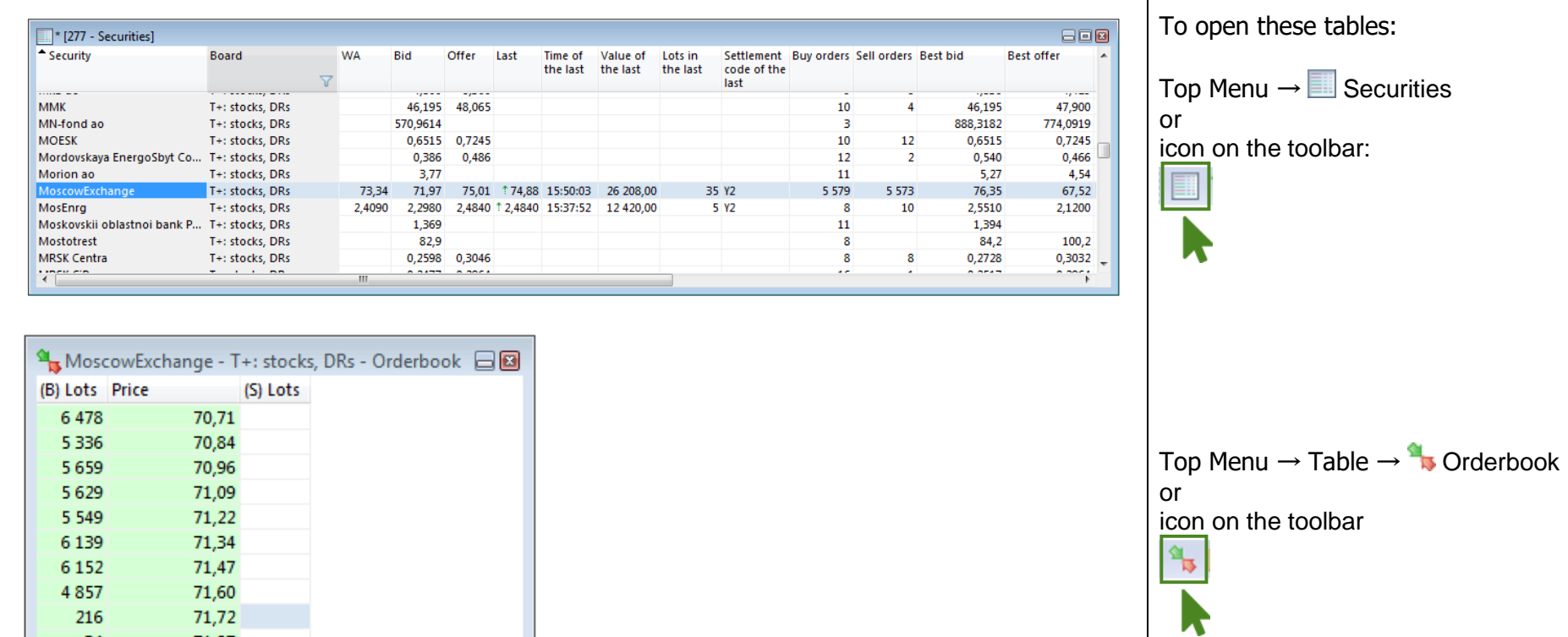

or double click the row in the Securities table

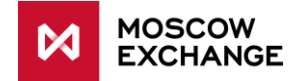

#### **Order Entry**

 $\blacksquare$ 

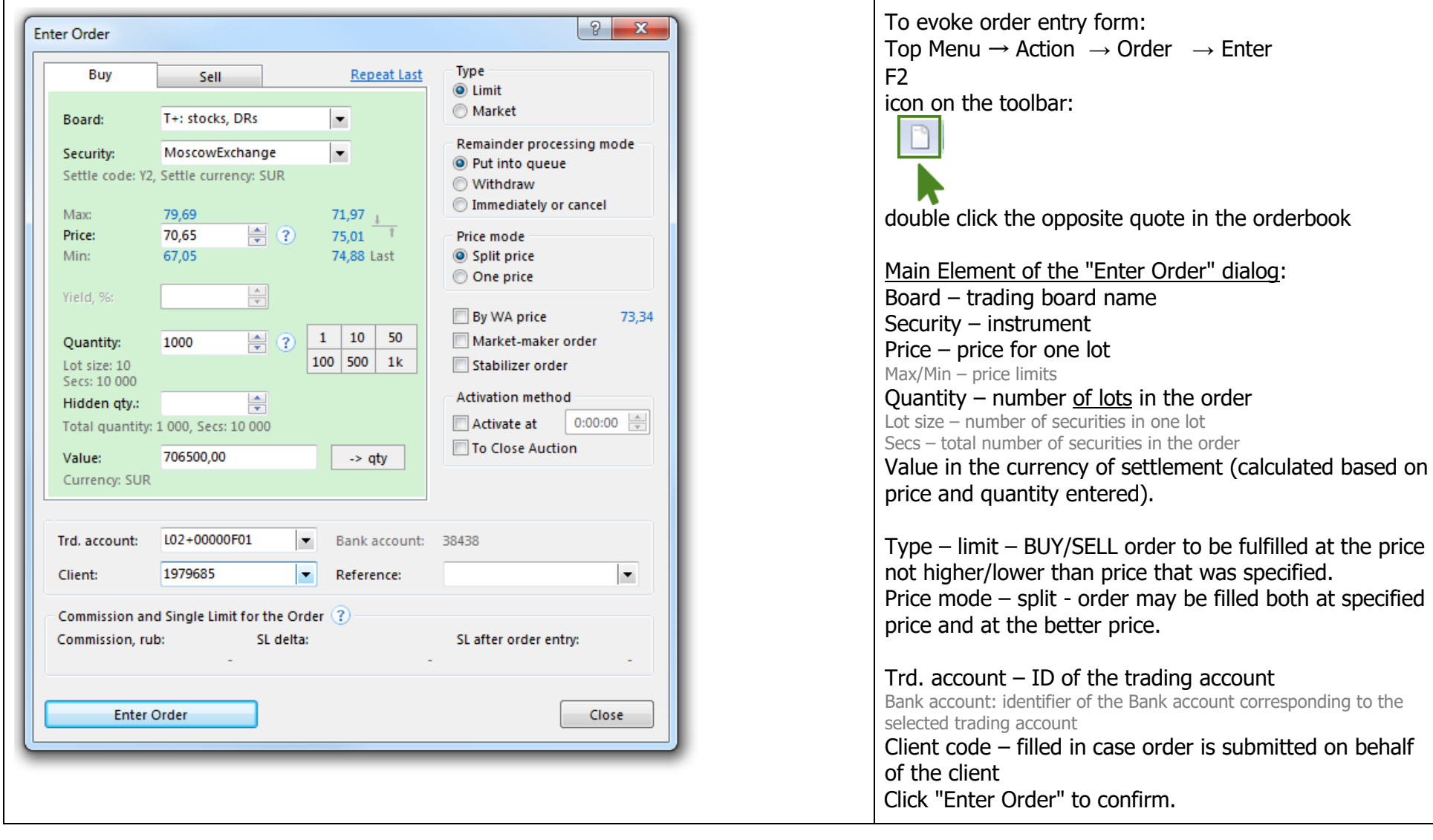

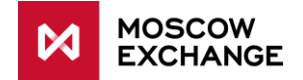

### **Order is displayed in the ORDERS table and in the Orderbook**

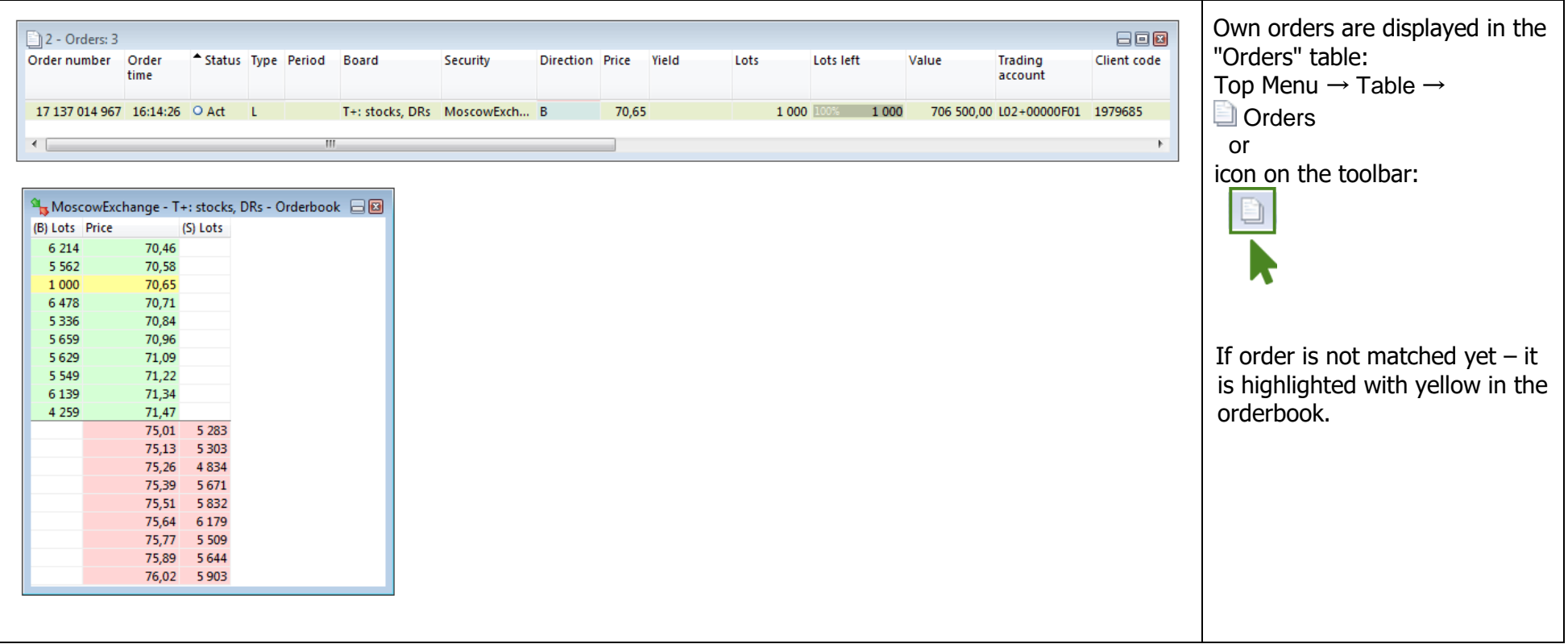

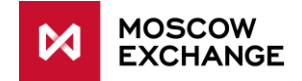

#### **Order is matched**

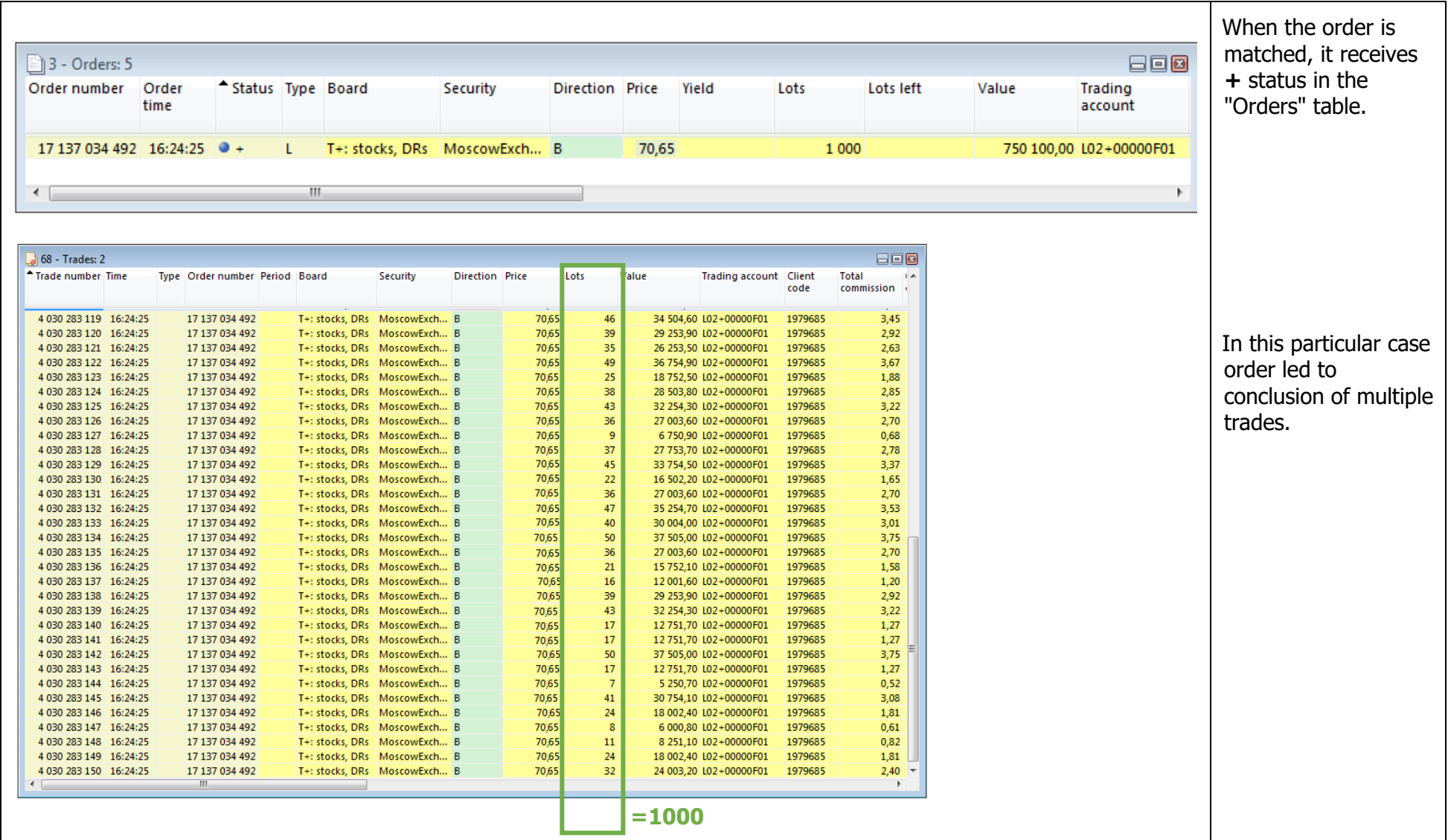

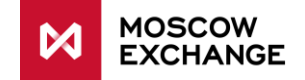

#### **Positions after the trade**

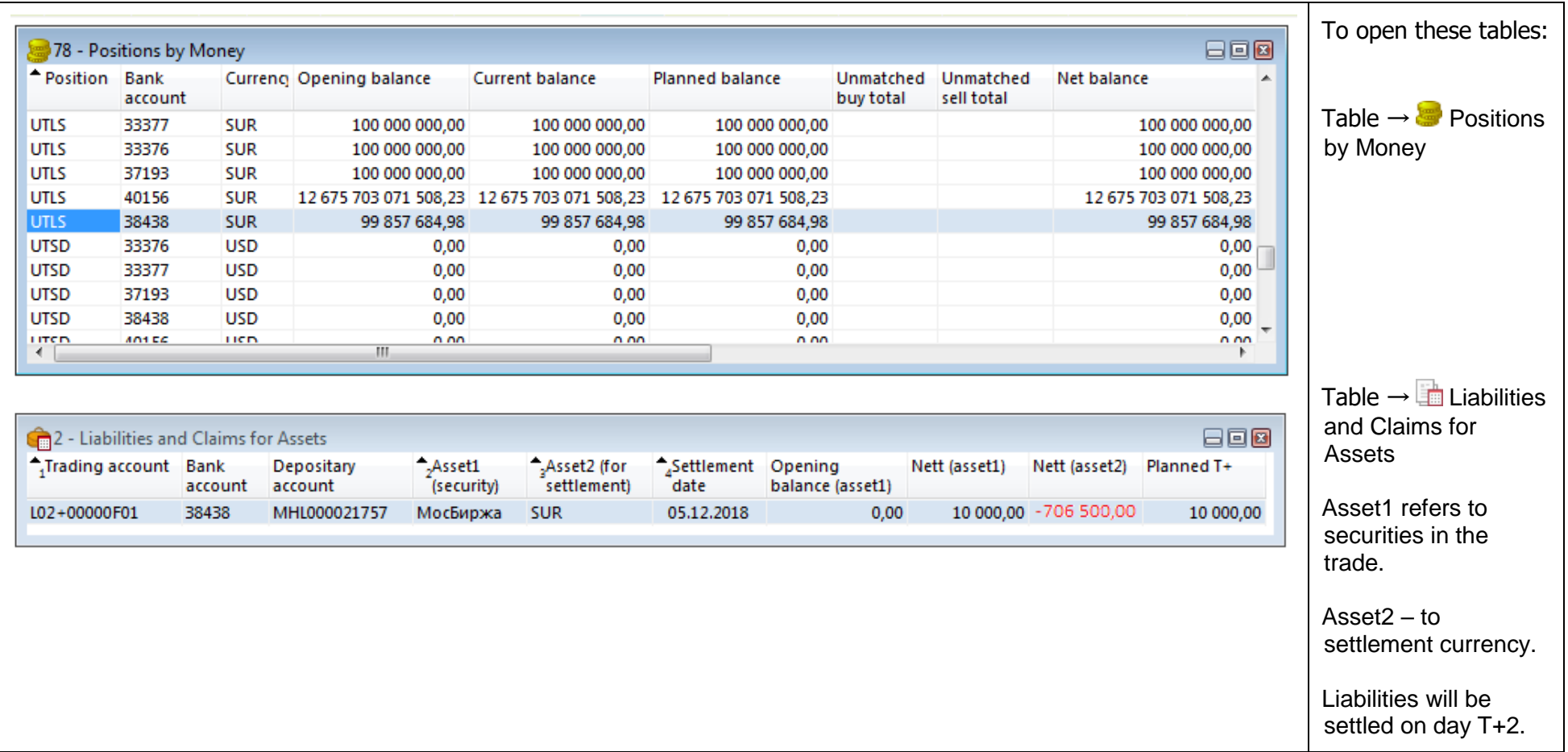

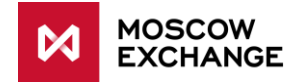

# **D.2 NEGDEAL (NEGDEALS STOCKS – GAZP – T0 SETTLEMENT)**

**Case Description**

<span id="page-56-0"></span>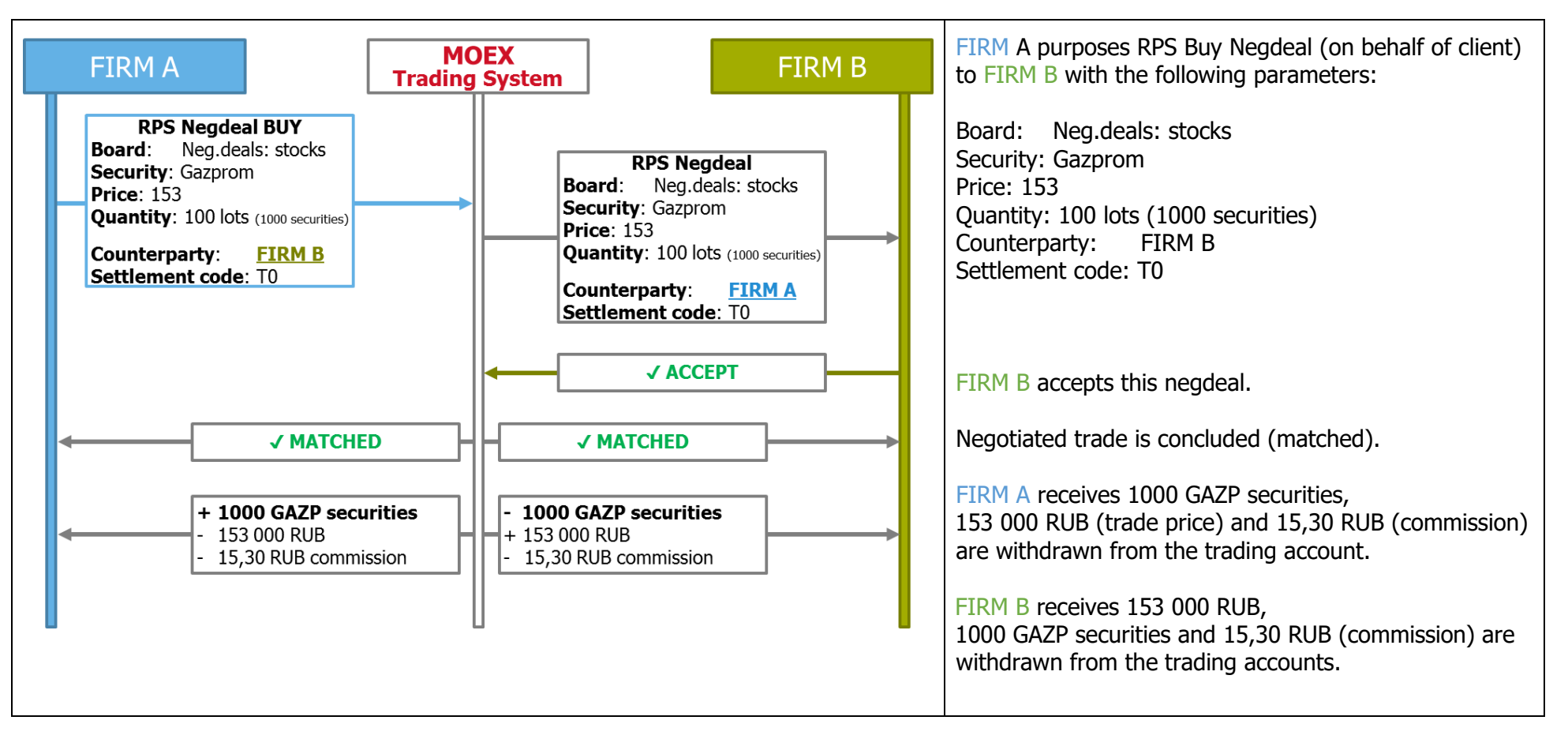

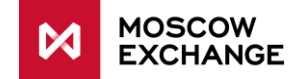

#### **FIRM A: information on users and trading accounts**

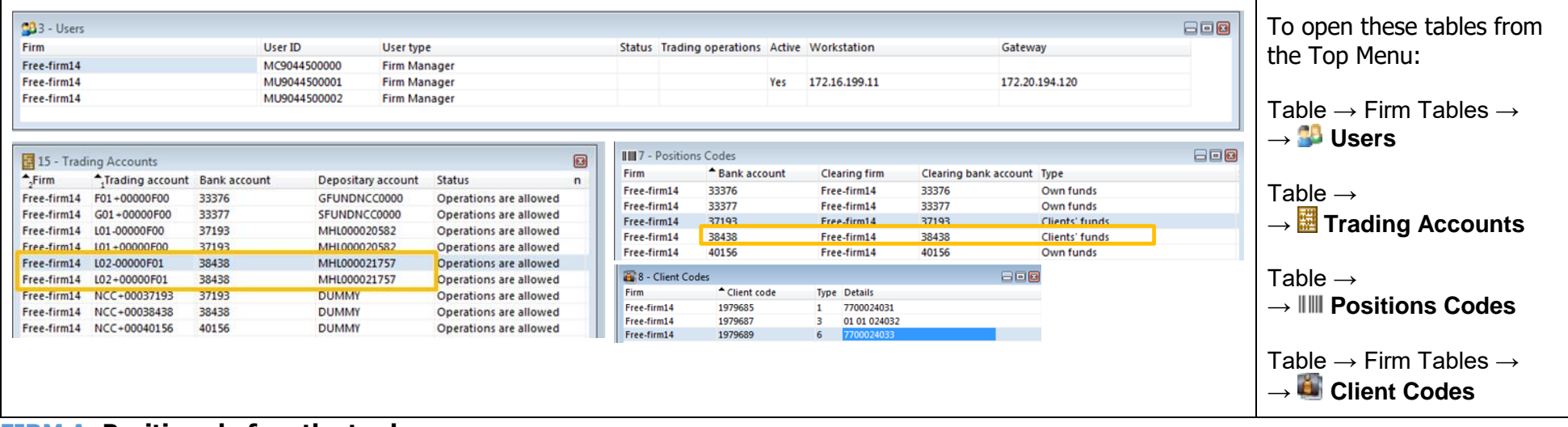

#### **FIRM A: Positions before the trade**

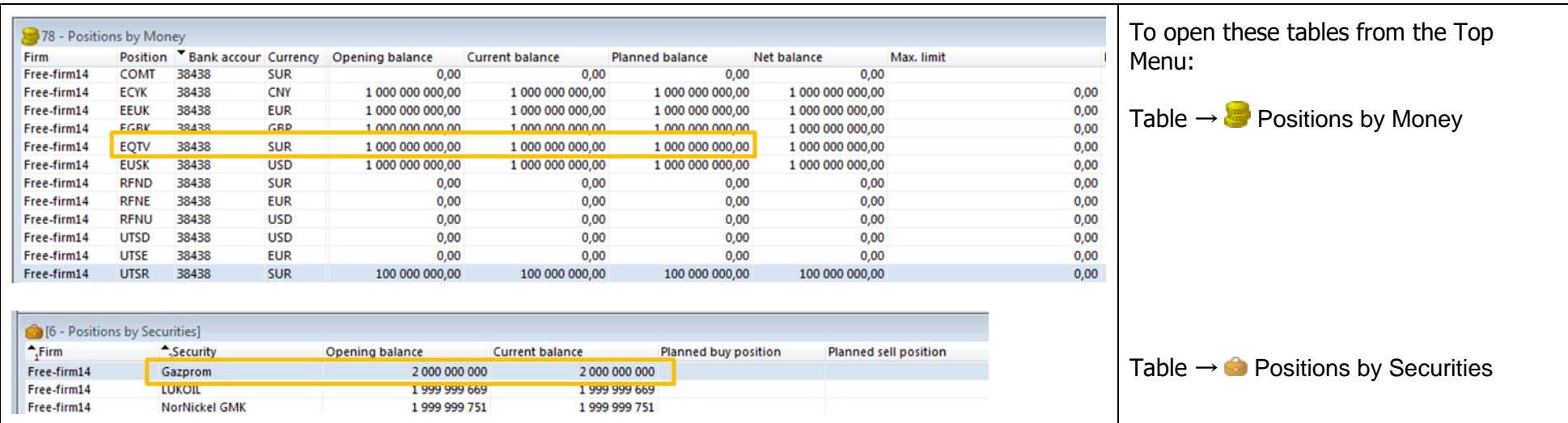

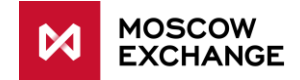

#### **FIRM A: Enter RPS Negdeal**

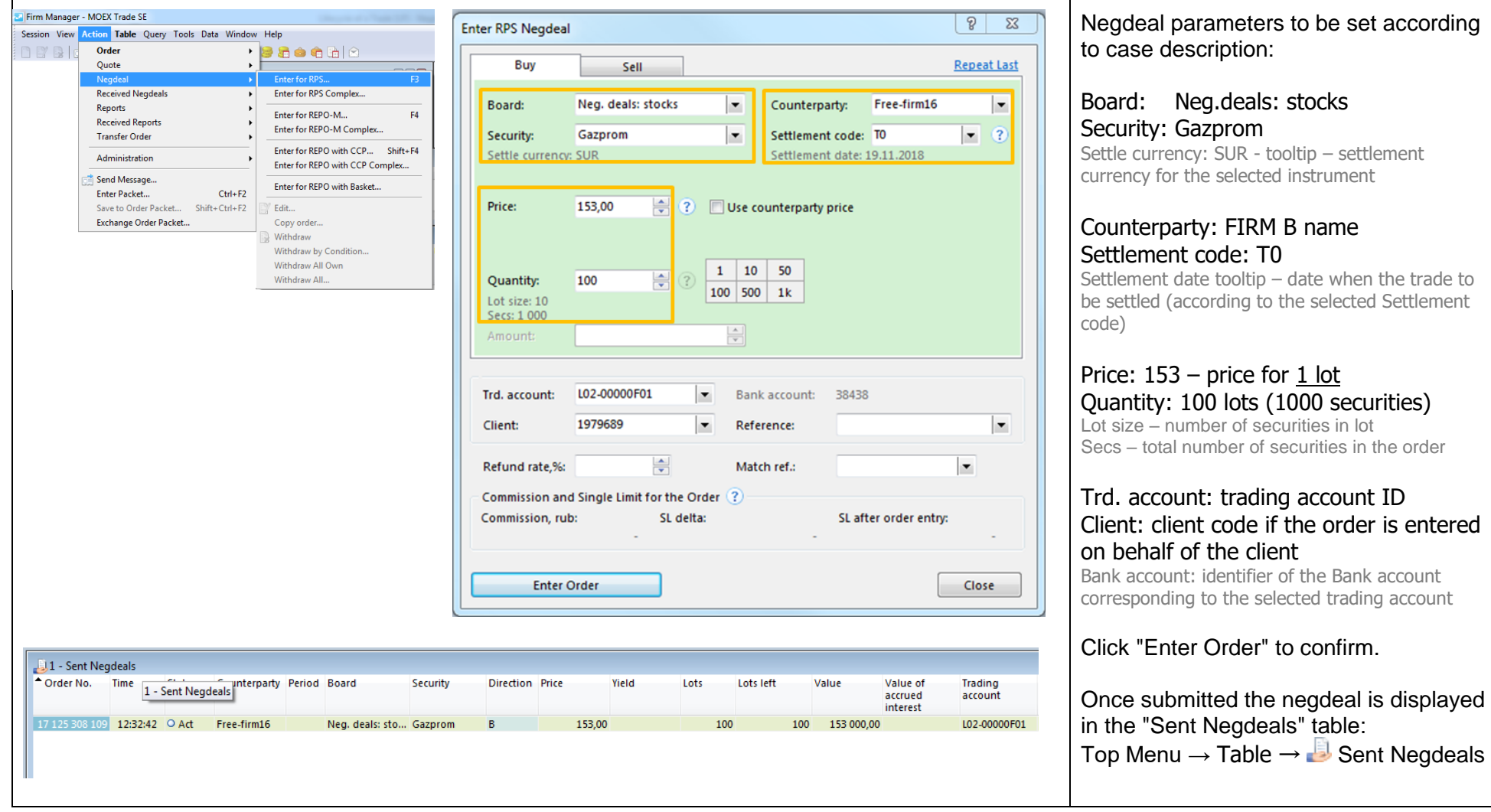

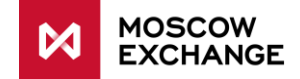

#### **FIRM B receives signal on incoming negdeal**

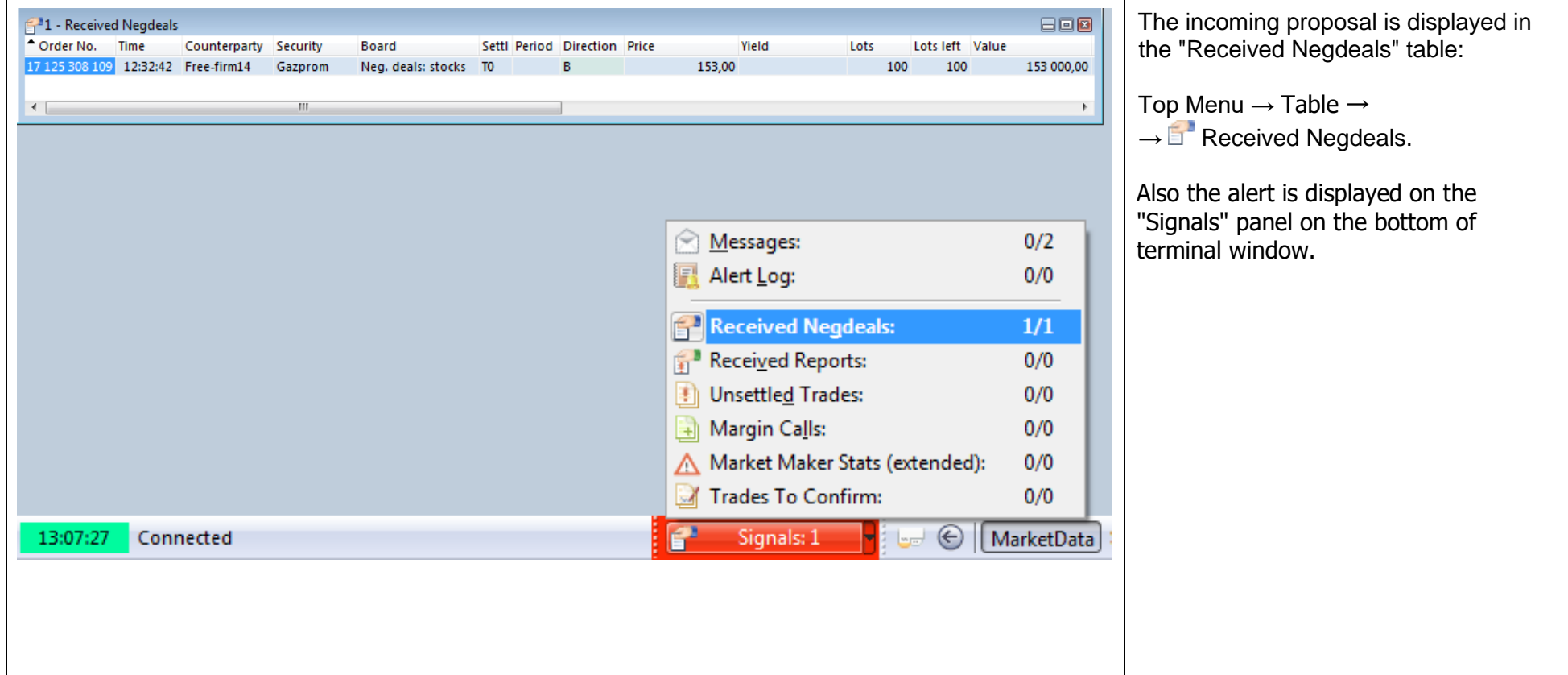

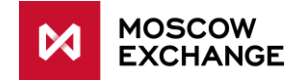

#### **FIRM B accepts the negdeal**

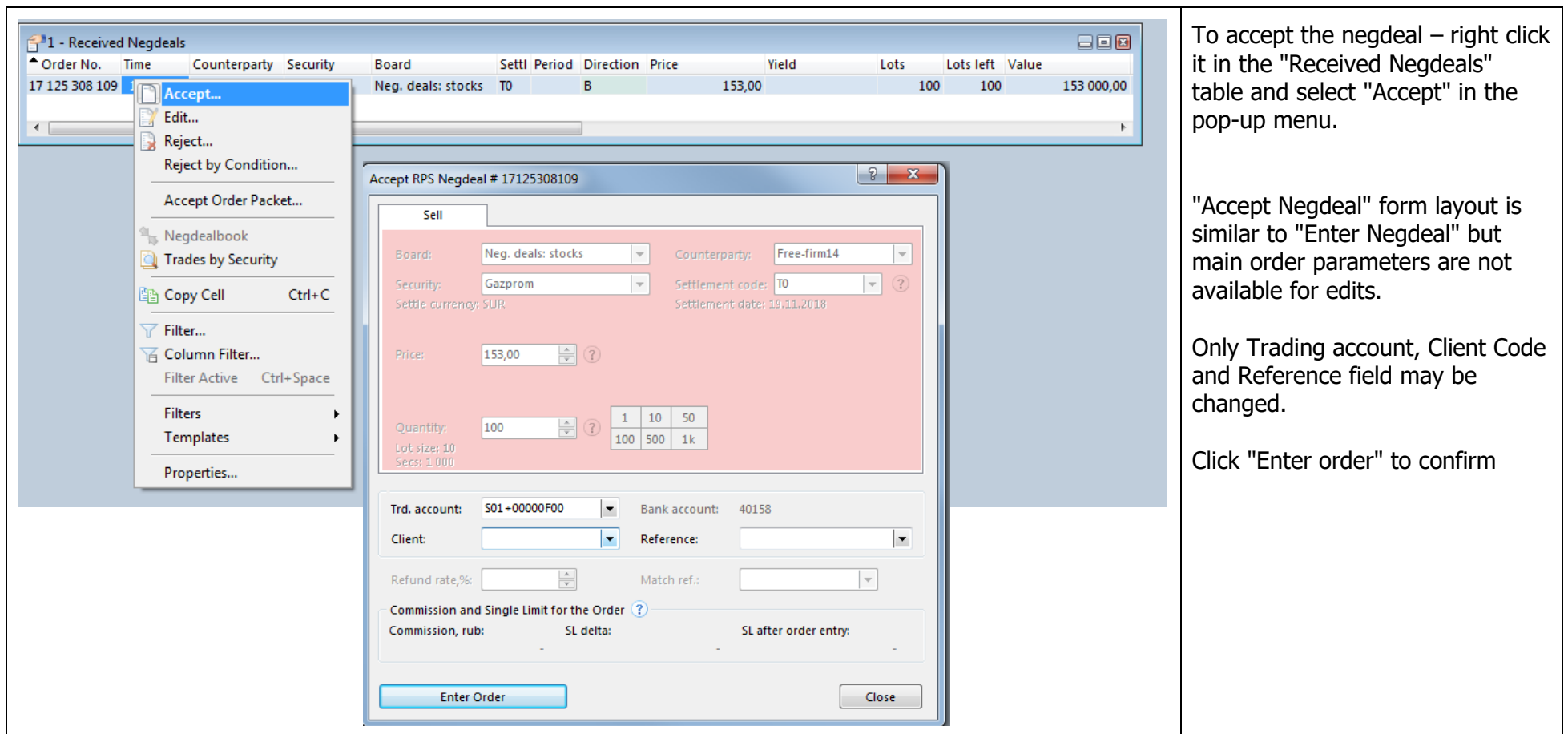

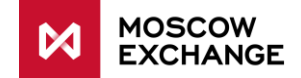

#### **FIRM A and FIRM B – TRADES table**

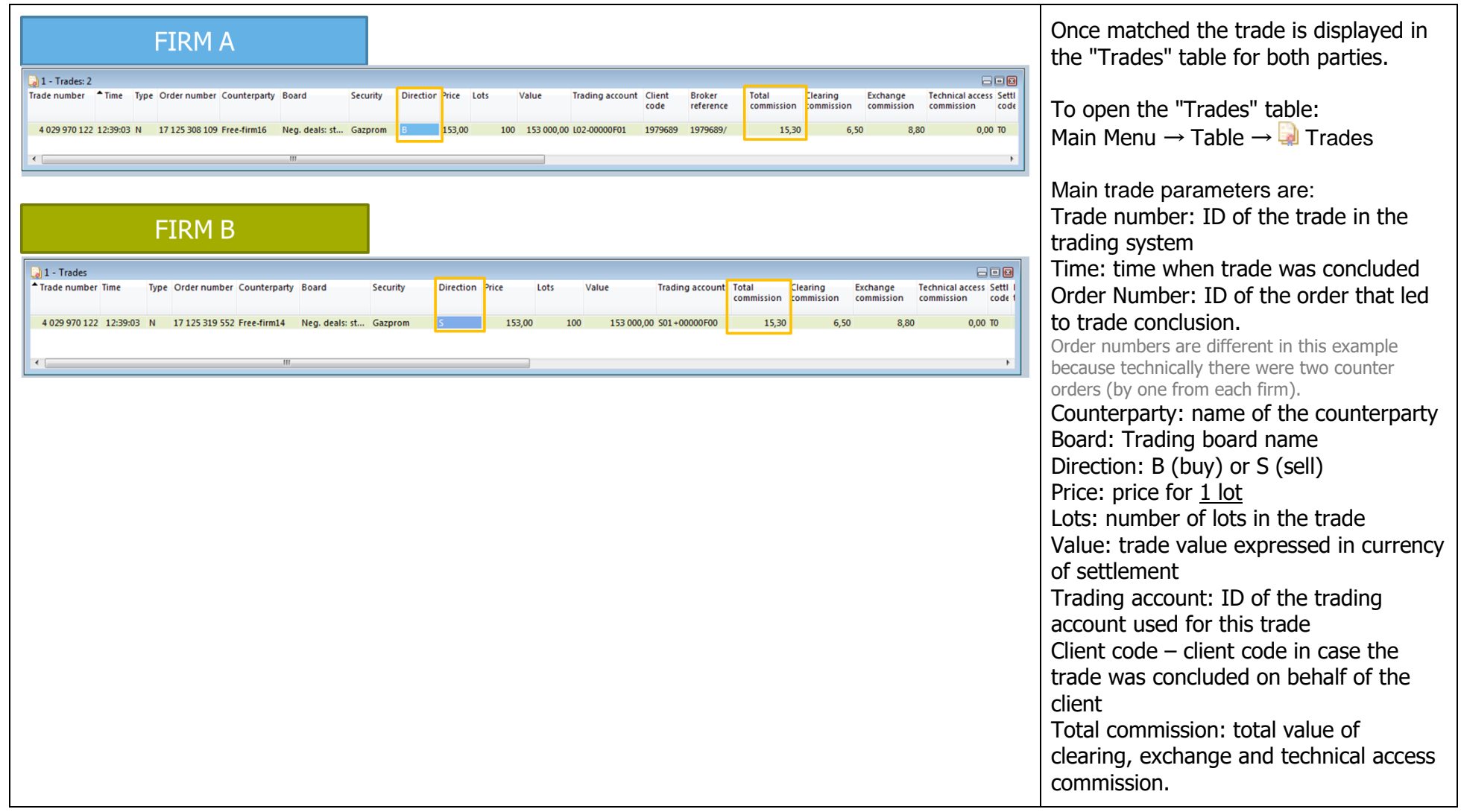

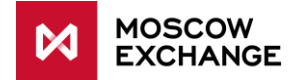

# **FIRM A**

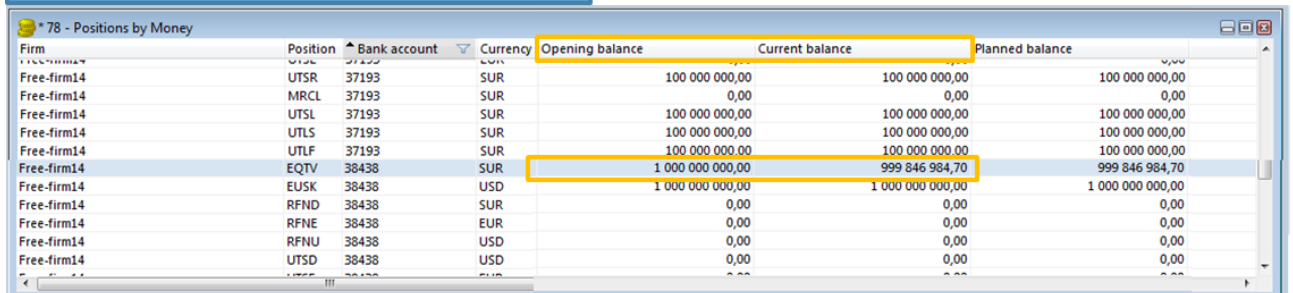

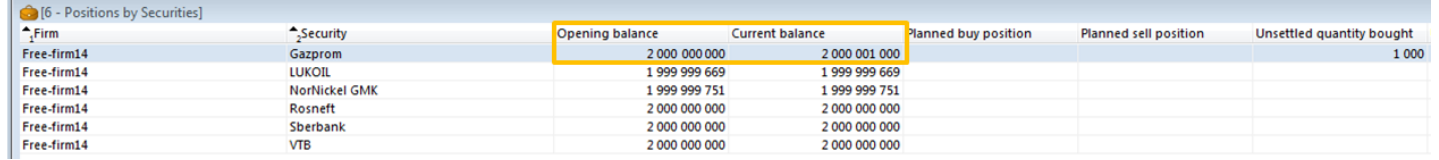

# **FIRM B**

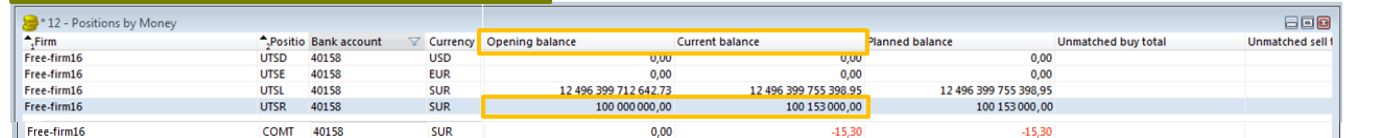

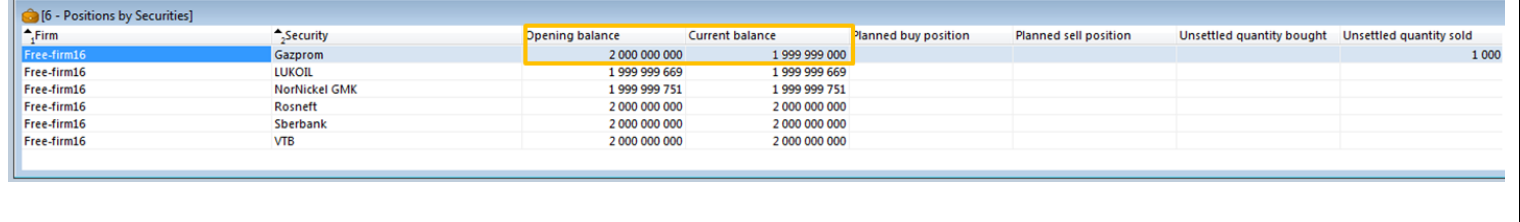

#### **FIRM A positions:**

by money:

1 000 000 000 (Open Balance)

- 153 000 RUB (trade price)

- 15,30 RUB (commission)

= 999 846 984,70 RUB

CURRENT BALANCE

#### by securities:

2 000 000 000 GAZP (open) + 1 000 GAZP  $= 2000001000$  GAZP CURRENT BALANCE

#### **FIRM B positions:**

by money / UTSR: 100 000 000 (Open Balance) + 153 000 RUB (trade price)  $= 100 153 000 RUB$ CURRENT BALANCE

by money / COMT:

#### $= -15,30$  RUB (commission)

#### by securities:

2 000 000 000 GAZP (open)

#### - 1 000 GAZP

 $= 1$  999 999 000 GAZP

#### CURRENT BALANCE

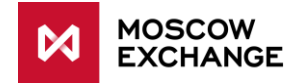

### **D.3 REPO WITH CCP**

#### **Case Description**

<span id="page-63-0"></span>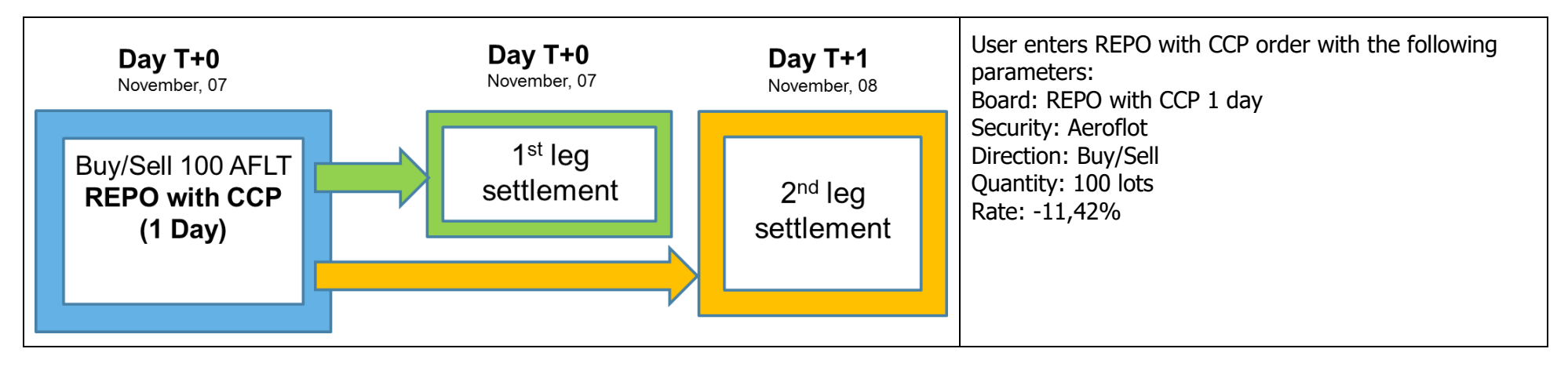

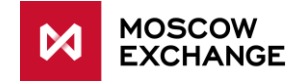

#### **Order Entry Dialog**

 $\blacksquare$ 

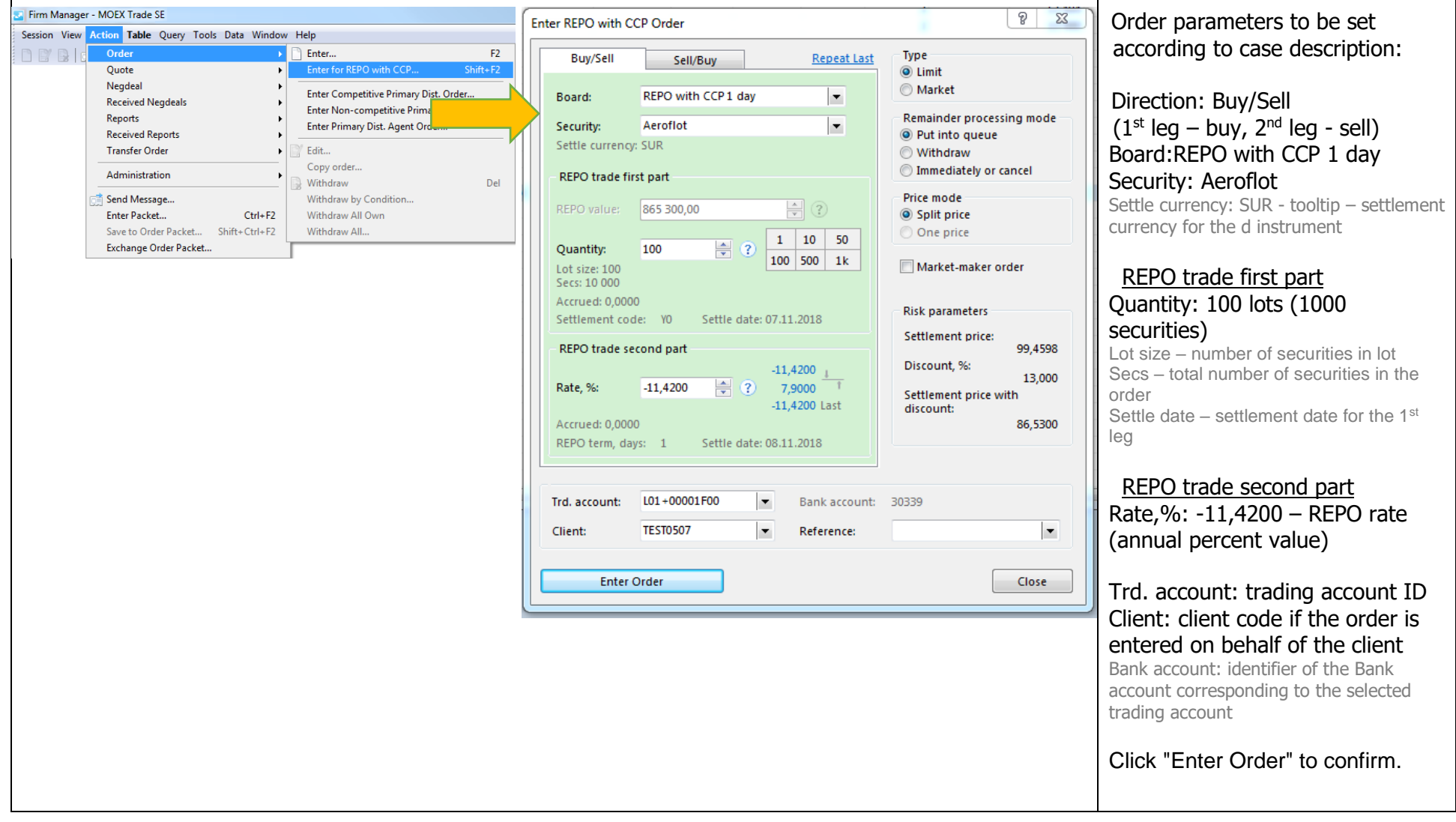

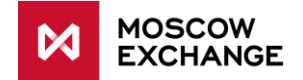

#### **ORDERS table**

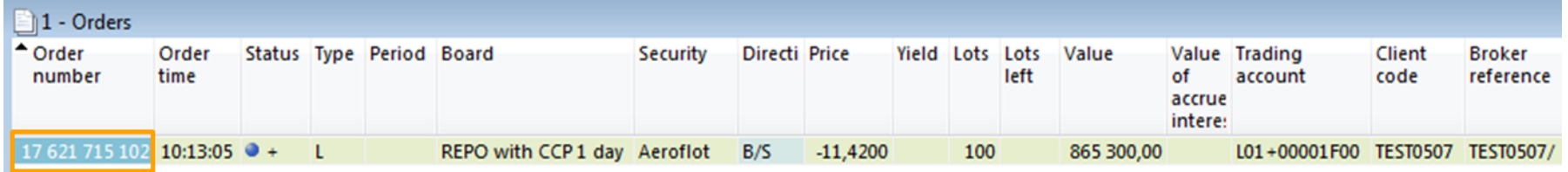

To open the table: Top Menu  $\rightarrow$  Table  $\rightarrow \Box$  Orders

#### **TRADES table**:

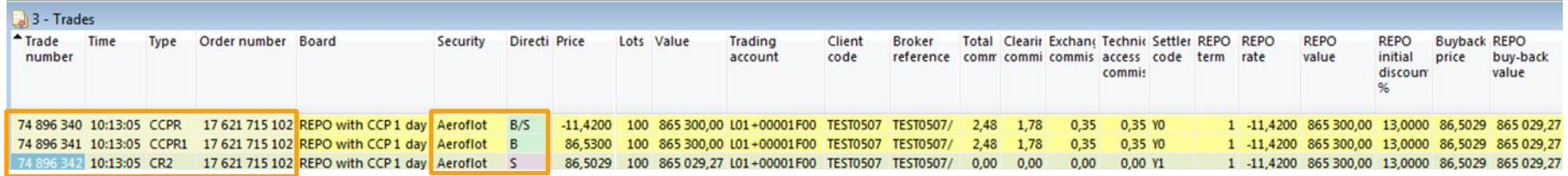

To open the table: Top Menu  $\rightarrow$  Table  $\rightarrow$  Trades

REPO with CCP trade is technically displayed as three separate trades:

- "Parental" Trade (N 74 896 34**0**)
- $\blacksquare$  1<sup>st</sup> Leg (N 74 896 341)
- 2 nd Leg (74 896 34**2**)

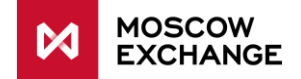

#### **POSITIONS after the trades**

#### Liabilities and Claims for Assets

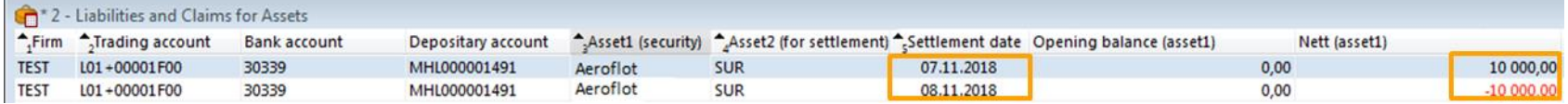

To open the table: Top Menu  $\rightarrow$  Table  $\rightarrow \Box$  Liabilities and Claims for Assets

#### Liabilities and Claims for Money

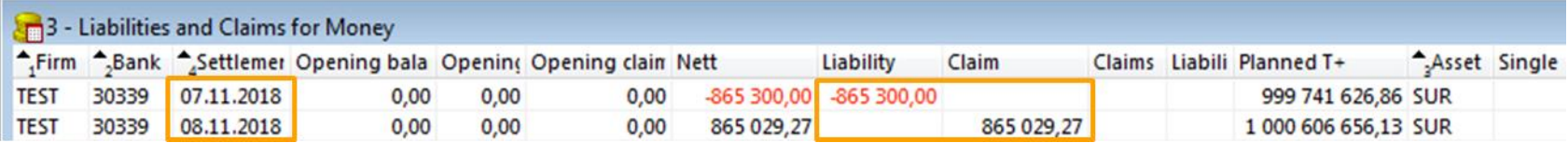

To open the table: Top Menu  $\rightarrow$  Table  $\rightarrow$  Liabilities and Claims for Money

#### **Information on UNSETTLED TRADES**

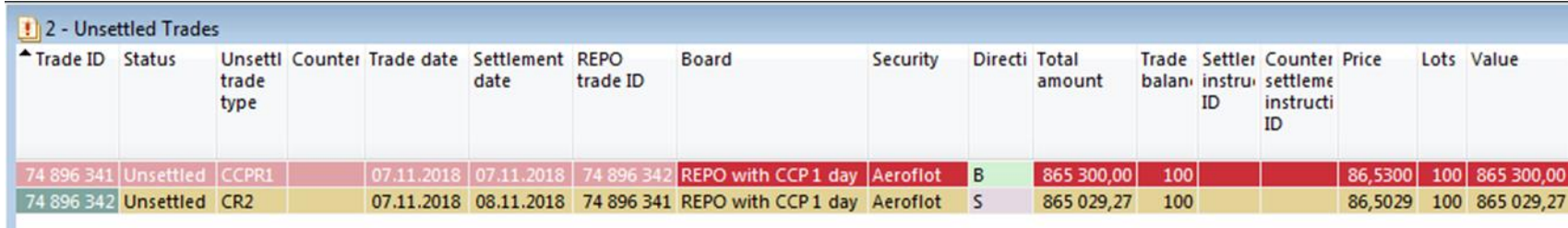

To open the table: Top Menu  $\rightarrow$  Table  $\rightarrow \Box$  Unsettled Trades